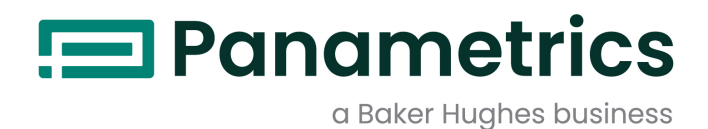

# **DigitalFlow™ XMT868i**

**Ultraschall-Durchflussmesser für Flüssigkeiten (1 und 2 Kanäle) Inbetriebnahmehandbuch**

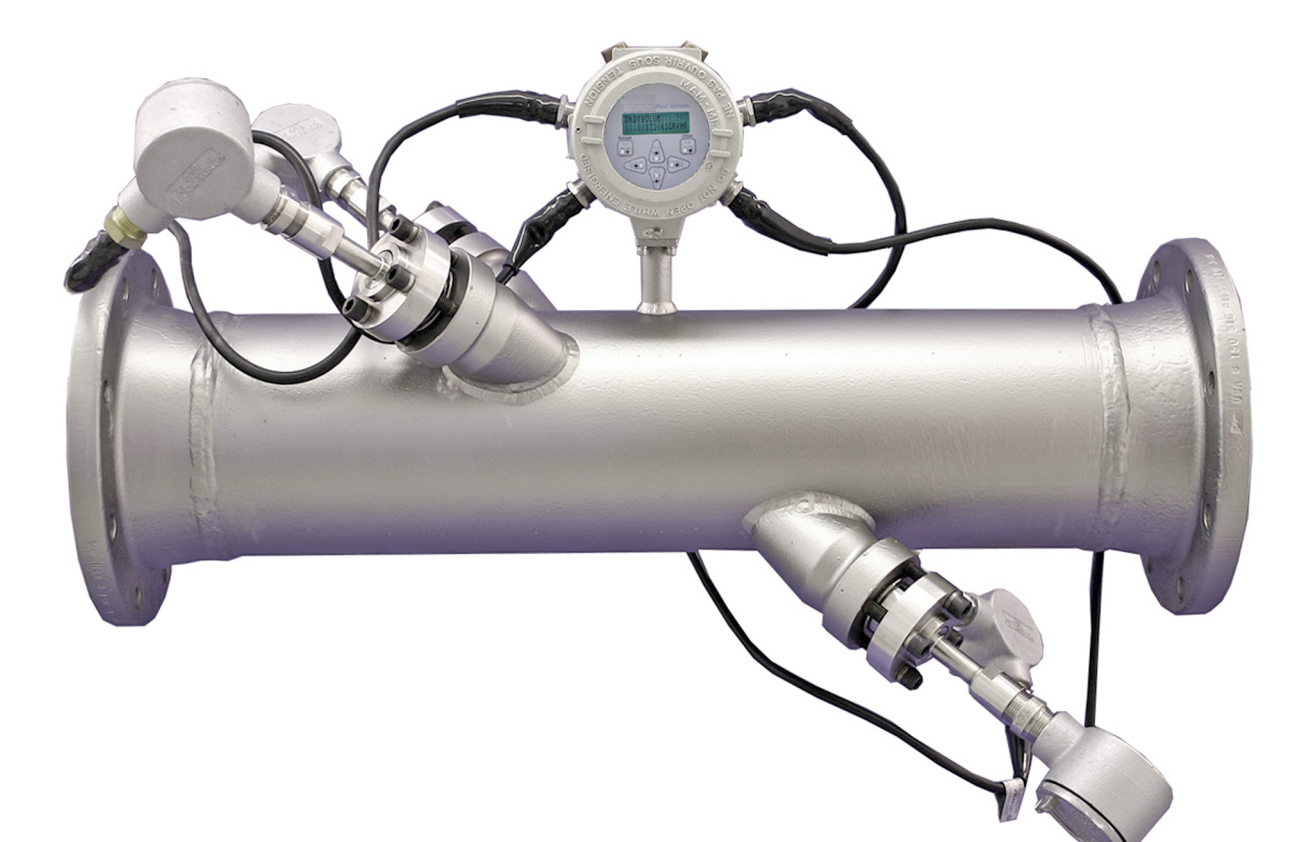

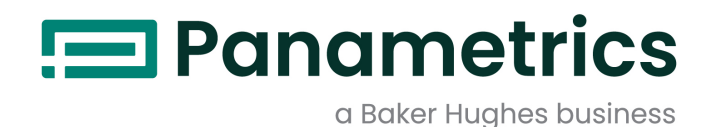

# **DigitalFlow™ XMT868i**

## *Ultraschall-Durchflussmesser für Flüssigkeiten (1 und 2 Kanäle)*

**Inbetriebnahmehandbuch (Übersetzung der Originalanleitung)**

BH058C41 Rev. G Januar 2022

[panametrics.com](www.panametrics.com)

Copyright 2022 Baker Hughes company.

This material contains one or more registered trademarks of Baker Hughes Company and its subsidiaries in one or more countries. All third-party product and company names are trademarks of their respective holders.

[Kein Inhalt auf dieser Seite]

#### **Hinweistexte**

- **Hinweis:** *Diese Absätze bieten Informationen, die ein besseres Verständnis der Situation ermöglichen, jedoch zur ordnungsgemäßen Befolgung der Anweisungen nicht erforderlich sind.*
- **WICHTIG:** Diese Absätze heben Anweisungen hervor, die zur ordnungsgemäßen Einrichtung der Ausrüstung beachtet werden müssen. Wenn diese Anweisungen nicht sorgfältig befolgt werden, kann das Betriebsverhalten beeinträchtigt werden.

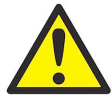

**VORSICHT! Dieses Symbol weist auf eine Gefahr leichter Verletzungen und/oder schwerer Schäden an der Ausrüstung hin, wenn diese Anweisungen nicht sorgfältig befolgt werden.**

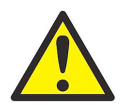

**WARNUNG! Dieses Symbol weist auf eine Gefahr schwerer Verletzungen hin, wenn diese Anweisungen nicht sorgfältig befolgt werden.**

#### **Sicherheitsbelange**

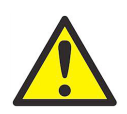

**WARNUNG! Der Benutzer muss sicherstellen, dass alle anwendbaren Vorschriften und Gesetze bezüglich der Sicherheit und sicheren Betriebsbedingungen für jede Anlage eingehalten werden. Die Sicherheit von jeglichen Systemen, in die das Gerät integriert wird, liegt in der Verantwortung des Systemintegrators.**

#### **Zusatzausrüstung**

#### **Lokale Sicherheitsnormen**

Der Benutzer muss sicherstellen, dass jegliche Zusatzausrüstung unter Einhaltung aller anwendbaren sicherheitsbezogenen Vorschriften und Gesetze betrieben wird.

#### **Arbeitsbereich**

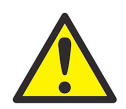

**WARNUNG! Zusatzausrüstung kann sowohl manuell als auch automatisch betrieben werden. Da sich die Ausrüstung plötzlich und ohne Vorwarnung in Bewegung setzen kann, darf die Arbeitszelle dieser Ausrüstung im automatischen Betrieb nicht betreten werden. Im manuellen Betrieb darf der Arbeitsbereich dieser Ausrüstung nicht betreten werden. Andernfalls kann es zu schweren Verletzungen kommen.**

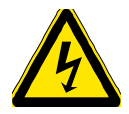

**WARNUNG! Stellen Sie sicher, dass die Stromversorgung der Zusatzausrüstung unterbrochen und gesperrt ist, bevor Sie Wartungsarbeiten an der Ausrüstung vornehmen.**

#### **Qualifikation des Personals**

Stellen Sie sicher, dass das gesamte Personal eine vom Hersteller zugelassene Schulung für die Zusatzausrüstung erhalten hat.

#### **Persönliche Sicherheitsausrüstung**

Stellen Sie sicher, dass alle Bediener und das Wartungspersonal über die erforderliche Sicherheitsausrüstung für die Zusatzausrüstung verfügen. Beispiele umfassen Schutzbrillen, Helme, Sicherheitsschuhe usw.

#### **Unbefugter Betrieb**

Stellen Sie sicher, dass die Ausrüstung nicht durch unbefugte Personen betrieben werden kann.

#### **Umweltverträglichkeit**

#### **Richtlinie für Elektro- und Elektronik-Altgeräte (WEEE)**

Baker Hughes beteiligt sich aktiv an der in Europa geltenden Rücknahmeinitiative für *Elektro- und Elektronik-Altgeräte* (WEEE) gemäß Richtlinie 2012/19/EU.

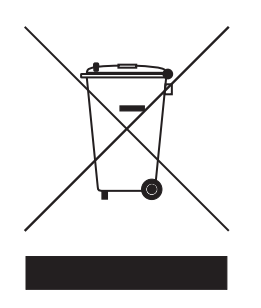

Für die Herstellung des von Ihnen gekauften Geräts mussten natürliche Ressourcen abgebaut und eingesetzt werden. Es kann gefährliche Substanzen enthalten, die die Gesundheit und die Umwelt schädigen können.

Um eine Ausbreitung dieser Stoffe in der Umwelt zu verhindern und somit die Belastung unserer natürlichen Ressourcen zu verringern, empfehlen wir ausdrücklich, die entsprechenden Rücknahmesysteme zu nutzen. Diese Systeme führen die meisten Materialien des nicht mehr funktionsfähigen Geräts einer umweltfreundlichen Wiederverwertung zu.

Das Symbol mit dem durchgestrichenen Abfalleimer soll Sie zur Nutzung solcher Systeme animieren.

Wenn Sie weitere Informationen zu Sammlung, Wiederverwendung und Recycling von Wertstoffen benötigen, wenden Sie sich bitte an Ihr zuständiges Abfallentsorgungsunternehmen vor Ort.

Besuchen Sie unsere Website unter www.bakerhughesds.com/health-safetyand-environment-hse, um Hinweise zur Rücknahme unserer Systeme und weitere Informationen zu dieser Initiative zu erhalten.

#### **Kapitel 1. Installation**

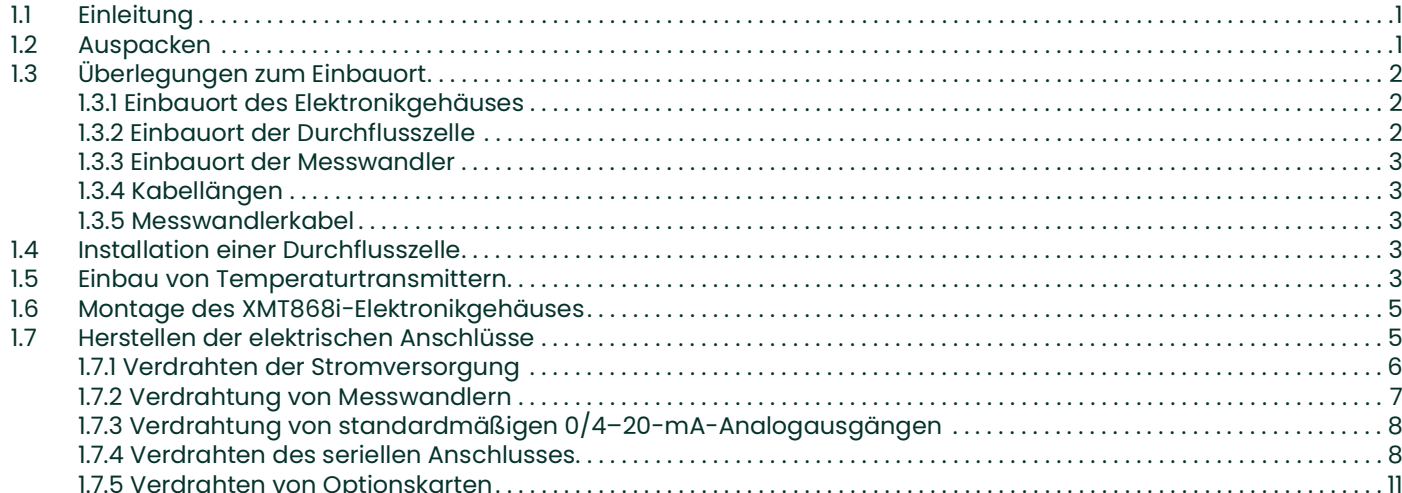

#### Kapitel 2. Ersteinrichtung

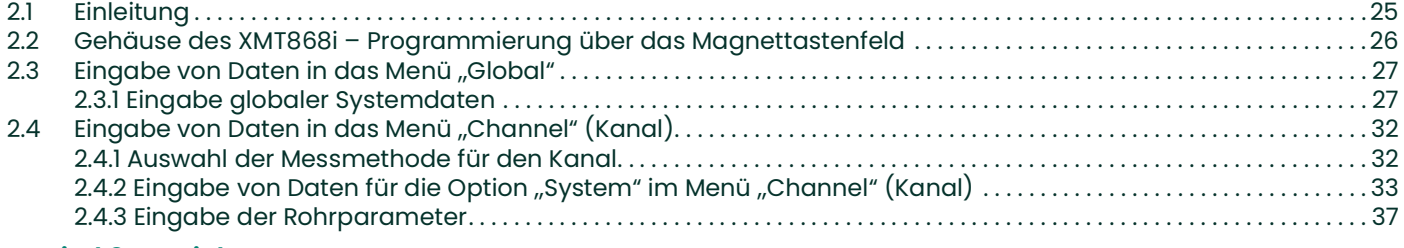

#### **Kapitel 3. Betrieb**

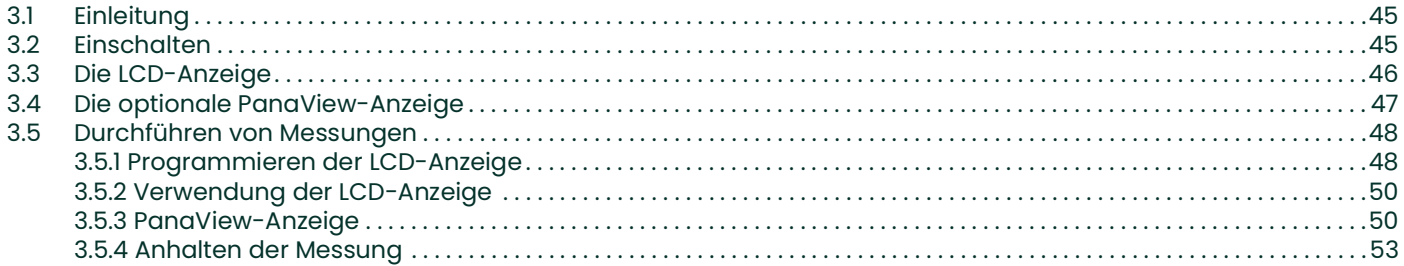

#### **Kapitel 4. Technische Daten**

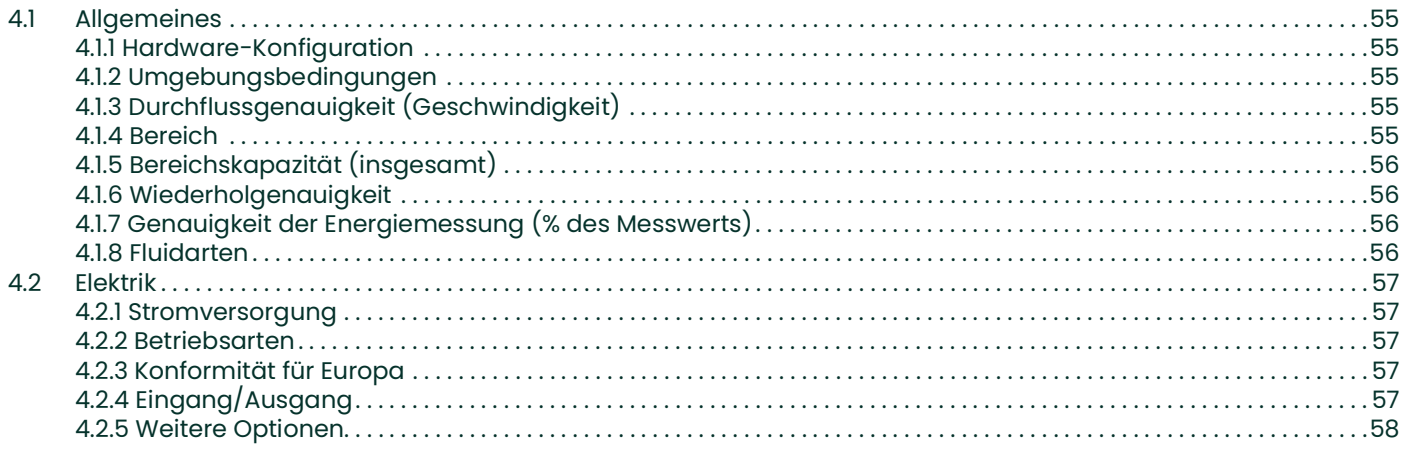

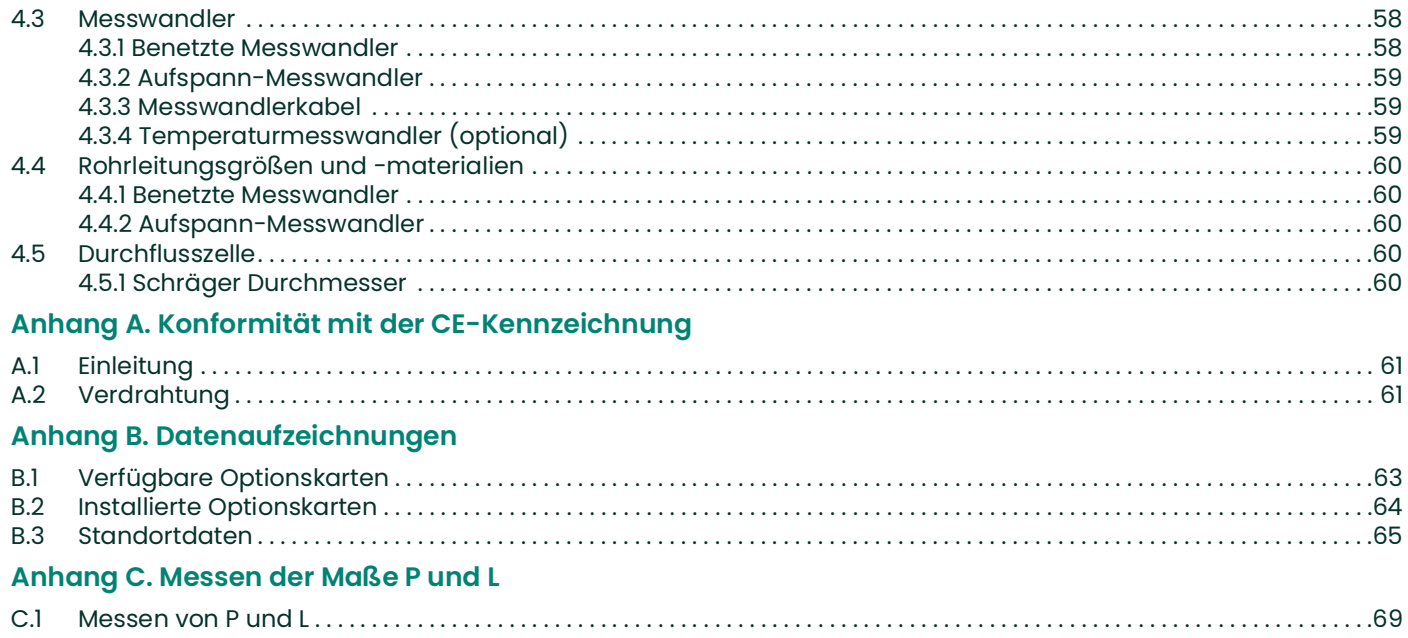

## <span id="page-8-0"></span>**Kapitel 1. Installation**

### <span id="page-8-1"></span>**1.1 Einleitung**

Um einen sicheren und zuverlässigen Betrieb des Durchflussmessers XMT868i zu gewährleisten, muss das System gemäß den von Panametrics festgelegten Leitlinien installiert werden. Diese Leitlinien werden in diesem Kapitel ausführlich erläutert und umfassen folgende Themen:

- Auspacken des Systems, Modell XMT868i
- Auswählen geeigneter Anbringungsorte für das Elektronikgehäuse und die Durchflusszelle/Messwandler
- Installation der Durchflusszelle/Messwandler

**Hinweis:** *Eine ausführliche Anleitung zur Installation der Messwandler finden Sie in der* Installationsanleitung für Messwandler*.*

- Installation der optionalen Temperaturtransmitter
- Installation des Elektronikgehäuses
- Verdrahtung des Elektronikgehäuses

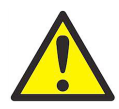

**WARNUNG! Der Durchflussmesser XMT868i kann die Strömungsgeschwindigkeit zahlreicher Flüssigkeiten messen, darunter auch potenziell gefährliche Flüssigkeiten. Angemessene Sicherheitsvorkehrungen sind unerlässlich.**

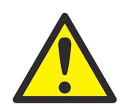

**WARNUNG! Es müssen alle geltenden örtlichen Sicherheitsvorschriften und behördlichen Vorschriften für die Installation von elektrischen Ausrüstungen und die Arbeit mit gefährlichen Fluiden oder Durchflussbedingungen eingehalten werden. Halten Sie zur Überprüfung der Sicherheit von Verfahren oder Vorgehensweisen Rücksprache mit dem Sicherheitsbeauftragten des Unternehmens oder den zuständigen Behörden.**

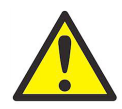

**WARNUNG! Um die Anforderungen für die CE-Kennzeichnung zu erfüllen, müssen alle Kabel wie in Anhang A,** *Konformität mit der CE-Kennzeichnung* **beschrieben installiert werden.**

#### <span id="page-8-2"></span>**1.2 Auspacken**

Entnehmen Sie das Elektronikgehäuse, die Messwandler und die Kabel vorsichtig aus den Versandbehältern. Überprüfen Sie vor der Entsorgung des Verpackungsmaterials, ob alle auf dem Lieferschein aufgeführten Komponenten und Unterlagen vorhanden sind. Es kann leicht passieren, dass ein wichtiges Teil mit dem Verpackungsmaterial weggeworfen wird. Sollte ein Teil fehlen oder beschädigt sein, wenden Sie sich unverzüglich an den Hersteller.

### <span id="page-9-0"></span>**1.3 Überlegungen zum Einbauort**

Da die relative Anordnung der Durchflusszelle und des Elektronikgehäuses entscheidend ist, beachten Sie bei der Installationsplanung für den XMT868i die Leitlinien in diesem Abschnitt. *Abbildung 1* Unten zeigt eine typische Installation.

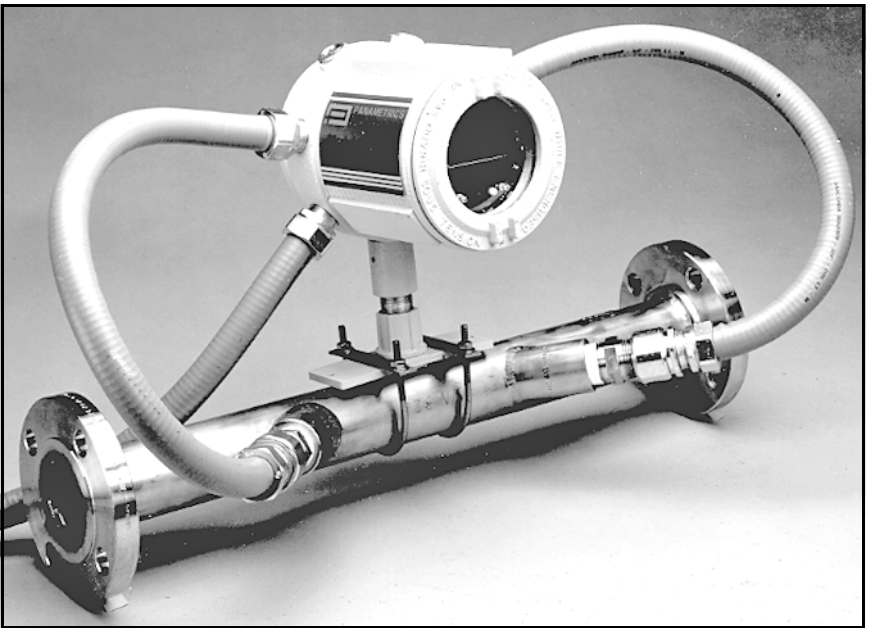

**Abbildung 1: Typisches XMT868i-System**

#### <span id="page-9-1"></span>**1.3.1 Einbauort des Elektronikgehäuses**

Die Standardausführung des XMT868i-Elektronikgehäuses ist ein pulverbeschichtetes, explosionsgeschützes Aluminiumgussgehäuse mit der Schutzklasse 7/4X; optional ist ein Gehäuse aus rostfreiem Stahl erhältlich. In der Regel wird das Gehäuse möglichst nahe an den Messwandlern montiert. Bei der Auswahl des Einbauorts ist sicherzustellen, dass für die Programmierung, Wartung und Instandsetzung ein einfacher Zugang zum Elektronikgehäuse möglich ist.

**Hinweis:** *Dieses Gerät erfordert zur Einhaltung der Niederspannungsrichtlinie der Europäischen Union einen externen Stromunterbrecher, z. B. einen Schalter oder Trennschalter. Der Stromunterbrecher muss als solcher gekennzeichnet, deutlich sichtbar, direkt erreichbar und in höchstens 1,8 m Abstand vom Gerät angebracht sein.*

#### <span id="page-9-2"></span>**1.3.2 Einbauort der Durchflusszelle**

Idealerweise sollte ein frei zugänglicher Rohrleitungsabschnitt ausgewählt werden, z. B. eine lange gerade, überirdische Rohrleitungsstrecke. Falls die Durchflusszelle jedoch in einer unterirdischen Rohrleitung montiert wird, muss eine Grube um die Rohrleitung gegraben werden, damit die Messwandler leichter eingebaut werden können.

#### <span id="page-10-0"></span>**1.3.3 Einbauort der Messwandler**

Für eine gegebene Flüssigkeit und ein gegebenes Rohr hängt die Genauigkeit des XMT868i in erster Linie von der Installation und Ausrichtung der Messwandler am Rohr ab. Bei der Planung der Einbauorte für die Messwandler müssen neben der Zugänglichkeit auch folgende Leitlinien berücksichtigt werden:

- Positionieren Sie die Messwandler so, dass stromaufwärts von der Messstelle eine gerade, nicht verengte Durchflussstrecke mit mindestens der 10-fachen Länge des Rohrdurchmessers und stromabwärts von der Messstelle eine gerade, nicht verengte Durchflussstrecke mit mindestens der 5-fachen Länge des Rohrdurchmessers vorhanden ist. Eine ungestörte Strömung bedeutet, dass Turbulenzquellen in der Flüssigkeitsströmung wie Ventile, Flansche, Erweiterungen, Winkel sowie Verwirbelungen und Kavitation zu vermeiden sind.
- Bringen Sie die Messwandler auf einer gemeinsamen axialen Ebene entlang der Rohrleitung an. Die Messwandler können seitlich der Rohrleitung statt darüber oder darunter angeordnet werden, da sich an der Rohroberseite gewöhnlich Gas und an der Rohrunterseite Sediment ansammeln kann. Beides führt zu einer erhöhten Dämpfung des Ultraschallsignals. Bei senkrechten Rohrleitungen entfällt diese Einschränkung. Senkrechte Rohrleitungen sollten jedoch vermieden werden, um an der Messstelle eine vollständig gefüllte Rohrleitung sicherzustellen.

#### <span id="page-10-1"></span>**1.3.4 Kabellängen**

Das Elektronikgehäuse muss möglichst nahe an der Durchflusszelle bzw. den Messwandlern, vorzugsweise direkt auf der Durchflusszelle angebracht werden. Panametrics kann jedoch Messwandlerkabel in Längen von bis zu 300 m liefern, damit das Elektronikgehäuse auch weiter entfernt angebracht werden kann. Falls längere Kabel benötigt werden, wenden Sie sich an den Hersteller.

#### <span id="page-10-2"></span>**1.3.5 Messwandlerkabel**

Beachten Sie beim Installieren der Messwandlerkabel immer die Standardverfahren zur Verlegung von Elektrokabeln. Die Messwandlerkabel dürfen nicht entlang von Wechselstromleitungen mit hoher Stromstärke oder anderen Kabeln verlegt werden, die zu elektrischen Störungen führen können. Die Messwandlerkabel und -anschlüsse müssen auch vor der Witterung und korrosiven Atmosphären geschützt werden.

**Hinweis:** *Wenn eigene Kabel zum Anschließen der Messwandler an die Elektronikkonsole verwendet werden, müssen die elektrischen Eigenschaften dieser Kabel denen der Kabel von Panametrics entsprechen. Bei Messwandlerfrequenzen bis zu 2 MHz dürfen die Kabel in jedem Paar höchstens einen Längenunterschied von ±10 cm aufweisen. Bei Messwandlerfrequenzen über 2 MHz dürfen die Kabel in jedem Paar höchstens einen Längenunterschied von ±1,25 cm aufweisen.*

#### <span id="page-10-3"></span>**1.4 Installation einer Durchflusszelle**

Als Durchflusszelle wird der Rohrleitungsabschnitt bezeichnet, in dem die Messwandler montiert sind. Sie kann durch Montage der Messwandler auf der vorhandenen Rohrleitung oder einem Messleitungsabschnitt erzeugt werden. Ein Messleitungsabschnitt ist eine eigens angefertigte Rohrleitung, die an die vorhandene Rohrleitung angepasst ist und über Anschlüsse zur Montage der Messwandler verfügt. Dadurch können die Messwandler ausgerichtet und kalibriert werden, bevor der Messleitungsabschnitt in die Rohrleitung eingefügt wird.

*Abbildung 1 auf Seite 2* zeigt einen typischen XMT868i-Messleitungsabschnitt mit einer Halterung für die Aufnahme des Elektronikgehäuses. Ausführliche Anweisungen zum Einbau von Messwandlern und/oder eines Messleitungsabschnitts sind den mitgelieferten Zeichnungen und der jeweiligen *Einbauanleitung für Messwandler* zu entnehmen.

#### <span id="page-10-4"></span>**1.5 Einbau von Temperaturtransmittern**

Optionale Temperaturtransmitter können als Teil der Durchflusszelle in der Nähe der Ultraschall-Messwandleranschlüsse eingebaut werden. Achten Sie darauf, dass die weiter oben in diesem Kapitel genanten Anforderungen an den Einbauort erfüllt werden. Diese Transmitter sollten ein 0/4–20-mA-Signal an den XMT868i senden. Der XMT868i muss wiederum mit einer geeigneten Optionskarte ausgestattet sein, um die Signale verarbeiten zu können und die benötigte 24-V-Gleichstromversorgung für die Transmitter bereitzustellen. Es können beliebige Transmitter oder Sensoren verwendet werden, solange diese mindestens eine Genauigkeit von ±0,5% des

**Hinweis:** *Widerstandsthermometer (RTDs) sind für die Messung der Temperatur ein gute Wahl.*

Messwerts aufweisen.

Für gewöhnlich wird ein Anschluss mit Innengewinde (1/2" NPT) verwendet, um die Transmitter in der Durchflusszelle anzubringen. Falls die Rohrleitung isoliert ist, muss das Kupplungsstück eventuell verlängert werden, um den problemlosen Zugang zu ermöglichen. Es können natürlich auch andere Typen von Montageanschlüssen, einschließlich Flanschanschlüsse, für die Transmitter verwendet werden.

*Abbildung 2* unten zeigt eine typische Anordnung für einen Temperaturtransmitter. Der Temperaturtransmitter sollte um 1/4 bis 1/2 in die Rohrleitung vorstehen.

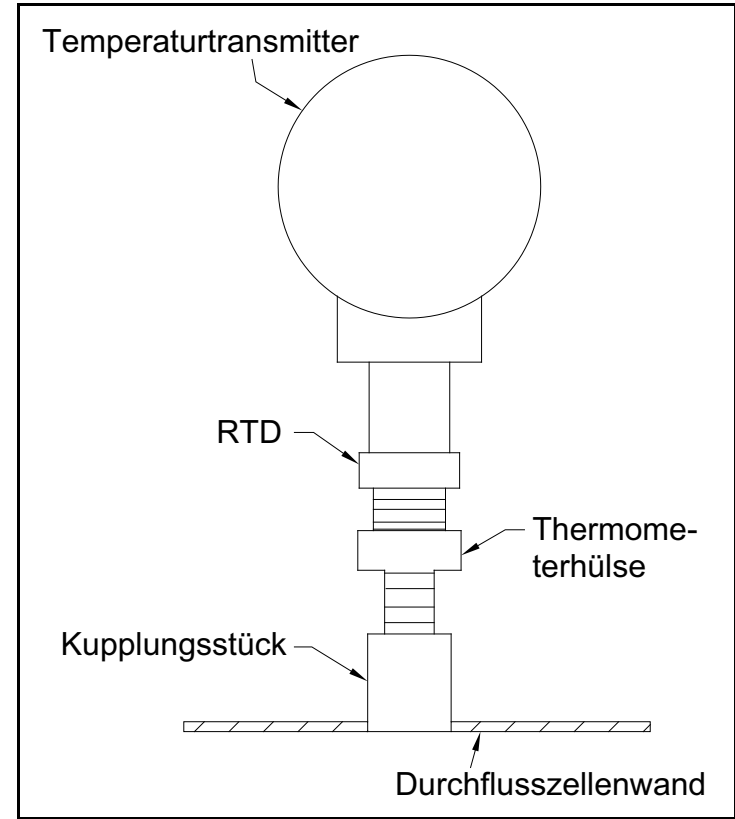

**Abbildung 2: Typische Montage eines Temperaturtransmitters**

#### <span id="page-12-0"></span>**1.6 Montage des XMT868i-Elektronikgehäuses**

Das Standard-XMT868i-Elektronikmodul ist in einem wetterfesten Gehäuse vom Typ 4X untergebracht, das sich für den Einsatz im Innen- und Außenbereich eignet. Die Einbaumaße und das Gewicht dieses Gehäuses finden Sie in *Abbildung [8 auf Seite](#page-26-0) 19*.

Das Elektronikgehäuse des XMT868i ist mit einem Montageflansch mit einem 3/4"-NPT-Innengewinde und vier 1/4-20"-Gewindebohrungen an den Ecken versehen. Über den Montageflansch kann das Elektronikgehäuse mithilfe der typischen Techniken montiert werden, die in *Abbildung [9 auf Seite](#page-27-0) 20* dargestellt sind.

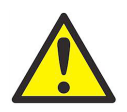

**WARNUNG! Zur Vermeidung von elektrischem Schlag ist eine ordnungsgemäße Erdung des XMT868i-Gehäuses erforderlich. Die Lage der Gehäuseerdungsschraube ist in**  *Abbildung [9 auf Seite](#page-27-0) 20* **oben dargestellt.**

### <span id="page-12-1"></span>**1.7 Herstellen der elektrischen Anschlüsse**

Dieser Abschnitt enthält Hinweise zum Herstellen aller erforderlichen Stromanschlüsse am XMT868i-Durchflussmesser. Einen vollständigen Stromlaufplan können Sie *Abbildung [10 auf Seite](#page-28-0) 21* entnehmen.

Außer dem Stromanschluss werden bei der Auslieferung alle elektrischen Steckverbinder in ihren Klemmenleisten verstaut; sie können zur einfacheren Verdrahtung ausgebaut werden. Führen Sie die Kabel einfach durch die Durchgänge an der Gehäuseseite, bringen Sie die Drähte an den entsprechenden Steckverbindern an und befestigen Sie die Steckverbinder wieder in den Klemmenleisten.

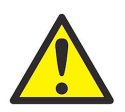

**WARNUNG! Um die Anforderungen für die CE-Kennzeichnung zu erfüllen, müssen alle Kabel wie in Anhang A,** *Konformität mit der CE-Kennzeichnung* **beschrieben installiert werden.**

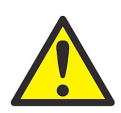

**WARNUNG! Trennen Sie den XMT868i stets von der Stromversorgung, bevor die Front- oder Rückabdeckung entfernt wird. Dies ist besonders in explosionsgefährdeten Umgebungen wichtig.**

Beachten Sie *Abbildung 3 auf Seite 6* und führen Sie die folgenden Schritte aus, um den XMT868i für die Verdrahtung vorzubereiten:

- **1.** Trennen Sie alle zuvor angeschlossenen Stromleitungen vom Gerät.
- **2.** Lösen Sie die Einstellschraube an der Rückabdeckung.
- **3.** Platzieren Sie eine Stange oder einen langen Schraubendreher in den dazu vorgesehenen Schlitzen quer über der Abdeckung und drehen Sie die Abdeckung nach links, bis sie sich vom Gehäuse löst.
- **4.** Bringen Sie ggf. erforderliche Kabelverschraubungen in den entsprechenden Kabeldurchführungen an der Seite des Gehäuses an.

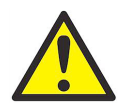

**VORSICHT! Um einen sicheren und zuverlässigen Betrieb des Durchflussmessers zu gewährleisten, montieren und ziehen Sie alle Kabelverschraubungen gemäß den Herstelleranweisungen fest.**

**5.** Beachten Sie die Schilder an der Innenseite der Rückabdeckung, die die Verdrahtung der Stromversorgung und Anschlüsse der Optionskarte angeben. *Abbildung [11 auf Seite](#page-29-0) 22* zeigt die Optionskartenschilder an der Rückabdeckung für alle verfügbaren Optionskartenkonfigurationen.

Fahren Sie mit dem entsprechenden Abschnitt in diesem Kapitel fort, um die gewünschten elektrischen Anschlüsse herzustellen.

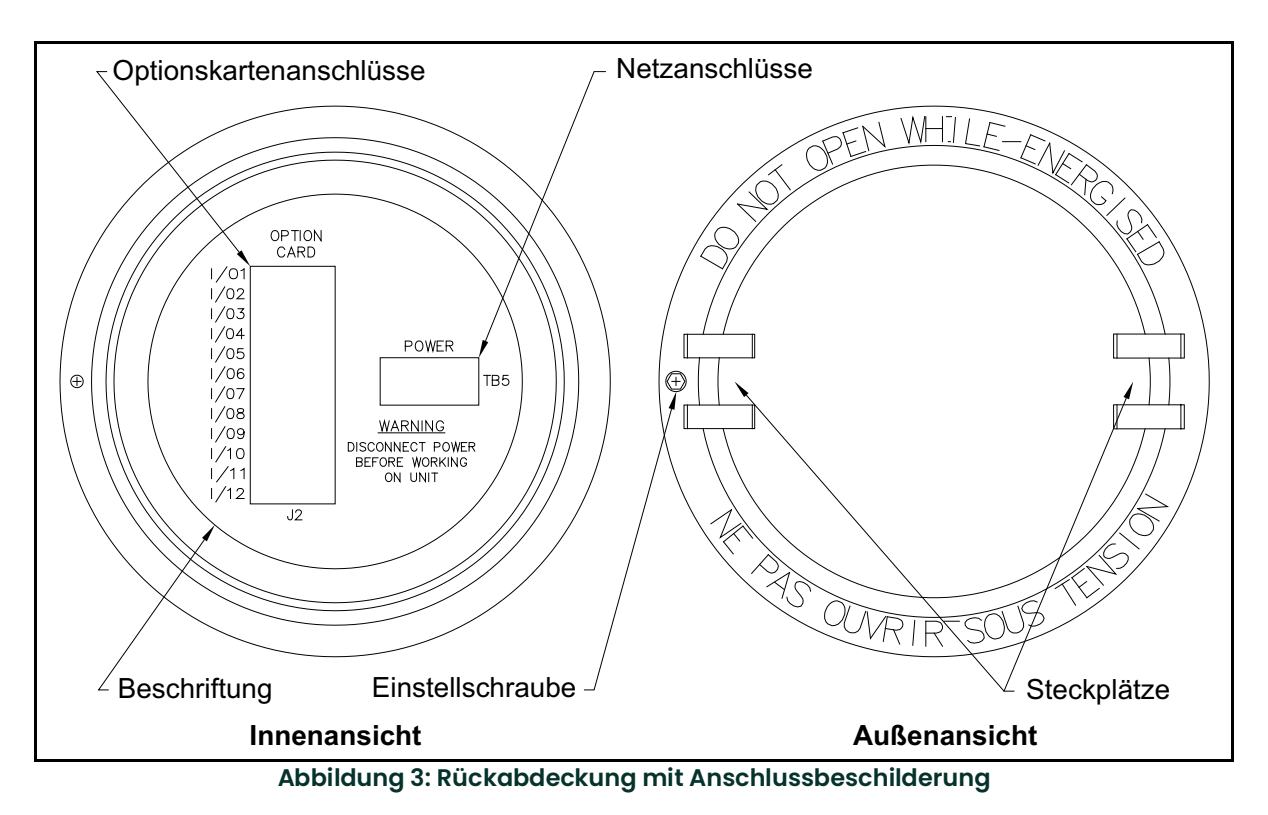

#### <span id="page-13-0"></span>**1.7.1 Verdrahten der Stromversorgung**

Der XMT868i ist für den Betrieb mit Eingangsspannungen von 100–120 VAC, 220–240 VAC oder 12–28 VDC erhältlich. Das Schild auf der Seite des Elektronikgehäuses gibt die vorgeschriebene Versorgungsspannung und den Nennstrom an. Achten Sie darauf, dass das Messgerät nur an die vorgeschriebene Netzspannung angeschlossen wird.

**Hinweis:** *Dieses Gerät erfordert zur Einhaltung der Niederspannungsrichtlinie der Europäischen Union einen externen Stromunterbrecher, z. B. einen Schalter oder Trennschalter. Der Stromunterbrecher muss als solcher gekennzeichnet, deutlich sichtbar, direkt erreichbar und in höchstens 1,8 m Abstand vom Gerät angebracht sein.*

**Hinweis:** *Verwenden Sie für den Netzanschluss eines Gleichstromgeräts immer eine Stromversorgung der Klasse 2.*

Beachten Sie *Abbildung [10 auf Seite](#page-28-0) 21*, um die Stromversorgung wie folgt an die Klemmenleiste **TB5** anzuschließen:

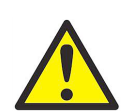

**WARNUNG! Ein unsachgemäßer Anschluss der Stromversorgungsdrähte oder ein Anschluss des Messgeräts an eine falsche Netzspannung kann zu einer Beschädigung des Geräts führen. Das kann auch zu gefährlichen Spannungen in der Durchflusszelle, in den zugehörigen Rohrleitungen und im Elektronikgehäuse führen.**

- **1.** Bereiten Sie die Netzstromleiter vor. Isolieren Sie den Strom- und Neutralleiter (oder die Plus- und Minus-Gleichstromdrähte) auf eine Länge von 1 cm kürzer als den Massedraht ab. Dadurch wird sichergestellt, dass sich der Massedraht als letztes löst, wenn das Netzkabel mit Gewalt vom Messgerät getrennt wird.
- **2.** Bringen Sie eine geeignete Kabelschelle in der in Abbildung [10 auf Seite](#page-28-0) 21 gezeigten Kabeldurchführung an. Verwenden Sie hierzu nach Möglichkeit nicht die anderen Kabeldurchführungen, um Störungen im Schaltkreis von der Netzleitung zu minimieren.

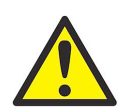

**WARNUNG! Um die Anforderungen für die CE-Kennzeichnung zu erfüllen, müssen alle Kabel wie in Anhang A,** *Konformität mit der CE-Kennzeichnung* **beschrieben installiert werden.**

- **3.** Isolieren Sie die drei Stromkabellitzenenden auf 6 mm ab.
- **4.** Führen Sie das Kabel durch die Kabeldurchführung und schließen die Leiter an die Klemmenleiste **TB5** an. Die Nummern für die Kontaktbelegung finden Sie in Abbildung [10 auf Seite](#page-28-0) 21.
- **5.** Befestigen Sie das Stromkabel mit etwas Zuschlag mithilfe der Kabelschelle.

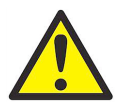

**WARNUNG! Stellen Sie sicher, dass beide Abdeckungen mit den zugehörigen O-Ringdichtungen angebracht und die Einstellschrauben festgezogen sind, bevor in einer Gefahrenumgebung die Stromversorgung eingeschaltet wird.**

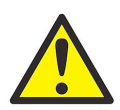

**VORSICHT! Die Messwandler müssen ordnungsgemäß verdrahtet sein, bevor das Messgerät mit Strom versorgt wird.**

Fahren Sie mit dem nächsten Abschnitt fort, um die anfängliche Verdrahtung des Durchflussmessers XMT868i fortzusetzen.

#### <span id="page-14-0"></span>**1.7.2 Verdrahtung von Messwandlern**

Vor dem Verdrahten der XMT868i-Messwandler müssen folgende Schritte durchgeführt werden:

- **1.** Trennen Sie die Netzstromversorgung vom Elektronikgehäuse.
- **2.** Entfernen Sie die Rückabdeckung und bringen Sie alle erforderlichen Kabelschellen an.

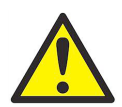

**WARNUNG! Bringen Sie die Messwandler vor dem Anschließen in einen sicheren Bereich und leiten Sie die statische Aufladung ab, indem Sie den mittleren Leiter der Messwandlerkabel an der Metallabschirmung auf dem Kabelsteckverbinder kurzschließen.**

**Hinweis:** *Bei Messwandlerfrequenzen bis zu 2 MHz dürfen die Kabel höchstens einen Längenunterschied von 10 cm aufweisen. Bei Messwandlerfrequenzen über 2 MHz dürfen die Kabel höchstens einen Längenunterschied von 1,25 cm aufweisen.*

- **3.** Suchen Sie die **CH1**-Messwandlerkabel und schließen Sie sie an die beiden **CH1**-Messwandler in der Durchflusszelle an. Führen Sie die freien Kabelenden durch die ausgewählte Kabeldurchführung im Elektronikgehäuse.
- **4.** Falls ein optionaler Blitzschutz montiert wird, muss dieser wie dargestellt zwischen dem Messgerät und den Messwandlern angeschlossen werden.
- **5.** Beachen Sie den Stromlaufplan in *Abbildung [10 auf Seite](#page-28-0) 21* und schließen Sie die Messwandlerkabel an die Klemmenleiste **J3** an. Bringen Sie dann die Kabelschelle an.
- **Hinweis:** *Die* ROTEN *Kabel sind die Signalkabel SIG (+) und die* SCHWARZEN *Kabel sind die Rückleitungskabel RTN (-).*

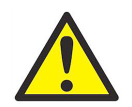

**WARNUNG! Um die Anforderungen für die CE-Kennzeichnung zu erfüllen, müssen alle Kabel wie in Anhang A,** *Konformität mit der CE-Kennzeichnung* **beschrieben installiert werden.**

- **6.** Wiederholen Sie bei einem XMT868i die obenstehenden Schritte, um die **CH2**-Messwandler an die Klemmenleiste **J4** anzuschließen. Bei Messgeräten mit zwei Kanälen ist es nicht erforderlich, beide Kanäle anzuschließen.
- **7.** Wenn die Verdrahtung der Einheit abgeschlossen ist, bringen Sie die Rückabdeckung am Gehäuse an und ziehen Sie die Feststellschraube fest.

**Hinweis:** *Sie müssen einen Kanal aktivieren, bevor Sie mit den Messungen beginnen können. Anweisungen siehe Kapitel 2,* Ersteinrichtung*.*

#### <span id="page-15-0"></span>**1.7.3 Verdrahtung von standardmäßigen 0/4–20-mA-Analogausgängen**

Die Standardkonfiguration des Durchflussmessers XMT868i umfasst zwei isolierte 0/4–20-mA-Analogausgänge (als Ausgänge 1 und 2 bezeichnet). Anschlüsse an Analogausgänge können mit paarweise verdrillten Standardkabeln vorgenommen werden; dabei darf die Stromschleifenimpedanz dieser Schaltkreise jedoch nicht mehr als 600 Ohm betragen.

Führen Sie zum Verdrahten der Analogausgänge folgende Schritte aus:

- **1.** Schalten Sie die Netzstromversorgung zum Gerät ab und entfernen Sie die Rückabdeckung.
- **2.** Bringen Sie die erforderliche Kabelschelle in der entsprechenden Kabeldurchführung an der Seite des Elektronikgehäuses an.
- **3.** Suchen Sie mithilfe von *Abbildung [10 auf Seite](#page-28-0) 21* die Klemmenleiste **J1** und verdrahten Sie die Analogausgänge wie gezeigt. Fixieren Sie die Kabelschelle.
- **Hinweis:** *Die Analogausgänge 1 und 2 im Stromlaufplan entsprechen den Analogausgängen A und B in Steckplatz 0 in der XMT868i-Software.*

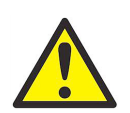

**WARNUNG! Um die Anforderungen für die CE-Kennzeichnung zu erfüllen, müssen alle Kabel wie in Anhang A,** *Konformität mit der CE-Kennzeichnung* **beschrieben installiert werden.**

**4.** Wenn die Verdrahtung der Einheit abgeschlossen ist, bringen Sie die Rückabdeckung am Gehäuse an und ziehen Sie die Feststellschraube fest.

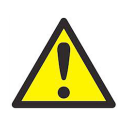

**WARNUNG! Stellen Sie sicher, dass beide Abdeckungen mit den zugehörigen O-Ringdichtungen angebracht und die Einstellschrauben festgezogen sind, bevor in einer Gefahrenumgebung die Stromversorgung eingeschaltet wird.**

**Hinweis:** *Vor dem Einsatz müssen die Analogausgänge eingerichtet und kalibriert werden. Ausführliche Anweisungen finden Sie in Kapitel 1,* Kalibrierung *des* Servicehandbuchs*.*

Fahren Sie mit dem nächsten Abschnitt fort, um die anfängliche Verdrahtung der Einheit fortzusetzen.

#### <span id="page-15-1"></span>**1.7.4 Verdrahten des seriellen Anschlusses**

Der Durchflussmesser XMT868i ist mit einem integrierten seriellen Kommunikationsanschluss ausgestattet. Bei dem Standardanschluss handelt es sich um eine RS232-Schnittstelle, auf Anfrage ist jedoch eine optionale RS485-Schnittstelle erhältlich. Hinweise zur Verdrahtung können in den entsprechenden Unterabschnitten nachgeschlagen werden. Weitere Informationen über serielle Kommunikation finden Sie im Handbuch *EIA-RS Serial Communications* (Serielle EIA-RS-Kommunikation, Panametrics-Dokument 916-054).

#### **1.7.4.1 Verdrahten der RS232-Schnittstelle**

Der Durchflussmesser XMT868i kann über den seriellen Anschluss an einen Drucker, ein ANSI-Terminal oder einen PC angeschlossen werden. Die RS232-Schnittstelle ist als Datenendeinrichtung (DTE) verdrahtet; die an der Klemmenleiste **J1** verfügbaren Signale sind unten in Tabelle *Tabelle 1* aufgeführt. Beachten Sie *[Abbildung](#page-28-0) 10 auf [Seite](#page-28-0) 21* und führen Sie folgende Schritte aus:

- **1.** Schalten Sie die Netzstromversorgung zum Gerät ab und entfernen Sie die Rückabdeckung.
- **2.** Bringen Sie die erforderliche Kabelschelle in der entsprechenden Kabeldurchführung an der Seite des Elektronikgehäuses an.
- **3.** Beachten Sie die Informationen in Tabelle 1, um ein geeignetes Kabel für den Anschluss des XMT868i an das externe Gerät zu konfektionieren. Auf Wunsch kann ein geeignetes Kabel von Panametrics bezogen werden.

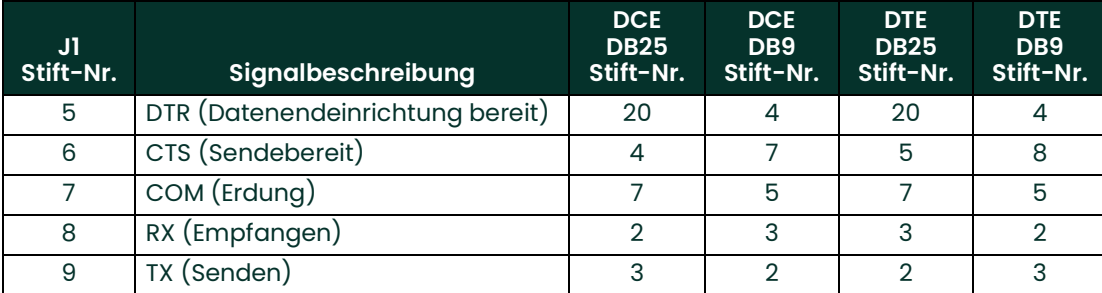

#### **Tabelle 1: RS232-Anschluss an DCE- oder DTE-Gerät**

- **Hinweis:** *Signalbezeichnungen, die eine Richtung beinhalten (z. B. Senden und Empfangen), werden aus der Perspektive des DTE-Geräts festgelegt (das Panametrics-Messgerät wird in der Regel als das DTE-Gerät betrachtet). Wenn der RS232-Standard strikt befolgt wird, werden diese Signale auf der Seite des DCE-Geräts mit derselben Bezeichnung und Stift-Nr. benannt. Die Konvention wird jedoch manchmal nicht befolgt, weil die DTE- und die DCE-Seite verwechselt werden. In diesem Fall muss die Bezeichnung von richtungsbezogenen Anschlüssen geändert werden, um ihre Richtung auf der DCE-Seite wiederzugeben.*
- **4.** Führen Sie die Anschlusslitze des Kabels durch die Kabeldurchführung und schließen Sie sie an der Klemmenleiste **J1** an. Schließen Sie das andere Kabelende an den Drucker, das ANSI-Terminal oder den PC an und bringen Sie die Kabelschelle an.

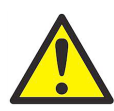

**WARNUNG! Um die Anforderungen für die CE-Kennzeichnung zu erfüllen, müssen alle Kabel wie in Anhang A,** *Konformität mit der CE-Kennzeichnung* **beschrieben installiert werden.**

Lesen Sie nach Abschluss der Verdrahtung in der *Bedienungsanleitung* für das externe Gerät nach, wie dieses für den Einsatz mit dem XMT868i konfiguriert wird.

#### **1.7.4.2 Verdrahten der RS485-Schnittstelle**

Der optionale serielle RS485-Anschluss ermöglicht die Vernetzung mehrerer XMT868i-Durchflussmesser mit einem einzigen Computer-Terminal. Auf Anfrage kann der standardmäßige RS232-Anschluss am XMT868i als Halbduplex-RS485-Schnittstelle in 2-Leiter-Technik konfiguriert werden.

**WICHTIG:** Der XMT868i muss im Werk für den RS485-Betrieb konfiguriert werden. Die maximale Kabellänge für RS485 beträgt 1200 m.

Beachten Sie zur Verdrahtung des seriellen RS485-Anschlusses *Abbildung [10 auf Seite](#page-28-0) 21* und gehen Sie folgendermaßen vor:

- **1.** Schalten Sie die Netzstromversorgung zum Gerät ab und entfernen Sie die Rückabdeckung.
- **2.** Bringen Sie die erforderliche Kabelschelle in der entsprechenden Kabeldurchführung an der Seite des Elektronikgehäuses an.
- **3.** Führen Sie ein Ende des Kabels durch die Kabeldurchführung, schließen Sie es an die Klemmenleiste **J1** an und fixieren Sie die Kabelschelle. Beachten Sie die Informationen in *Tabelle 2*, um ein geeignetes Kabel für den Anschluss des XMT868i an das externe Gerät zu konfektionieren.

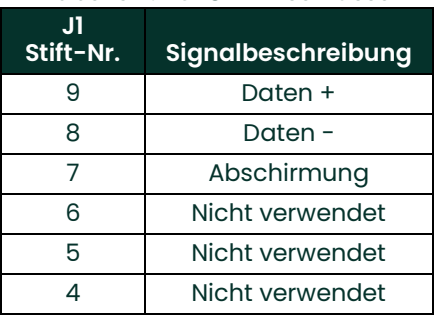

#### **Tabelle 2: RS485-Anschlüsse**

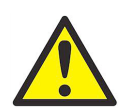

**WARNUNG! Um die Anforderungen für die CE-Kennzeichnung zu erfüllen, müssen alle Kabel wie in Anhang A,** *Konformität mit der CE-Kennzeichnung* **beschrieben installiert werden.**

**4.** Wenn die Verdrahtung der Einheit abgeschlossen ist, bringen Sie die Rückabdeckung am Gehäuse an und ziehen Sie die Feststellschraube fest.

Fahren Sie mit dem nächsten Abschnitt fort, um die anfängliche Verdrahtung der Einheit fortzusetzen.

#### <span id="page-18-0"></span>**1.7.5 Verdrahten von Optionskarten**

Der XMT868i kann jeweils eine Optionskarte in **Steckplatz 1** und in **Steckplatz 2** aufnehmen. Die folgenden Optionskartentypen sind nur in den in *Tabelle [22 auf Seite](#page-70-2) 63* aufgeführten Konfigurationen erhältlich:

- Alarmrelais (Steckplatz 1)
- Analogeingänge (Steckplatz 1)
- Zähler-/Frequenzausgänge (Steckplatz 1)
- RTD-Eingänge (Steckplatz 1)
- Analogausgänge (Steckplatz 1)
- MODBUS-Kommunikation (Steckplatz 2)
- MODBUS/TCP-Kommunikation (Steckplatz 2)
- Ethernet (Steckplatz 2)
- Foundation Fieldbus (Steckplatz 2)
- Datenprotokollierung (Steckplatz 2) *keine Verdrahtung erforderlich*

#### **1.7.5.1 Vorbereiten der Verdrahtung**

Zur Verdrahtung einer in Steckplatz 1 installierten Optionskarte müssen folgende allgemeine Schritte durchgeführt werden:

- **1.** Schalten Sie die Netzstromversorgung zum Gerät ab und entfernen Sie die Rückabdeckung.
- **2.** Montieren Sie eine Kabelschelle in der ausgewählten Kabeldurchführung an der Seite des Elektronikgehäuses und führen Sie ein paarweise verdrilltes Standardkabel durch die Kabeldurchführung.
- **3.** Suchen Sie nach der 12-poligen Klemmenleiste (**J2**) in Abbildung [10 auf Seite](#page-28-0) 21 und verdrahten Sie die Optionskarte wie auf dem Schild an der Innenseite der Rückabdeckung angegeben (siehe *Abbildung 3 auf Seite 6* und *Abbildung [11 auf Seite](#page-29-0) 22*). Fixieren Sie die Kabelschelle.
- **WICHTIG:** Aufgrund des angebrachten Verdrahtungsschildes müssen alle Rückabdeckungen an den ursprünglichen Messgeräten angebracht bleiben.

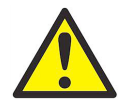

**WARNUNG! Um die Anforderungen für die CE-Kennzeichnung zu erfüllen, müssen alle Kabel wie in Anhang A,** *Konformität mit der CE-Kennzeichnung* **beschrieben installiert werden.**

- **4.** Wenn die Verdrahtung der Einheit abgeschlossen ist, bringen Sie die Rückabdeckung am Gehäuse an und ziehen Sie die Feststellschraube fest.
- **Hinweis:** *Vor dem Einsatz muss die Optionskarte eingerichtet und kalibriert werden. Ausführliche Anweisungen finden Sie in Kapitel 1,* Programmieren von standortspezifischen Daten *im* Programmierhandbuch *und Kapitel 1,* Kalibrierung *im* Servicehandbuch*.*

Genauere Anweisungen für bestimmte Optionskarten finden Sie in den nachfolgenden Unterabschnitten.

#### **1.7.5.2 Verdrahten einer Alarm-Optionskarte**

Jede Alarm-Optionskarte verfügt über zwei oder vier universelle *Form C-Relais* (bezeichnet als A, B, C und D).

Die elektrischen Leistungsdaten der Relais finden Sie in Kapitel 4, *Technische Daten*. Jedes der Alarmrelais kann entweder als *Schließer* (normalerweise offen, NO) oder *Öffner* (normalerweise geschlossen, NC) verdrahtet werden.

Beim Einrichten eines Alarmrelais kann dieses entweder für den *herkömmlichen* oder für den *ausfallsicheren* Betrieb verdrahtet werden. Im ausfallsicheren Modus ist der Alarm permanent stromführend, außer wenn er ausgelöst wird oder ein Stromausfall bzw. eine andere Unterbrechung auftritt. *Abbildung 4* unten zeigt die Funktionsweise eines normalerweise offenen Alarmrelais im herkömmlichen und ausfallsicheren Modus.

Schließen Sie jedes Alarmrelais wie in den Verdrahtungsanweisungen auf dem Schild an der Innenseite der Rückabdeckung angegeben an (siehe *Abbildung 3 auf Seite 6* und *Abbildung [11 auf Seite](#page-29-0) 22*).

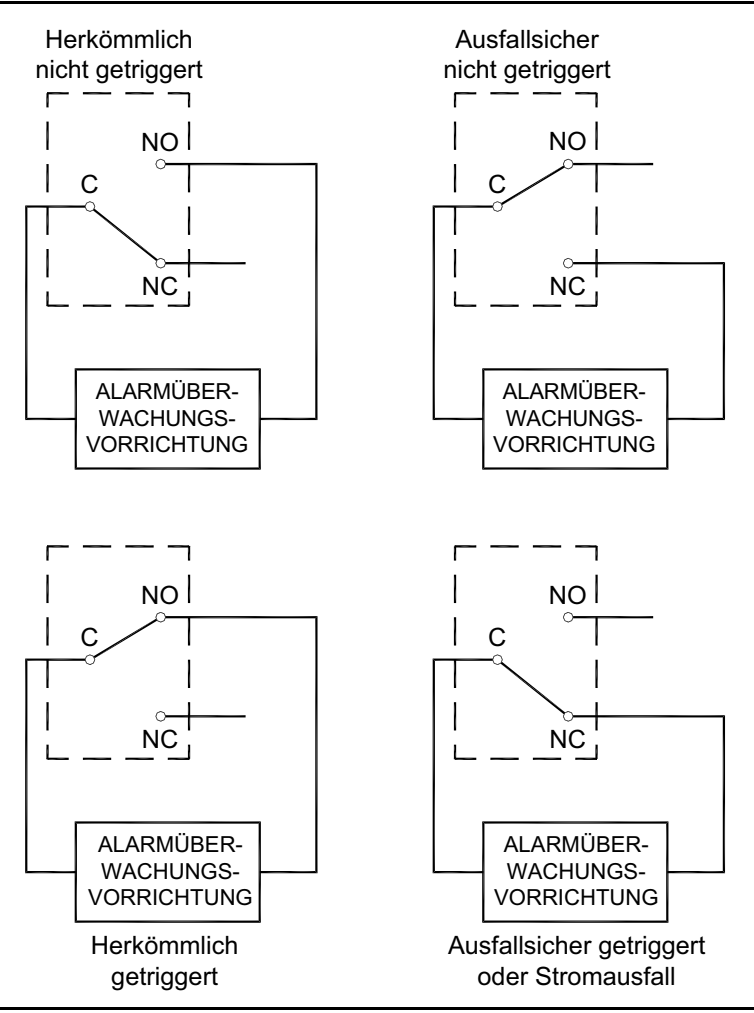

**Abbildung 4: Herkömmlicher und ausfallsicherer Betrieb**

#### **1.7.5.3 Verdrahten einer 0/4–20-mA-Analogeingangs-Optionskarte**

Diese Optionskarte ist mit zwei oder vier isolierten 0/4–20-mA-Analogeingängen (als A, B, C und D bezeichnet) ausgestattet, die jeweils über eine 24-V-Gleichstromversorgung für in 2-Leiter-Technik gespeiste Transmitter verfügen. Einer der Eingänge kann zur Verarbeitung des Temperatursignals verwendet werden, während der andere Eingang zur Verarbeitung des Drucksignals dient.

**Hinweis:** *Um im Betrieb des Messgeräts Programmierdaten korrekt eingeben zu können, muss bekannt sein, welcher Eingang welchem Prozessparameter zugewiesen ist. Diese Informationen sollten in Anhang B,*  Datenaufzeichnungen *erfasst werden.*

Die Analogeingänge, die eine Impedanz von 118 Ohm aufweisen, sollten mit paarweise verdrillten Standardkabeln angeschlossen werden. Die Stromversorgung der Transmitter kann entweder durch die integrierte 24-V-Gleichstromversorgung auf der Analogeingangs-Optionskarte oder über eine externe Stromversorgung erfolgen. *Abbildung 5* zeigt typische Stromlaufpläne für einen der Analogeingänge mit und ohne externe Stromversorgung.

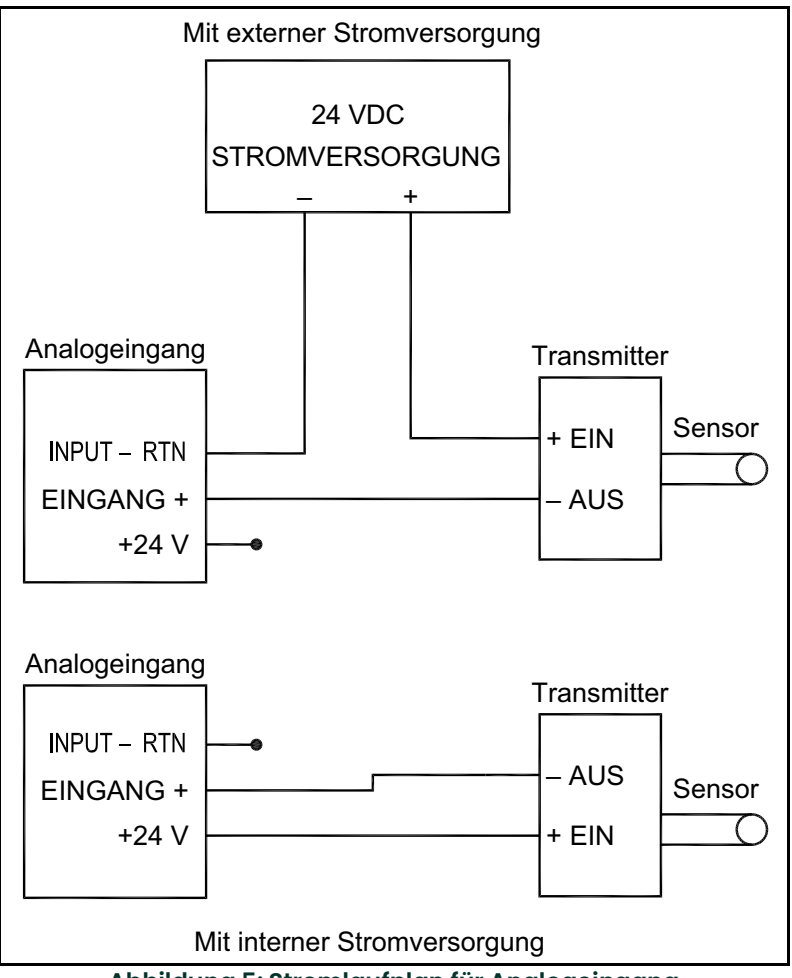

**Abbildung 5: Stromlaufplan für Analogeingang**

Verdrahten Sie die Analogeingänge wie auf dem Schild an der Innenseite der Rückabdeckung angegeben (siehe *Abbildung 3 auf Seite 6* und *Abbildung [11 auf Seite](#page-29-0) 22*).

**Hinweis:** *Die Analogeingang-Optionskarte kann mit den integrierten Analogausgängen des XMT868i kalibriert werden. Stellen Sie dabei sicher, dass zuvor die Analogausgänge kalibriert wurden. Entsprechende Verfahren finden Sie in Kapitel 1,* Kalibrierung *im* Servicehandbuch*.*

#### **1.7.5.4 Verdrahten der Zähler- und Frequenzausgangs-Optionskarte**

Jede Zähler- und Frequenzausgangs-Optionskarte verfügt über zwei oder vier Ausgänge (als **A, B, C** und **D** bezeichnet), die entweder als Zähler- oder Frequenzausgänge verwendet werden können.

Verdrahten Sie diese Optionskarte wie auf dem Schild an der Innenseite der Rückabdeckung dargestellt (siehe *Abbildung 3 auf Seite 6* und *Abbildung [11 auf Seite](#page-29-0) 22*). *Abbildung 6* unten zeigt Stromlaufplanbeispiele für eine Zähler- und eine Frequenzausgangsschaltung. Beachten Sie die Last- und Spannungsanforderungen im Abschnitt *Elektrische Daten* auf *[Seite 57](#page-64-5)*.

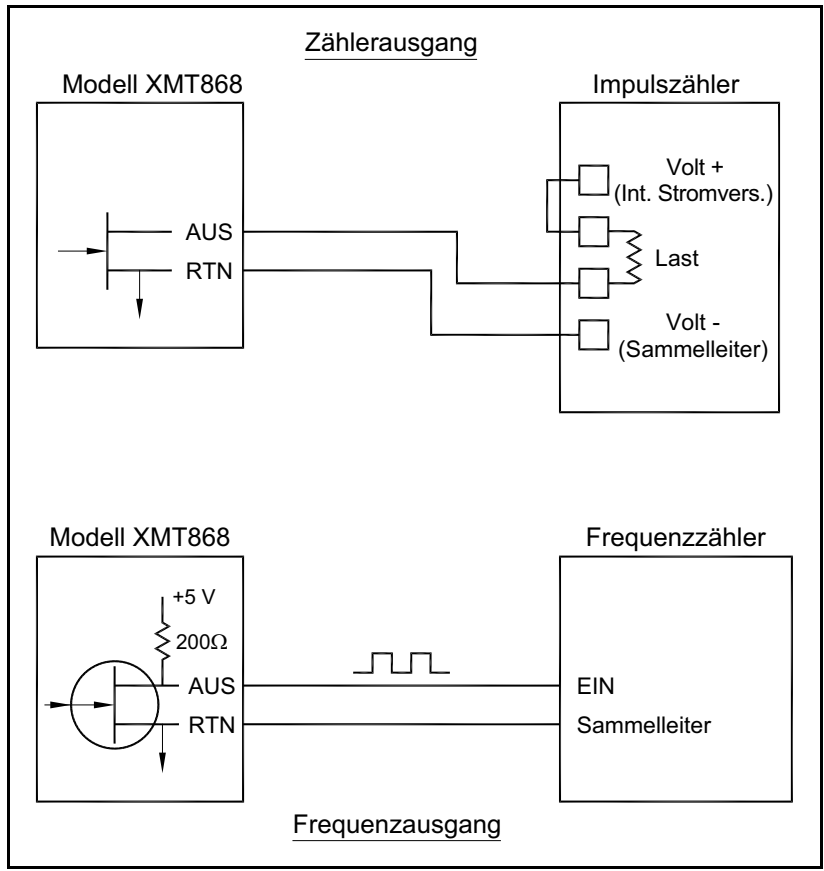

**Abbildung 6: Verdrahten der Zähler- und Frequenzausgänge**

#### **1.7.5.5 Verdrahten einer RTD-Eingangs-Optionskarte**

Die RTD-Eingangs-Optionskarte (RTD = Widerstandsthermometer) des XMT868i verfügt über zwei direkte RTD-Eingänge (als A und B bezeichnet). Jeder RTD-Eingang erfordert drei Drähte und muss wie auf dem Schild an der Innenseite der Rückabdeckung dargestellt angeschlossen werden (siehe *Abbildung 3 auf Seite 6* und *[Abbildung](#page-29-0) 11 [auf Seite](#page-29-0) 22*).

#### **1.7.5.6 Verdrahten einer 0/4–20-mA-Analogausgang-Optionskarte**

Die Analogausgang-Optionskarte umfasst zwei isolierte 0/4–20-mA-Analogausgänge (als A und B bezeichnet). Anschlüsse an diesen Ausgängen können mit standardmäßigen verdrillten Kabeln vorgenommen werden; dabei darf die gesamte Stromschleifenimpedanz dieser Schaltkreise jedoch nicht mehr als 1000 Ohm betragen. Verdrahten Sie diese Optionskarte wie auf dem Schild an der Innenseite der Rückabdeckung dargestellt (siehe *Abbildung 3 auf Seite 6* und *Abbildung [11 auf Seite](#page-29-0) 22*).

#### **1.7.5.7 Beispiel**

Das folgende Beispiel veranschaulicht die in den vorherigen Abschnitten beschriebenen Verfahren zum Verdrahten der Optionskarten. Es wird vorausgesetzt, dass das Modell XMT868i mit einer Optionskarte mit der Nummer *703-1223-08* ausgerüstet ist. *Tabelle [22 auf Seite](#page-70-2) 63* in Anhang B, *Datenaufzeichnungen* gibt an, dass diese Optionskarte über zwei analoge Stromeingänge und zwei standardmäßige Alarmrelais verfügt.

In *Abbildung [11 auf Seite](#page-29-0) 22* ist das Anschlussdiagramm für diese Optionskarte das erste Diagramm von links in der mittleren Reihe. Dieses Schild ist auch auf der Innenseite der Rückenabdeckung des Modells XMT868i zu finden. Basierend auf diesen Informationen sollte die Verdrahtung der Ein-/Ausgangsanschlüsse an der Klemmenleiste **J2** wie in *Tabelle 3* unten dargestellt erfolgen.

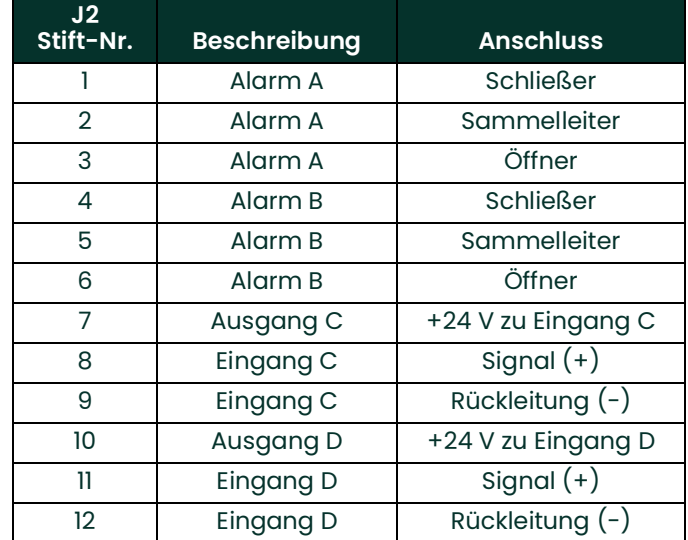

#### **Tabelle 3: Verdrahten einer Optionskarte des Typs 703-1223-08**

#### **1.7.5.8 Verdrahten der MODBUS-Optionskarte**

Die MODBUS-Optionskarte verwendet den RS485-Standard für die MODBUS-Kommunikation. Die MODBUS-Optionskarte muss in Steckplatz 2 eingesetzt werden. Der RS485-Standard ermöglicht bis zu 32 Knoten (Treiber und Empfänger) in einem Multidrop-Netzwerk, die bis zu 1200 m entfernt sein können. Panametrics empfiehlt die Verwendung eines paarweise verdrillten Kabels der Größe AWG 24 mit einer Impedanz von 120 Ohm und 120-Ohm-Abschlusswiderständen an beiden Enden des Kommunikationskabels.

- **Hinweis:** *Die MODBUS-Optionskarte verfügt über ihre eigenen RS485-Anschlüsse. Der serielle Anschluss des Messgeräts kann daher für den RS232-Betrieb konfiguriert werden und dennoch RS485-MODBUS-Signale liefern.*
- **WICHTIG:** Da die MODBUS-Optionskarte die Stifte 1 und 2 von Klemmenleiste J2 verwendet, dürfen nur Optionskarten, die diese Stifte nicht benutzen, in Steckplatz 1 installiert werden, wenn eine MODBUS-Karte in Steckplatz 2 installiert ist. Nur die in Abbildung [11 auf Seite](#page-29-0) 22 mit "Ol" und "OR" bezeichneten Optionskarten sind mit der MODBUS-Optionskarte kompatibel.

Verbinden des XMT868i mit dem Steuerungssystem (siehe *Abbildung 7* unten):

- **1.** Schließen Sie den MODBUS-Minus-Draht an Stift **Nr. 2**, den Invertierungs- oder Minus-Anschluss an.
- **2.** Schließen Sie den MODBUS-Plus-Draht an Stift **Nr. 1**, den Invertierungs- oder Plus-Anschluss an.
- **3.** Stift Nr. 3 hat keinen Anschluss.

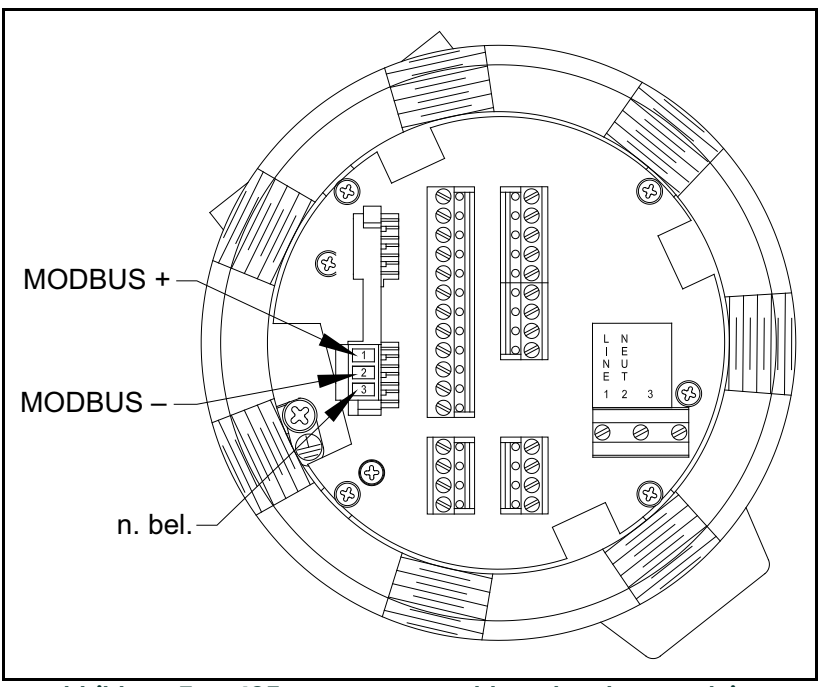

**Abbildung 7: RS485-MODBUS-Anschluss der Klemmenleiste**

#### **1.7.5.9 Verdrahten der MODBUS/TCP-Schnittstelle**

Kunden können auch eine modifizierte Version des XMT868i verwenden, die mit einer MODBUS/TCP-Schnittstelle für die Kommunikation mit einem internen Netzwerk ausgestattet ist. Eine optionale MODBUS/TCP-Karte mit eindeutiger MAC (IP)-Adresse (darf nur an Steckplatz 2 installiert werden) verfügt über einen RJ45-Steckverbinder. Um den MODBUS/TCP-fähigen XMT868i an das Netzwerk anzuschließen, stecken Sie den Stecker eines RJ45-Kabels in den RJ45-Anschluss. Führen Sie das Kabel unter Verwendung einer geeigneten Kabelschelle durch eine der Kabeldurchführungen und verdrahten Sie das andere Ende des Kabels gemäß den Herstelleranweisungen mit dem Ethernet-Netzwerk (siehe *Abbildung [12 auf Seite](#page-30-0) 23*).

**Hinweis:** *Die MAC-Adresse für einen spezifischen XMT868i ist in der Kundendokumentation angegeben. Weitere Informationen zur Konfiguration der MAC-Adresse finden Sie in Kapitel 6 des Programmierhandbuchs.*

#### **1.7.5.10 Verdrahten der Ethernet-Schnittstelle**

Eine modifizierte Version des XMT868i kann die Ethernet-Schnittstelle zur Kommunikation mit einem internen Netzwerk verwenden. Eine optionale Ethernet-Karte mit eindeutiger MAC (IP)-Adresse (darf nur an Steckplatz 2 installiert werden) verfügt über einen RJ45-Steckverbinder. Um den Ethernet-fähigen XMT868i an das Netzwerk anzuschließen, stecken Sie den Stecker eines RJ45-Kabels in den RJ45-Anschluss. Führen Sie das Kabel unter Verwendung einer geeigneten Kabelschelle durch eine der Kabeldurchführungen und verdrahten Sie das andere Ende des Kabels gemäß den Herstelleranweisungen mit dem Ethernet-Netzwerk. Zwischen der Ethernet-Optionskarte und dem RS232-Anschluss des XMT868i ist eine externe Verbindung erforderlich, wie in *Tabella 4* unten und *Abbildung [12 auf Seite](#page-30-0) 23* gezeigt.

**Hinweis:** *Die MAC-Adresse für einen spezifischen XMT868i ist in der Kundendokumentation angegeben. Weitere Informationen zur Konfiguration der MAC-Adresse finden Sie in Anhang C des* Programmierhandbuchs*.*

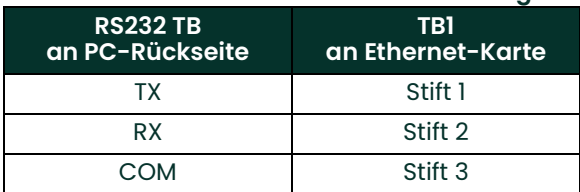

#### **Tabelle 4: RS232-zu-Ethernet-Verbindungen**

#### **1.7.5.11 Verdrahten der Foundation Fieldbus-Schnittstelle**

Um die Foundation Fieldbus-Schnittstelle mit dem XMT868i zu verbinden, nehmen Sie die Netzwerkanschlüsse an J8, Stift 1 und 2 vor, wie in Zeichnung Y in *Abbildung [12 auf Seite](#page-30-0) 23* gezeigt. Optional kann abhängig von der Netzwerkverdrahtung ein Schirm an J8, Stift 3 angeschlossen werden.

Im Normalbetrieb erfolgen an J9 keine Anschlüsse. Wenn Sie die Netzwerkplatine auf die Werkseinstellungen zurücksetzen möchten, gehen Sie folgendermaßen vor:

- **1.** Schließen Sie eine Drahtbrücke zwischen J9, Stift 2 und J9, Stift 3 an.
- **2.** Schalten Sie den XMT868i aus und wieder ein.
- **3.** Entfernen Sie zehn Sekunden nach Wiedereinschalten des XMT868i die Drahtbrücke, um die Netzwerkplatine wieder in den Normalbetrieb zu versetzen.

#### **1.7.5.12 Datenprotokollierungs-Optionskarte**

Der XMT868i kann mit einer Datenprotokollierungs-Optionskarte ausgestattet werden, die an **Steckplatz 2** installiert werden muss. Die Datenprotokollierungs-Optionskarte vergrößert den Speicher des XMT868i um bis zu 2 MB.

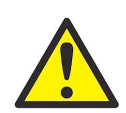

**WARNUNG! Um die Anforderungen für die CE-Kennzeichnung zu erfüllen, müssen alle Kabel wie in Anhang A,** *Konformität mit der CE-Kennzeichnung* **beschrieben installiert werden.**

#### **1.7.5.13 Verfahrensoptionen**

Nachdem der XMT868i vollständig installiert und verdrahtet ist, fahren Sie mit Kapitel 2, *Ersteinrichtung* fort, um das Messgerät für Durchflussmessungen zu programmieren.

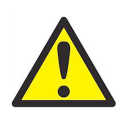

**WARNUNG! Stellen Sie sicher, dass beide Abdeckungen mit den zugehörigen O-Ringdichtungen angebracht und die Einstellschrauben festgezogen sind, bevor in einer Gefahrenumgebung die Stromversorgung eingeschaltet wird.**

<span id="page-26-0"></span>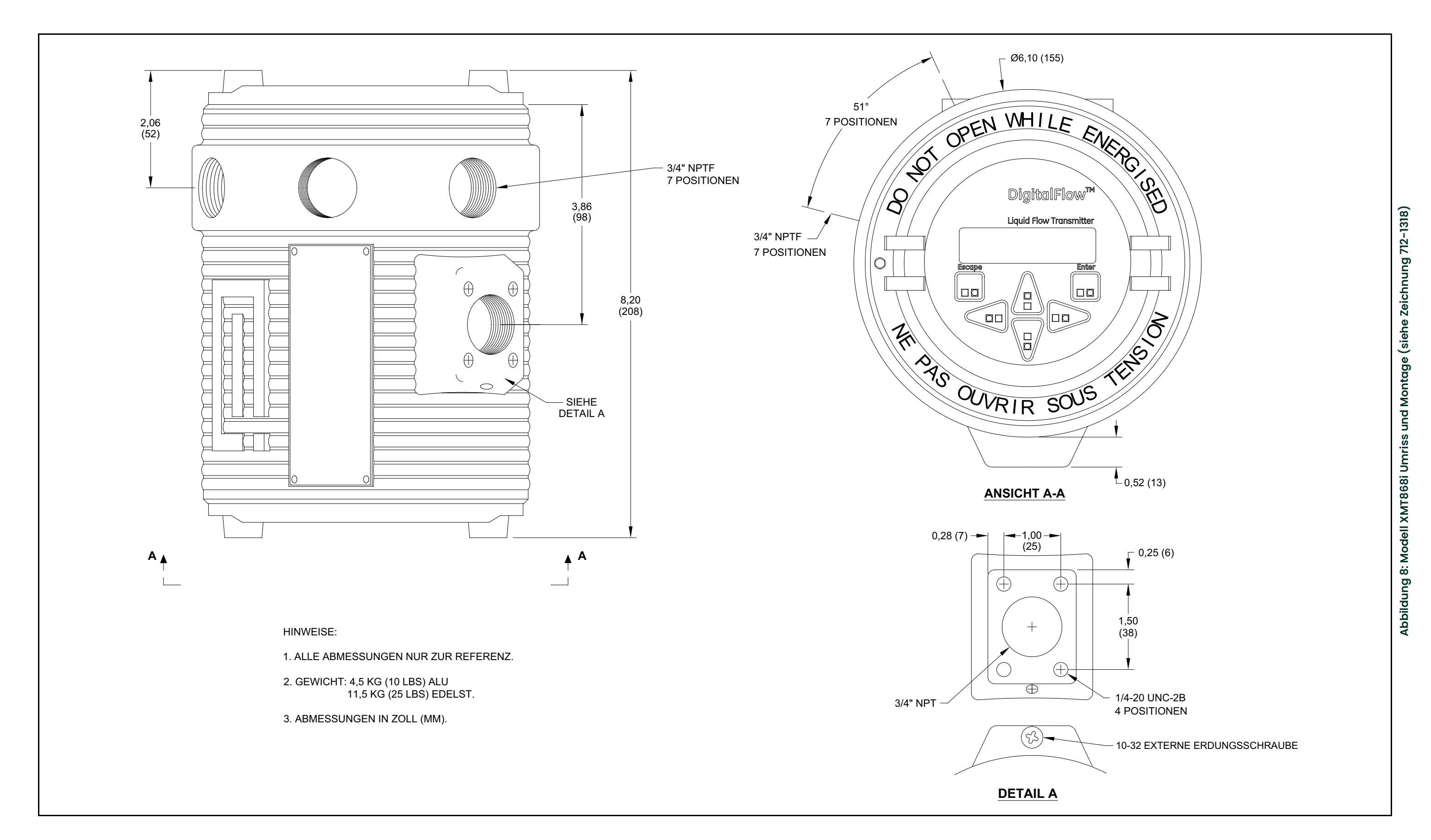

<span id="page-27-0"></span>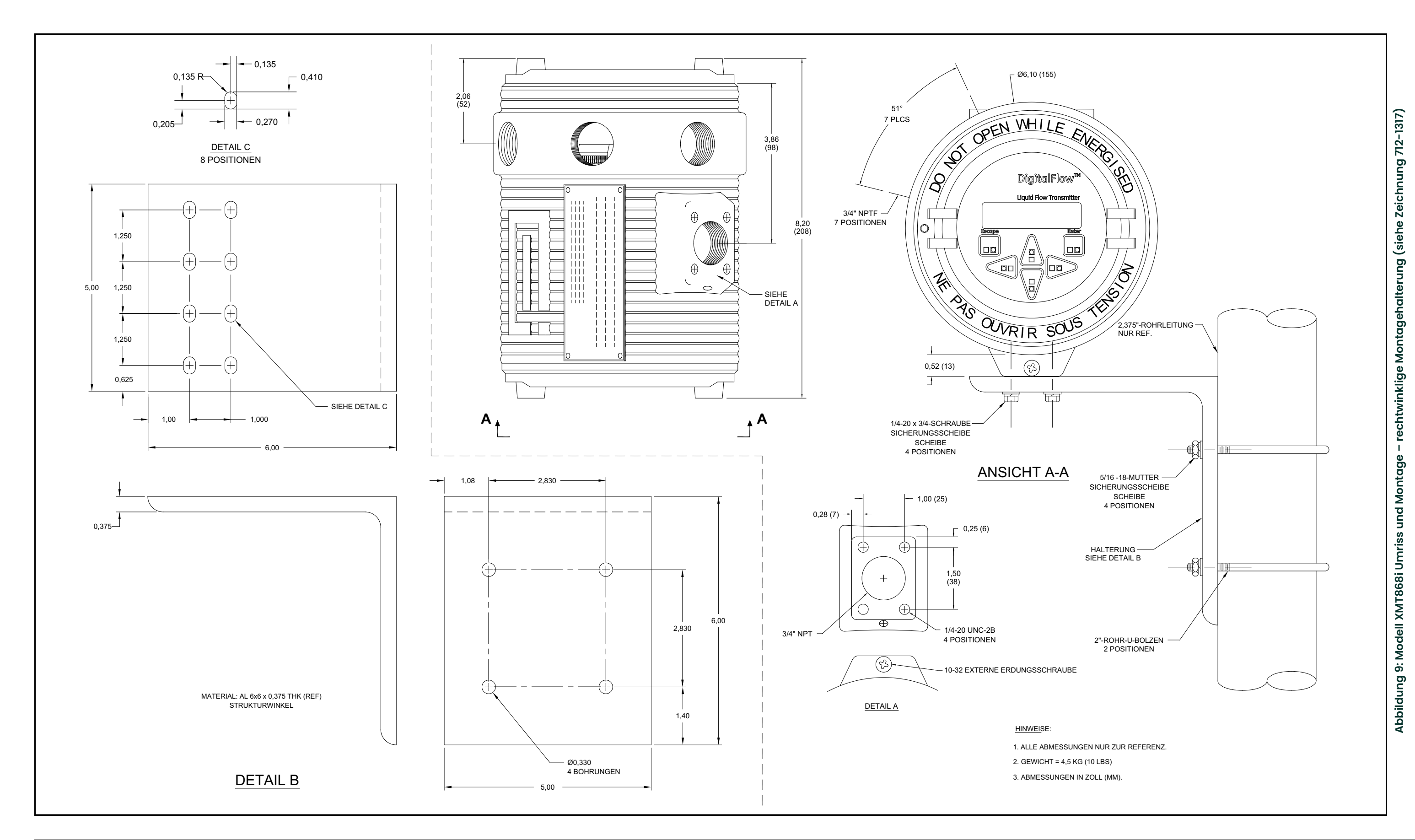

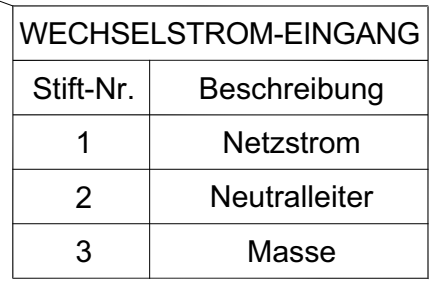

<span id="page-28-0"></span>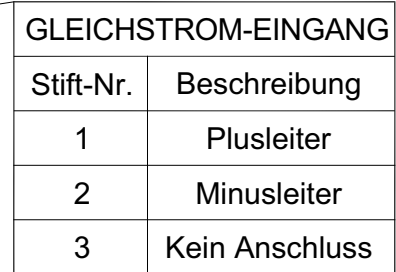

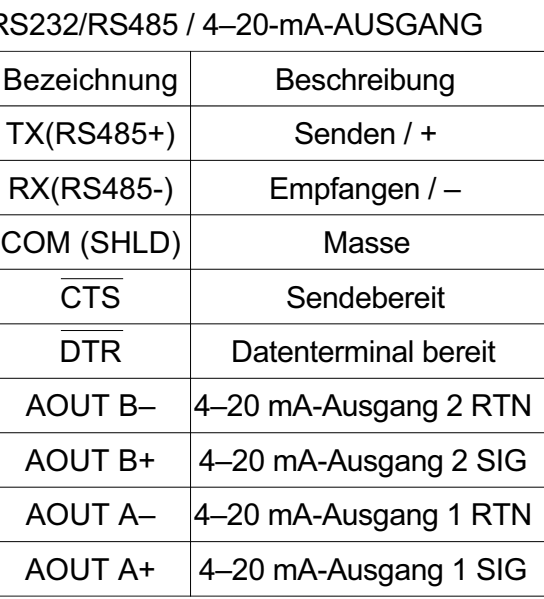

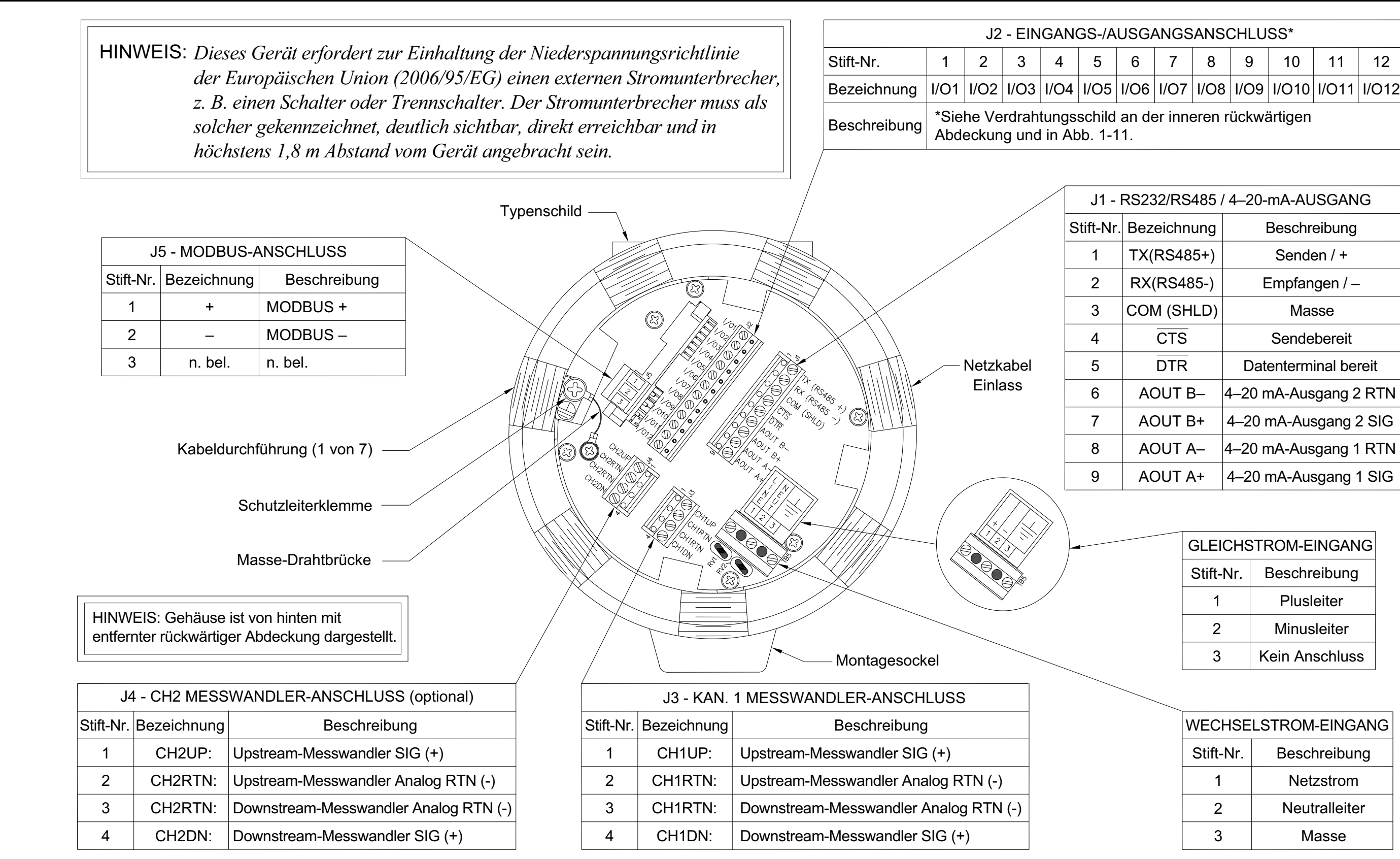

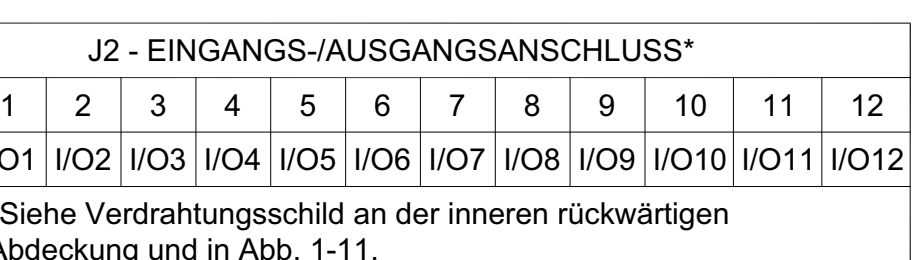

**Ab bild u n g 10: M o d ell X M T 8 6 8i Stro mla ufpla n (sie h e Zeic h n u n g 702-6 4 6)**

DigitalFlow™ XMT868i Inbetriebnahmehandbuch 22

<span id="page-29-0"></span>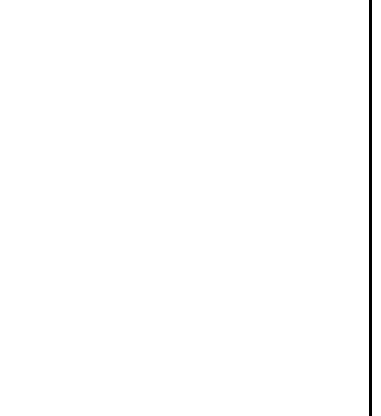

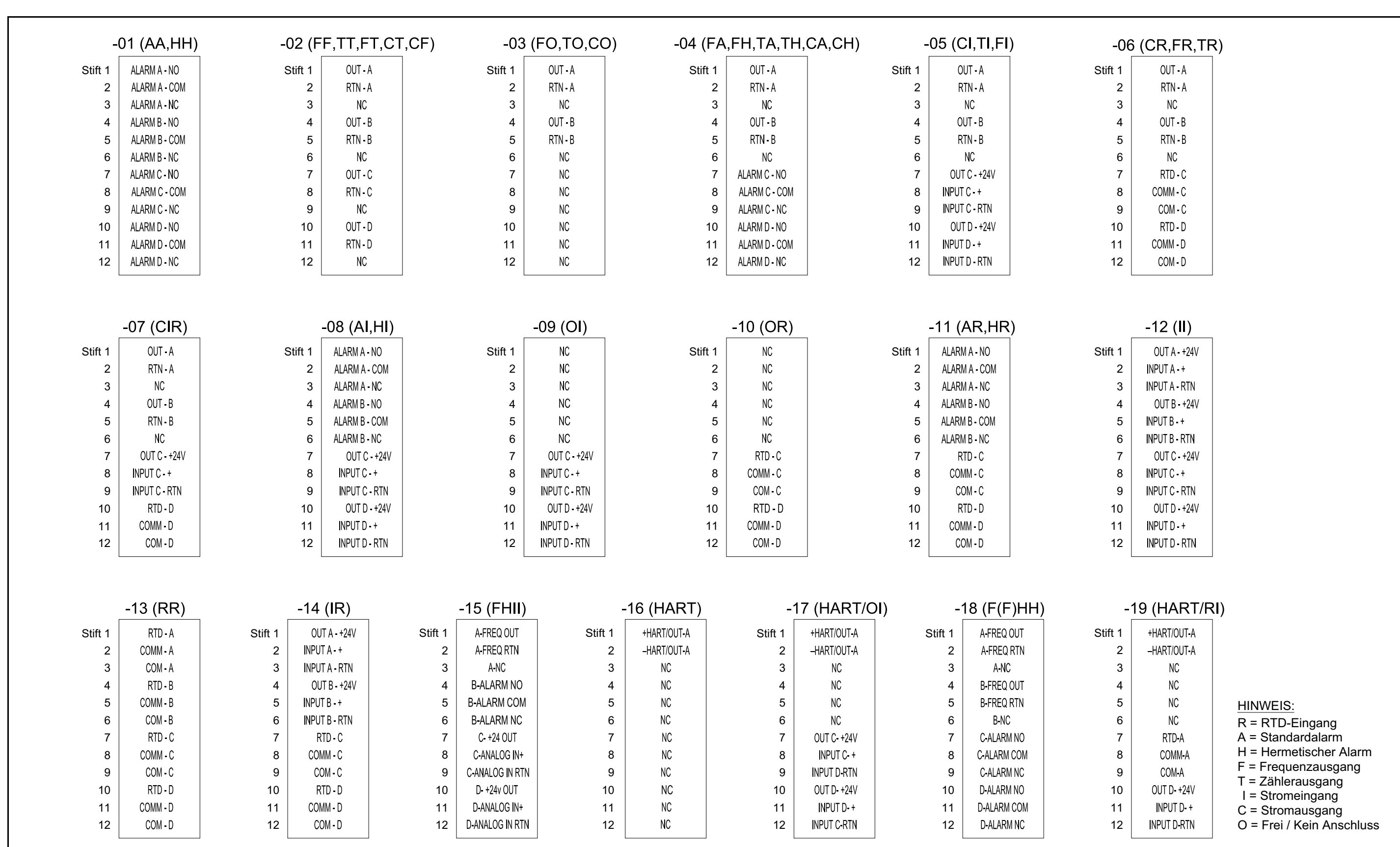

<span id="page-30-0"></span>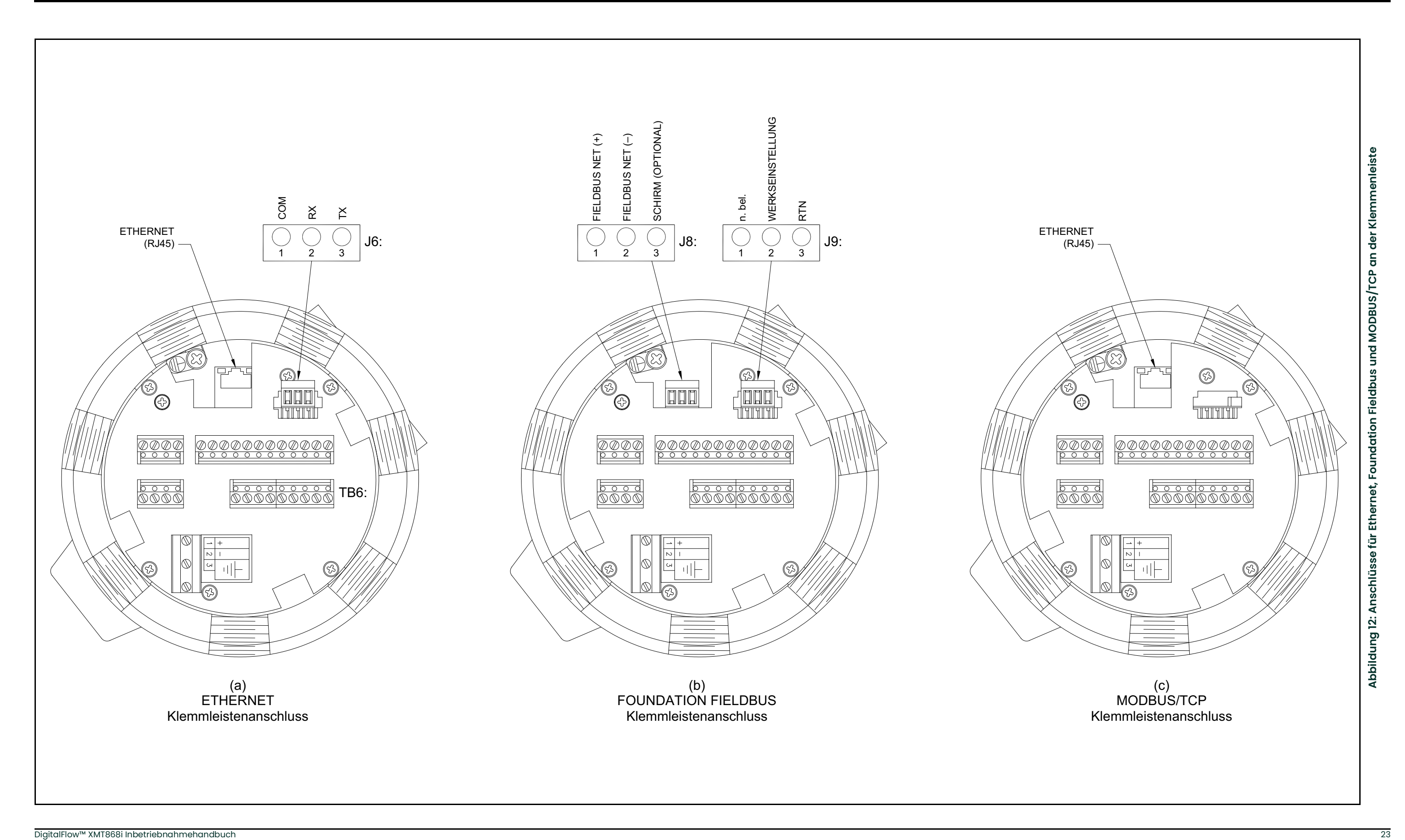

[Kein Inhalt auf dieser Seite]

## <span id="page-32-0"></span>**Kapitel 2. Ersteinrichtung**

### <span id="page-32-1"></span>**2.1 Einleitung**

Dieses Kapitel beschränkt sich auf die Anweisungen zur Eingabe der grundlegenden Daten, die zur Inbetriebnahme des Durchflussmessers XMT868i erforderlich sind. Bevor der XMT868i Messungen durchführen und gültige Daten anzeigen kann, müssen die Parameter für das spezifische System und die Rohrleitungen eingegeben werden. Bei Messgeräten mit zwei Kanälen müssen außerdem die einzelnen Kanäle vor der Verwendung aktiviert werden. Zusätzliche Programmieroptionen bieten Zugriff auf die erweiterten Funktionen des XMT868i, diese Daten sind jedoch nicht erforderlich, um mit Messungen zu beginnen.

**Hinweis:** *Informationen zu den* Benutzerprogramm*-Funktionen, die in diesem Kapitel nicht behandelt werden, finden Sie* Programmierhandbuch*.*

Der XMT868i kann entweder über das Tastenfeld am unteren Teil des Glasgehäuses oder die Anwendung PanaView™ programmiert werden: ein PC-basiertes, nicht residentes Software-Programm, das mit dem XMT868i über den seriellen RS232-Anschluss des Geräts kommuniziert. PanaView erweitert die Grundfunktionen des XMT868i um eine Reihe von zusätzlichen Funktionalitäten. Mit PanaView können Sie:

- Standortdateidaten laden und speichern
- Diagramm- und Protokolldateien erstellen und speichern
- Textausgaben und Diagramme für Live-Messungsdaten anzeigen
- Benutzerdefinierte Vorlagen zur Anzeige von Text, Diagrammen und Protokolldaten erstellen
- Mit mehreren Panametrics-Geräten kommunizieren

Dieses Kapitel konzentriert sich auf die Programmierung über das Magnettastenfeld. Informationen zur Programmierung des XMT868i mithilfe von PanaView finden Sie in Anhang C des *Programmierhandbuchs*.

#### <span id="page-33-0"></span>**2.2 Gehäuse des XMT868i – Programmierung über das Magnettastenfeld**

Neben der 2-zeiligen LCD-Anzeige mit 16 Zeichen verfügt der XMT868i über ein Magnettastenfeld mit sechs Tasten. Im Ausschnitt für jede Taste befinden sich ein Hall-Effekt-Sensor, ein Drucktaster und eine sichtbare rote LED. Der Magnetstift, der zur Aktivierung von Magnettasten verwendet wird, ist am Gehäuse des Messgeräts unter der Frontblende angebracht. Ein Bediener aktiviert die Tasten, indem er den Magnetstift über der gewünschten Taste auf die Glasabdeckung drückt. Eine leuchtende LED gibt an, dass die Taste erfolgreich betätigt wurde.

**Hinweis:** *Die Drucktaster ermöglichen ebenfalls Eingaben, können jedoch nur bei abgenommener Glasabdeckung gedrückt werden. Verwenden Sie die Drucktaster nicht in Ex-Bereichen, in denen die Glasabdeckung montiert sein muss.*

Das Magnettastenfeld dient zur Navigation durch das Benutzerprogramm. Sie können die Menükarte sequenziell abarbeiten oder mithilfe der vier Pfeiltasten durch die Bildschirme blättern. *Abbildung 13* unten zeigt die Vorderseite des XMT868i mit dem Magnettastenfeld und dem Magnetstift.

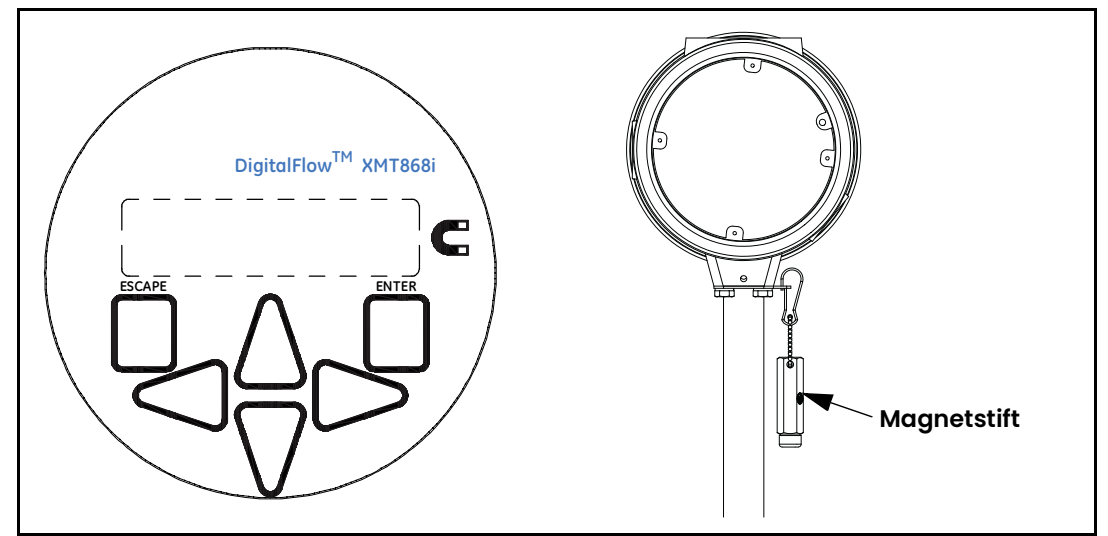

**Abbildung 13: Magnettastenfeld und Magnetstift des XMT868i**

Die folgenden sechs Tasten des Magnettastenfelds ermöglichen es Benutzern, den XMT868i zu programmieren:

- **[Enter]** Bestätigt die Auswahl einer bestimmten Option und die Dateneingabe für diese Option.
- **[Escape]** Ermöglicht Benutzern, eine bestimmte Option zu verlassen, ohne unbestätigte Daten einzugeben.
- $\bm{\cdot} \ \ [\triangle]$  und  $[\triangledown]$  Ermöglichen Benutzern, ein bestimmtes Fenster auf dem Display zu markieren oder durch eine Liste von Optionen (Parameter, Buchstaben und Zahlen von 0–9 sowie Minuszeichen und Dezimalpunkt) in einem Menü zu blättern.
- $\lceil \triangleleft \rceil$  und  $\lceil \triangleright \rceil$  Ermöglichen Benutzern, zu einer spezifischen Option, durch eine Auswahl für eine Option oder zu einem Zeichen für eine Texteingabe zu navigieren.

Beim Einschalten des XMT868i erscheinen auf der Anzeige zunächst die Modell- und die Softwareversion:

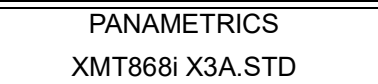

Das Messgerät beginnt dann, die gemessenen Parameter anzuzeigen.

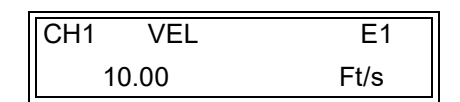

Um das *Keypad Program* (Tastenfeld-Programm) aufzurufen, drücken Sie die **[Escape]**-Taste, dann die **[Enter]**-Taste und dann wieder die **[Escape]**-Taste. Bei Tastenfolgen müssen die Tasten nacheinander jeweils innerhalb von 10 Sekunden gedrückt werden.

Um die Programmieranleitungen in diesem Kapitel grafisch zu hinterlegen, sind die relevanten Teile der Menükarte des XMT868i in *Abbildung [14 auf Seite](#page-50-0) 43* und *Abbildung [15 auf Seite](#page-51-0) 44* dargestellt. Lesen Sie die folgenden Abschnitte, um die Daten in das Menü **Channel** (Kanal) oder **GLOBL** (Global) einzugeben.

**WICHTIG:** Wenn auf dem Tastenfeld 10 Minuten lang keine Taste gedrückt wurde, beendet der XMT868i das Keypad Program (Tastenfeldprogramm) und kehrt zur Messungsanzeige zurück. Das Messgerät speichert alle Konfigurationsänderungen, die mit der **[Enter]**-Taste bestätigt wurden, und wird neu gestartet, nachdem der Bediener den Programmierzyklus abgeschlossen hat.

#### <span id="page-34-0"></span>**2.3 Eingabe von Daten in das Menü "Global"**

Um mit der Programmierung des Messgeräts zu beginnen, wählen Sie die Systemeinheiten im Menü **GLOBL** (Global) wie nachstehend erläutert aus. Beachten Sie *Abbildung [14 auf Seite](#page-50-0) 43* und notieren Sie alle programmierten Daten in Anhang B, *Datenaufzeichnungen*.

**Hinweis:** *Informationen zu den weiteren Untermenüs im Menü* **GLOBL** *(Global) finden Sie im*  Programmierhandbuch*.*

#### <span id="page-34-1"></span>**2.3.1 Eingabe globaler Systemdaten**

Das Untermenü **GLOBL-SYSTM** (Global – System) dient zur Eingabe von mehreren allgemeinen Systemparametern (z. B. britische oder metrische Einheiten). Für Geräte mit zwei Kanälen wird dieses Menü auch verwendet, um Parameter wie die Summe, Differenz oder den Mittelwert der Signale von Kanal 1 und 2 zu berechnen. Zur Berechnung der Werte für **SUM (Summe), DIF** (Differenz) oder **AVE** (Mittelwert) werden die Daten aus dem Untermenü **GLOBL-SYSTM** (Global – System) verwendet. Jegliche zu Konflikten führenden Daten, die in das Untermenü **CHANNEL-SYSTM** (Kanal-System) eingegeben wurden, werden übergangen.

- **1.** Blättern Sie im Menü *Keypad Program* (Tastenfeld-Programm) zu **PROG** (Programm) und drücken Sie **[Enter]**.
- **2.** Blättern Sie im Menü **PROG** (Programm) zu **GLOBL** (Global) und drücken Sie und **[Enter]**.
- **3.** Blättern Sie im Menü **Global PROGRAM** (Globale Programmierung) zu **SYSTM** (System) und drücken Sie **[Enter]**.
- **4.** Die erste Eingabeaufforderung fordert zur Eingabe einer *Meter Message* (Messgerätbeschreibung) auf. Geben Sie einen numerischen oder Textwert ein (bis zu 16 Zeichen) und drücken Sie **[Enter]**.
- **5.** Blättern Sie zur gewünschten Auswahl für *System Units* (Systemeinheiten) (metrisch oder britisch) und drücken Sie **[Enter]**. Der XMT868i zeigt daraufhin alle Parameter und Messungen in den gewünschten Einheiten an.
- Bei einem XMT868i mit einem Kanal kehrt das Programm zum Menü **Global PROGRAM** (Globale Programmierung) zurück. Blättern Sie zu CH1 oder CH2, um das auf *[page](#page-39-0) 32* erläuterte Menü **Channel** (Kanal) zu öffnen.
- Fahren Sie bei einem Messgerät mit zwei Kanälen mit Schritt 6 fort.

#### **2.3.1.1 Volumeneinheiten**

**1.** Blättern Sie zur gewünschten Auswahl für *Volumetric Units* (Volumeneinheiten) für die Anzeige der Durchflussrate und drücken Sie **[Enter]**. *Tabelle 5* unten enthält eine Liste der verfügbaren Volumeneinheiten.

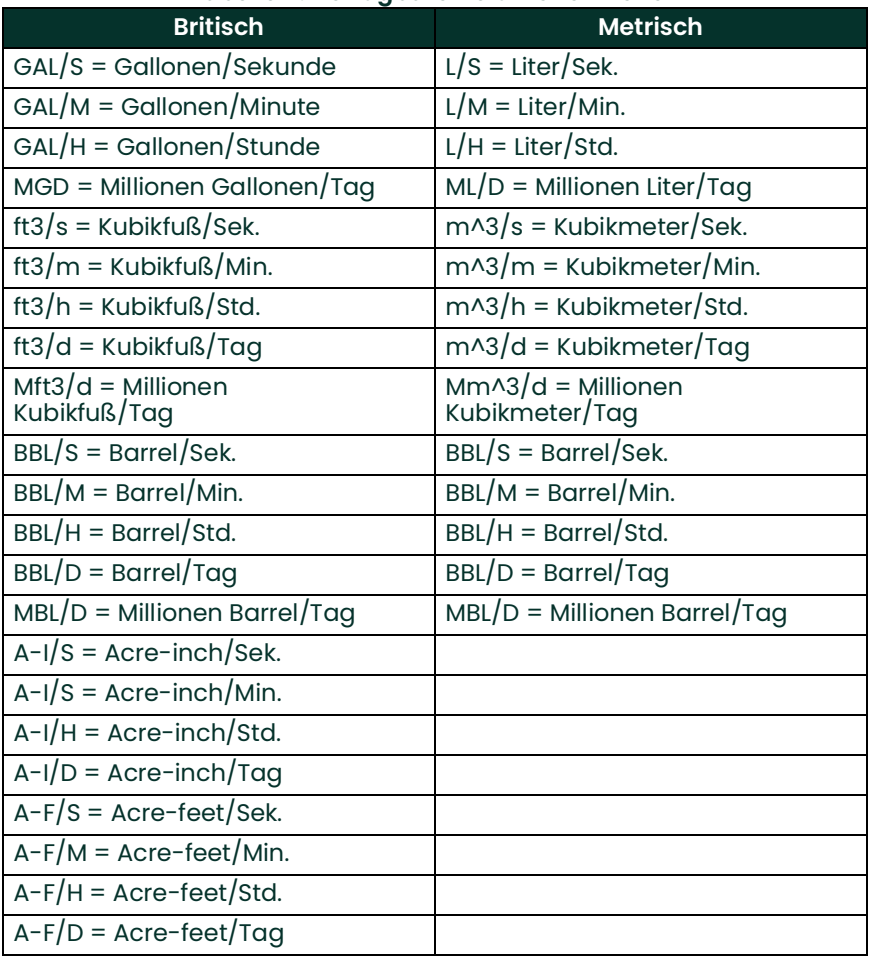

#### **Tabelle 5: Verfügbare Volumeneinheiten**

**2.** Blättern Sie zur gewünschten Anzahl von *Vol Decimal Digits* (Volumen-Dezimalstellen) (die gewünschte Anzahl an Stellen rechts vom Dezimalpunkt) für die Anzeige des Volumendurchflusses und drücken Sie **[Enter]**.
#### **2.3.1.2 Zählereinheiten**

**1.** Blättern Sie zur gewünschten Auswahl für *Totalizer Units* (Zählereinheiten) für die Anzeige der Durchflussrate (siehe *Tabelle 6* unten) und drücken Sie **[Enter]**.

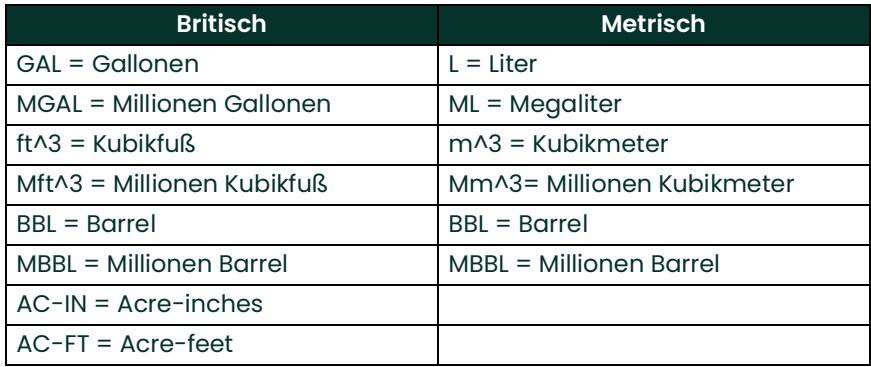

#### **Tabelle 6: Zählereinheiten**

**2.** Blättern Sie zur gewünschten Anzahl von *Decimal Digits* (Dezimalstellen) (die gewünschte Anzahl an Stellen rechts vom Dezimalpunkt) für die Anzeige des summierten Volumenstroms und drücken Sie **[Enter]**.

Das Programm variiert jetzt je nachdem, ob Sie *Mass Flow* (Massendurchfluss) (Details siehe *Programmierhandbuch*) oder die *Energy Option* (Energieoption) in einer der Optionen des **Channel PROGRAM** (Kanalprogrammierung) gewählt haben.

- Wenn Sie *Mass Flow* (Massendurchfluss) aktiviert haben, fahren Sie mit Schritt 1 auf *Seite 30* fort.
- Wenn Sie die *Energy Option* (Energieoption) (jedoch nicht *Mass Flow* (Massendurchfluss)) aktiviert haben, fahren Sie mit Schritt 1 auf *Seite 31* fort.
- Wenn Sie keine der Optionen aktiviert haben, kehrt der XMT868i zum Fenster **Global PROGRAM** (Globale Programmierung) zurück. Drücken Sie **[Escape]**, um zum Menü **PROG** (Programm) zurückzukehren. Blättern Sie dann zu **CH1** oder **CH2** und drücken Sie **[Enter]**, um das Menü **Channel** (Kanal) zu programmieren.

#### **2.3.1.3 Programmieren von Massenflussdaten**

**1.** Blättern Sie zur gewünschten Auswahl für *Mass Flow Units* (Massenflusseinheiten) für die Anzeige der Durchflussrate (siehe *Tabelle 7* unten) und drücken Sie **[Enter]**.

| <b>Britisch</b>                     | <b>Metrisch</b>                    |
|-------------------------------------|------------------------------------|
| $LB =$ Pfund                        | $KG = Kilogramm$                   |
| $KLB = Kilopfund (Tausend Pfund)$   | Tonne = Metrische Tonnen (1000 kg) |
| MMLB = Millionen Pfund              |                                    |
| TONS = Englische Tonne (2000 Pfund) |                                    |

**Tabelle 7: Verfügbare Massenflusseinheiten**

- **2.** Blättern Sie zur gewünschten Auswahl für *Mass Flow Time Units* (Einheiten für Massenflusszeit) für die Anzeige der Massenflussrate (Sekunden bis Tage) und drücken Sie **[Enter]**.
- **3.** Blättern Sie zur gewünschten Anzahl von *Decimal Digits* (Dezimalstellen) (die gewünschte Anzahl an Stellen rechts vom Dezimalpunkt) für die Anzeige der Massenflussrate und drücken Sie **[Enter]**.
- **4.** Blättern Sie zur gewünschten Auswahl für *Mass Totals* (Massensummen) (Einheiten für die Anzeige des summierten Massenflusses) und drücken Sie **[Enter]**.
- **5.** Blättern Sie zur gewünschten Anzahl von *Mass Decimal Digits* (Massendurchfluss-Dezimalstellen) (die gewünschte Anzahl an Stellen rechts vom Dezimalpunkt) für die Anzeige der summierten Massenflussrate und drücken Sie **[Enter]**.

Das Programm variiert je nachdem, ob Sie die *Energy Option* (Energieoption) aktiviert haben.

- Wenn Sie die *Energy Option*, (Energieoption) nicht aktiviert haben, kehrt der XMT868i zum Fenster **Global PROGRAM** (Globale Programmierung) zurück. Drücken Sie **[Escape]**, um zum Menü **PROG** (Programm) zurückzukehren, und blättern Sie zur **Channel PROGRAM** (Kanalprogrammierung).
- Wenn Sie die *Energy Option* (Energieoption) aktiviert haben, fahren Sie mit der nächsten Seite fort.

#### **2.3.1.4 Programmieren der Energieoption**

**1.** Blättern Sie zur gewünschten Auswahl für *Power Units* (Leistungseinheiten) (siehe *Tabelle 8* unten) und drücken Sie **[Enter]**.

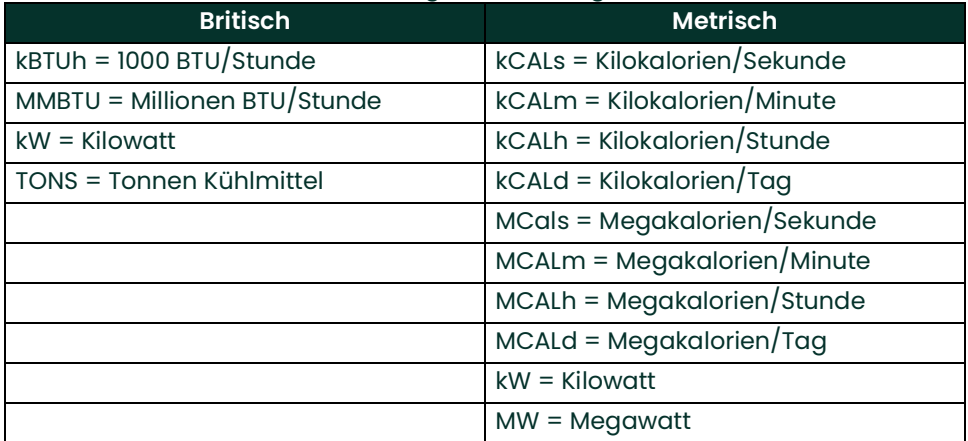

#### **Tabelle 8: Verfügbare Leistungseinheiten**

- **2.** Blättern Sie zur gewünschten Anzahl von *Power Decimal Digits* (Dezimalstellen für Leistung) und drücken Sie **[Enter]**.
- **3.** Blättern Sie zur gewünschten Auswahl für *Total Energy Units* (Gesamtenergie-Einheiten) (siehe *Tabelle 9* unten) und drücken Sie **[Enter]**.

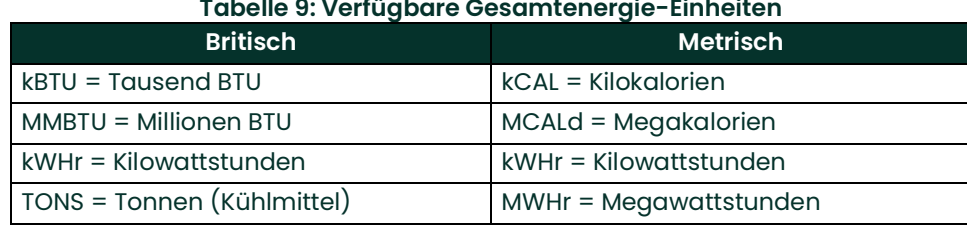

**4.** Blättern Sie zur gewünschten Anzahl von *Energy Decimal Digits* (Dezimalstellen für Energie) und drücken Sie **[Enter]**.

Sie haben die Eingaben für diese Option abgeschlossen. Das Programm kehrt zum Menü **Global PROGRAM** (Globale Programmierung) zurück. Blättern Sie zu **CH1** oder **CH2** und drücken Sie **[Enter]**, um das Menü **Channel** (Kanal) auf der nächsten Seite zu programmieren.

## 2.4 **Eingabe von Daten in das Menü "Channel" (Kanal)**

Das Menü **Channel** (Kanal) wird verwendet, um spezifische Daten für jeden Kanal einzugeben. Beachten Sie *Abbildung [14 auf Seite](#page-50-0) 43* und notieren Sie alle programmierten Daten in Anhang B, *Datenaufzeichnungen*.

**Hinweis:** *In diesem Handbuch wird nur die Programmierung von Kanal 1 beschrieben. Zur Programmierung von Kanal 2 eines Messgeräts mit zwei Kanälen sind einfach die für Kanal 1 beschriebenen Vorgehensweisen zu wiederholen.*

#### **2.4.1 Auswahl der Messmethode für den Kanal**

Das Untermenü **ACTIV** (Aktiv) ermöglicht die Auswahl der gewünschten Messmethode.

- **1.** Blättern Sie im Menü *Keypad Program* (Tastenfeld-Programm) zu **PROG** (Programm) und drücken Sie **[Enter]**.
- **2.** Blättern Sie im Menü **PROG** (Programm) zum gewünschten Kanal (**CH1** oder **CH2**) und drücken Sie und **[Enter]**.

**Hinweis:** *Beim XMT868i mit einem Kanal wird* **CH2** *nicht angezeigt.*

- **3.** Blättern Sie im Menü C**hannel PROGRAM** (Kanal-Programmierung) zu **ACTIV** (aktiv) und drücken Sie **[Enter]**.
- **4.** Zwei Optionen stehen zur Auswahl: **OFF** (Aus) and **TRANS** (Laufzeitdifferenz-Durchflussmessung). Blättern Sie zur gewünschten Option für diesen Kanal und drücken Sie **[Enter]**.

**Hinweis:** *Beim XMT868i mit einem Kanal wird* **OFF** *(Aus) nicht angezeigt.*

Der XMT868i kehrt zum Menü **Channel PROGRAM** (Kanalprogrammierung) zurück. Blättern Sie zur Option **SYSTM** (System).

### **2.4.2** Eingabe von Daten für die Option "System" im Menü "Channel" (Kanal)

- **1.** Blättern Sie im Menü **Channel PROGRAM** (Kanalprogrammierung) zur Option **SYSTM** (System) und drücken Sie **[Enter]**.
- **2.** Als erstes werden Sie zur Eingabe einer *Channel Label* (Kanalbezeichnung) aufgefordert. Geben Sie im rechten Bereich mit den vier Pfeiltasten die gewünschte Bezeichnung (beliebige Kombination aus Zahlen oder Text mit bis zu drei Zeichen) ein und drücken Sie **[Enter]**.
- **3.** Als nächstes werden Sie zur Eingabe der *Channel Message* (Kanalbeschreibung) aufgefordert. Geben Sie den gewünschten Text wie für die Kanalbezeichnung ein und drücken Sie **[Enter]**.
- **4.** Das Programm fragt Sie jetzt, ob Sie die *Energy Option* (Energieoption) auswählen möchten, welche die Durchflussmessung in einem Heiz- oder Kühlsystem aktiviert. Blättern Sie zu *Off* (Aus) oder *On* Ein) und drücken Sie **[Enter]**.
- **5.** Als nächstes werden Sie zur Eingabe der *Volumetric Units* (Volumeneinheiten) aufgefordert.Blättern Sie durch die verfügbaren Einheiten (siehe *Tabelle 10* unten) und drücken Sie **[Enter]**, wenn Sie die gewünschte Einheit erreicht haben.
- **Hinweis:** *Beachten Sie die Anweisungen zur Option* **SYSTM** *(System) im Menü* **GLOBL** *(Global), um zwischen britischen und metrischen Einheiten zu wählen.*

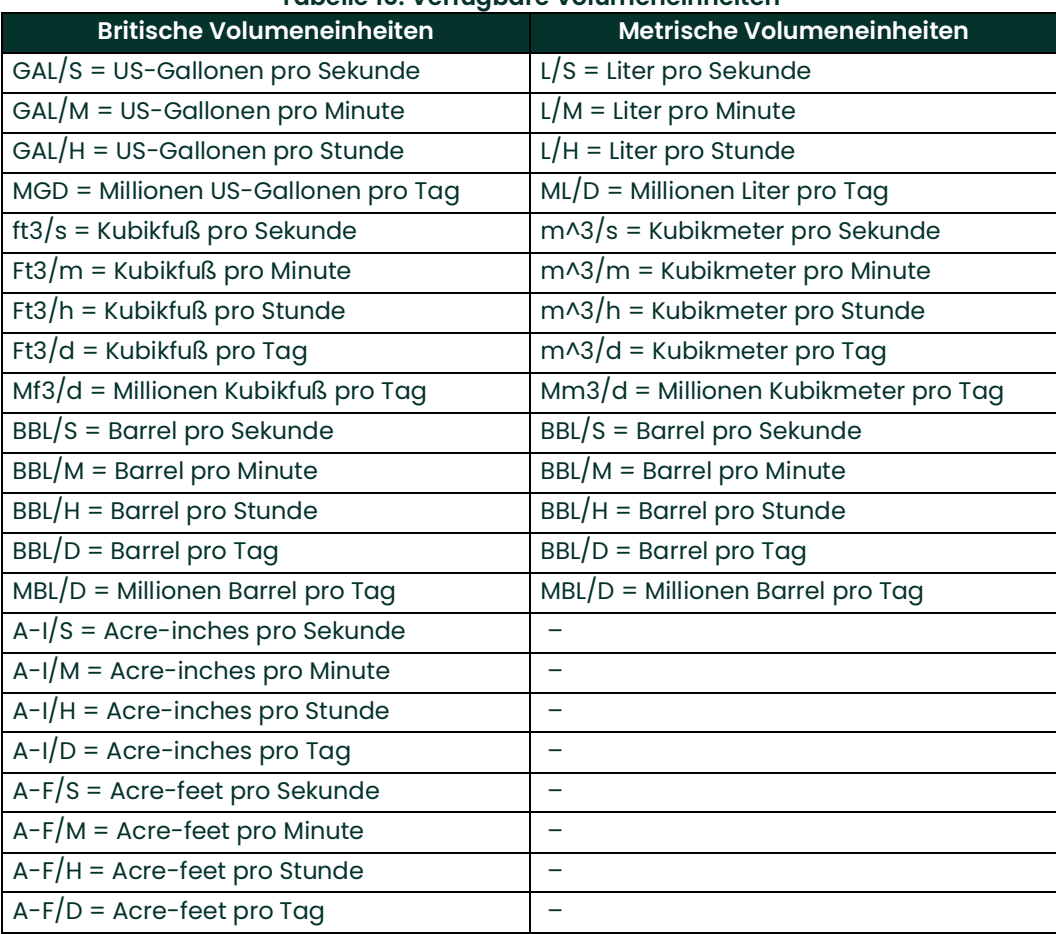

#### **Tabelle 10: Verfügbare Volumeneinheiten**

- **6.** Blättern Sie zur gewünschten Anzahl von *Vol Decimal Digits* (Volumen-Dezimalstellen) (die gewünschte Anzahl an Stellen rechts vom Dezimalpunkt) für die Anzeige des Volumendurchflusses und drücken Sie **[Enter]**.
- **7.** Blättern Sie zur gewünschten Auswahl für *Totalizer Units* (Zählereinheiten) für die Anzeige der Durchflussrate (siehe *Tabelle 11* unten) und drücken Sie **[Enter]**.

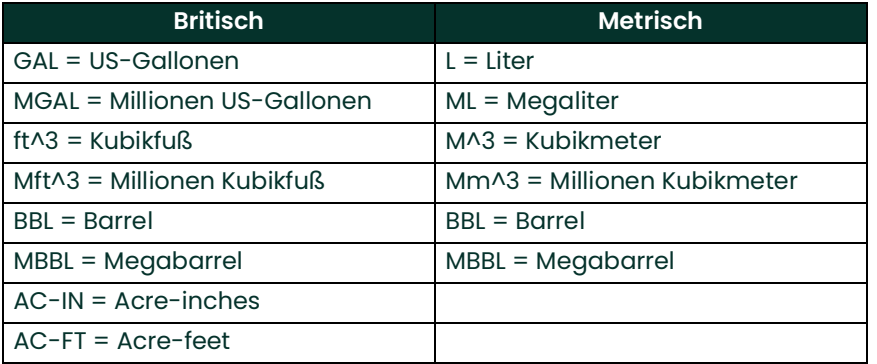

#### **Tabelle 11: Zählereinheiten**

**8.** Blättern Sie zur gewünschten Anzahl von *Decimal Digits* (die gewünschte Anzahl an Stellen rechts vom Dezimalpunkt) für die Anzeige des summierten Volumenstroms und drücken Sie **[Enter]**.

Das Programm variiert jetzt je nachdem, ob Sie *Mass Flow* (Massendurchfluss) (Details siehe *Programmierhandbuch*) oder die *Energy Option* (Energieoption) gewählt haben.

- Wenn Sie *Mass Flow* (Massendurchfluss) aktiviert haben, fahren Sie mit Schritt 1 auf der nächsten Seite fort.
- Wenn Sie die *Energy Option* (Energieoption) (jedoch nicht *Mass Flow* (Massendurchfluss)) aktiviert haben, fahren Sie mit Schritt 1 auf *page 36* fort.
- Wenn Sie keine der Optionen aktiviert haben, kehrt der XMT868i zum Fenster **Channel PROGRAM** (Kanalprogrammierung) zurück. Fahren Sie mit der Option **PIPE** (Rohrleitung) fort.

#### 2.4.2.1 Programmieren der Option "Mass Flow" (Massendurchfluss)

**1.** Blättern Sie zur gewünschten Auswahl für *Mass Flow Units* (Massenflusseinheiten) für die Anzeige der Durchflussrate (siehe *Tabelle 12* unten) und drücken Sie **[Enter]**.

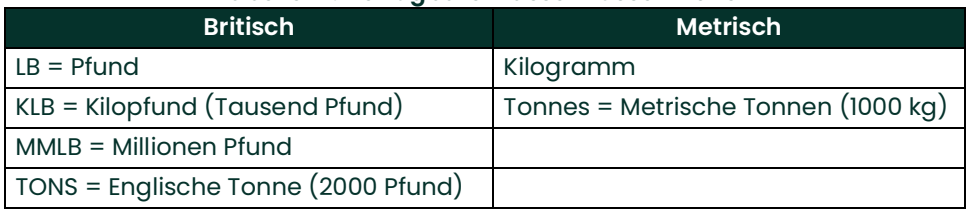

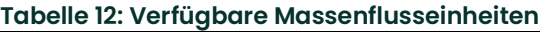

- **2.** Blättern Sie zur gewünschten Auswahl für *Mass Flow Time Units* (Einheiten für Massenflusszeit) für die Anzeige der Massenflussrate (Sekunden bis Tage) und drücken Sie **[Enter]**.
- **3.** Blättern Sie zur gewünschten Anzahl von *Decimal Digits* (Dezimalstellen) (die gewünschte Anzahl an Stellen rechts vom Dezimalpunkt) für die Anzeige der Massenflussrate und drücken Sie **[Enter]**.
- **4.** Blättern Sie zur gewünschten Auswahl für *Mass Totals* (Massensummen) (Einheiten für die Anzeige des summierten Massenflusses) und drücken Sie **[Enter]**.
- **5.** Blättern Sie zur gewünschten Anzahl von *Mass Decimal Digits* (Massendurchfluss-Dezimalstellen) (die gewünschte Anzahl an Stellen rechts vom Dezimalpunkt) für die Anzeige der summierten Massenflussrate und drücken Sie **[Enter]**.

Das Programm variiert je nachdem, ob Sie die *Energy Option* (Energieoption) aktiviert haben.

- Wenn Sie die *Energy Option* (Energieoption) nicht aktiviert haben, kehrt der XMT868i zum Fenster **Channel PROGRAM** (Kanalprogrammierung) zurück. Fahren Sie mit der Option **PIPE** (Rohrleitung) fort.
- Wenn Sie die *Energy Option* (Energieoption) aktiviert haben, fahren Sie mit der nächsten Seite fort.

#### **2.4.2.2 Programmieren der Energieoption**

**1.** Blättern Sie zur gewünschten Auswahl für *Power Units* (Leistungseinheiten) (siehe *Tabelle 13* unten) und drücken Sie **[Enter]**.

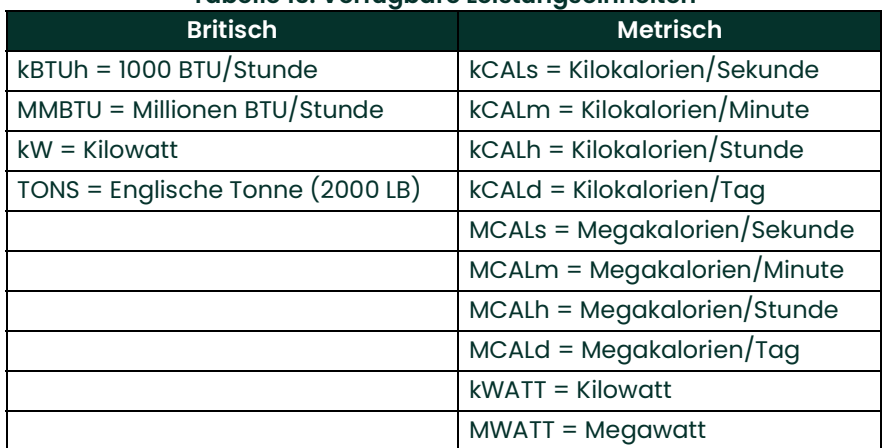

#### **Tabelle 13: Verfügbare Leistungseinheiten**

- **2.** Blättern Sie zur gewünschten Anzahl von *Power Decimal Digits* (Dezimalstellen für Leistung) und drücken Sie **[Enter]**.
- **3.** Blättern Sie zur gewünschten Auswahl für *Total Energy Units* (Gesamtenergie-Einheiten) (siehe *Tabelle 14* unten) und drücken Sie **[Enter]**.

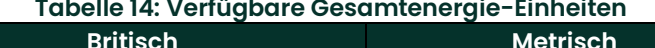

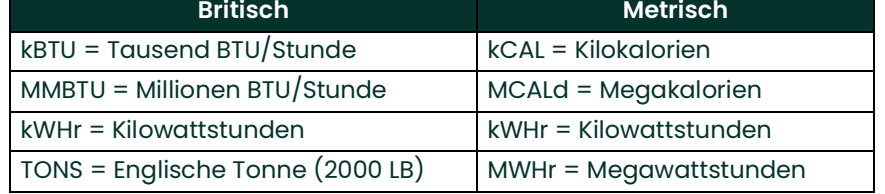

- **4.** Blättern Sie zur gewünschten Anzahl von *Energy Decimal Digits* (Dezimalstellen für Energie) und drücken Sie **[Enter]**.
- **5.** Blättern Sie und wählen Sie je nach dem von Ihnen verwendeten System *Heating* (Heizung) oder *Cooling System* (Kühlsystem). Drücken Sie dann **[Enter]**.
- **6.** Abschließend werden Sie gefragt, ob Sie die Durchflussmessung (*Flow Measurement*) am Rücklaufpunkt (**RTN**, wo die Flüssigkeit austritt) oder am Versorgungspunkt (**SPPLY**, wo die Flüssigkeit eintritt) vornehmen möchten. Blättern Sie zur gewünschten Option und drücken Sie **[Enter]**.

Damit haben Sie die Dateneingabe für die Option **SYSTM** (System) abgeschlossen. Das Messgerät kehrt zum Menü **Channel PROGRAM** (Kanalprogrammierung) zurück. Fahren Sie mit der nächsten Seite fort, um die Parameter für **PIPE** (Rohrleitung) einzugeben.

#### **2.4.3 Eingabe der Rohrparameter**

Die Messwandler- und Rohrparameter werden über das Untermenü **PIPE** (Rohrleitung) eingegeben. Während Sie die Anweisungen zur Programmierung ausführen, beachten Sie *Abbildung [15 auf Seite](#page-51-0) 44*.

- **1.** Blättern Sie im Menü **Channel PROGRAM** (Kanalprogrammierung) zur Option **PIPE** (Rohrleitung) und drücken Sie **[Enter]**.
- **2.** Als erstes werden Sie zur Eingabe der *Transducer Number* (Messwandlernummer) aufgefordert.
	- Geben Sie für einen Standardmesswandler mit den Pfeiltasten die auf dem Messwandler eingravierte Nummer ein und drücken Sie [Enter].
	- Wenn auf dem Messwandler keine Nummer eingraviert ist, drücken Sie die Nach-rechts-Pfeiltaste, um zur Option *Special* (Sondermesswandler) zu blättern, geben Sie eine zugewiesene Nummer (von 91 bis 99) ein und drücken Sie [Enter].
- **WICHTIG:** Bei Sondermesswandlern ist auf dem Kopf keine Nummer eingraviert, sie werden allerdings auch nur selten verwendet. Suchen Sie den Messwandler sorgfältig nach einer Nummer ab.

Das eingeblendete Menü hängt nun von der Auswahl in Schritt 2 ab:

- Wenn Sie die Nummer für einen Standard-Aufspann-Messwandler eingegeben haben, fahren Sie mit der Eingabeaufforderung *Pipe Material* (Rohrmaterial) in Schritt 4 fort.
- Wenn Sie die Nummer für einen benetzten Standardmesswandler eingegeben haben, fahren Sie mit der Eingabeaufforderung *Pipe OD* (Rohrleitungs-Außendurchmesser) in Schritt 5 fort.
- Wenn Sie die Nummer für einen Sondermesswandler eingegeben haben, fahren Sie mit Schritt 3 unten fort.

#### **2.4.3.1 Sondermesswandler**

- **1.** Für Sondermesswandler:
	- **a.** Das Programm fordert Sie zur Eingabe des *Wedge Type* (Keiltyps) auf. Wählen Sie zuerst den passenden Messwandlertyp (Rayleigh-Aufspann-, Shear- oder benetzter Messwandler).

**Hinweis:** *Panametrics liefert die Informationen für die Schritte b bis f mit den Messwandlern.*

- **b.** Wählen Sie die *Frequency* (Frequenz) für den Messwandler (500 kHz bis 5 MHz).
- **c.** Geben Sie den von Panametrics angegebenen Wert für *Time Delay (Tw)* (Verzögerungszeit (Tw)) des Sondermesswandlers ein und drücken Sie **[Enter]**.
- **Hinweis:** *Wenn Sie einen benetzten Sondermesswandler gewählt haben, fährt das Gerät jetzt mit Schritt 5 fort. Wenn Sie jedoch einen Aufspann-Messwandler gewählt haben, erscheinen drei weitere Eingabeaufforderungen.*
	- **d.** Geben Sie den *Wedge Angle* (Keilwinkel) des Messwandlers (den Winkel der Ultraschallübertragung in Grad) ein und drücken Sie **[Enter]**.
	- **e.** Geben Sie die *Wedge Temperature* (Keiltemperatur) ein und drücken Sie **[Enter]**.
	- **f.** Geben Sie die *Wedge Soundspeed* (Keil-Schallgeschwindigkeit) ein und drücken Sie **[Enter]**.

**Hinweis:** *Für Sondermesswandler liefert Panametrics ein Messwandler-Datenblatt mit Informationen zur Programmierung.*

#### **2.4.3.2 Rohrmaterial**

**1.** Blättern Sie zum entsprechenden *Pipe Material* (Rohrmaterial) in der angezeigten Liste. Für einige Materialien (siehe *Tabelle 15* unten) zeigt das Programm zusätzliche Optionen an. Drücken Sie bei der gewünschten Option **[Enter]**.

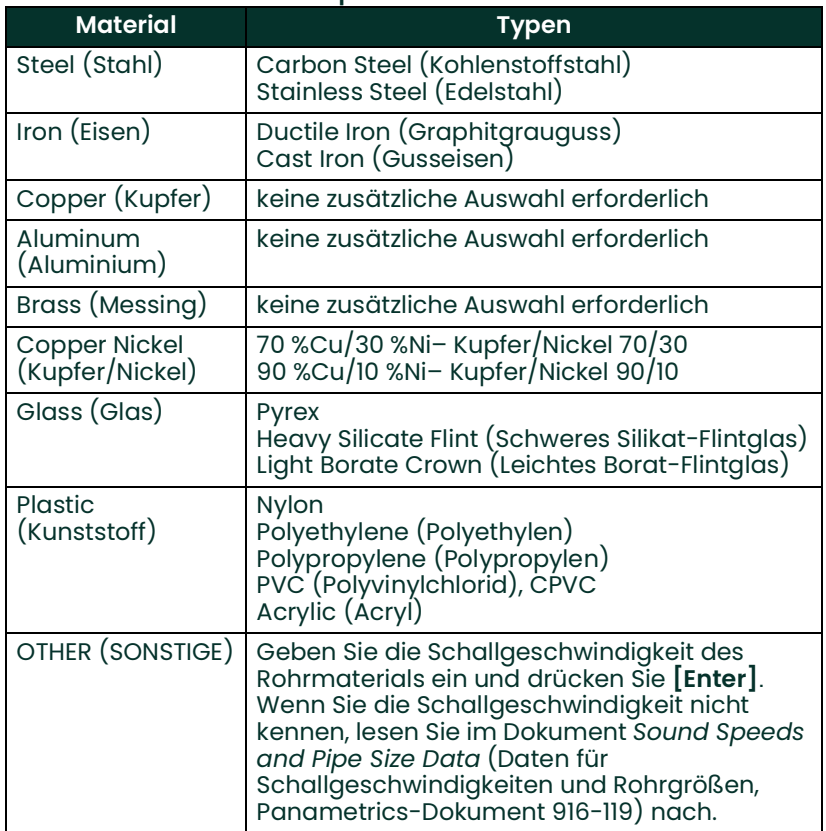

#### **Tabelle 15: Optionen für Rohrmaterial**

#### **2.4.3.3 Rohrleitungs-Außendurchmesser**

**1.** Um die gewünschte *Pipe OD Unit* (Einheit für Rohrleitungs-Außendurchmesser) auszuwählen (siehe *Tabelle 16* unten), wechseln Sie zur rechten Seite des Bildschirms und blättern Sie mit der Nach-oben- und Nach-unten-Pfeiltaste durch die Liste. Drücken Sie **[Enter]**. Geben Sie dann mit den Pfeiltasten den bekannten Rohrleitungs-Außendurchmesser oder -Umfang auf der linken Seite ein und drücken Sie **[Enter]**.

Ermitteln Sie die erforderlichen Daten, indem Sie den Rohrleitungs-Außendurchmesser (AD) oder -Umfang am Einbauort des Messwandlers messen. Sie können die Daten auch den Tabellen mit den Standardrohrgrößen im Dokument *Sound Speeds and Pipe Size Data* (Daten für Schallgeschwindigkeiten und Rohrgrößen, Panametrics-Dokument 914-004) entnehmen.

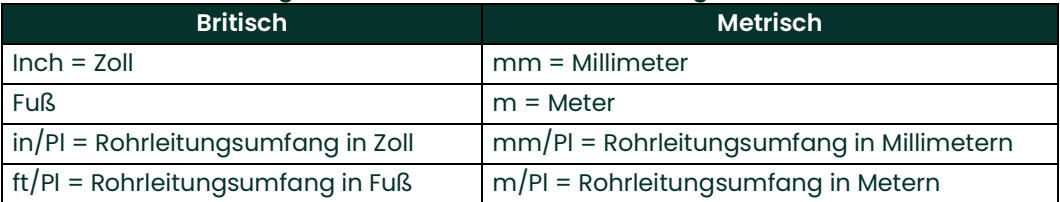

#### **Tabelle 16: Verfügbare Einheiten für den Rohrleitungs-Außendurchmesser**

**2.** Geben Sie mit den Pfeiltasten die bekannte *Pipe Wall Thickness* (Rohrwandstärke) (in Zoll oder mm) ein und drücken Sie **[Enter]**.

**Hinweis:** *Wenn Sie Aufspann-Messwandler verwenden, fahren Sie mit Schritt 9 fort.*

#### **2.4.3.4 Pfad- und Axiallänge**

- **1.** So geben Sie die *Path Length* (Pfadlänge) ein:
	- **a.** Wählen Sie mit der Pfeiltaste [D] auf der rechten Seite des Bildschirms den Einheitentyp für die Pfadlänge aus. Blättern Sie dann mit den Pfeiltasten [ $\vartriangle|$  und [ $\triangledown$ ] zur gewünschten Einheit.
	- **b.** Kehren Sie mit der Pfeiltaste [<] zur numerischen Eingabe auf der linken Seite zurück und geben Sie die Pfadlänge des Ultraschallsignals ein. Drücken Sie **[Enter]**.
- **Hinweis:** *Falls mit dem Messgerät ein Messleitungsabschnitt bestellt wurde, sind die Pfadlänge des Messwandlersignals* **(P)** *und die Axiallänge des Messwandlersignals* **(L)** *auf der Durchflusszelle eingraviert und/oder in der mit dem Messgerät mitgelieferten Dokumentation enthalten. Lesen Sie für Messwandlerinstallationen an der Messstelle in Anhang C,* Messen der Maße P und L *nach.*
- **2.** Geben Sie auf dieselbe Weise den Einheitentyp für *Axial Length L* (Axiale Länge L) und die axiale Länge des Ultraschallsignals ein und drücken Sie danach **[Enter]**. Fahren Sie mit Schritt 10 auf page 39 fort.

#### **2.4.3.5 Rohrauskleidung**

- **1.** Blättern Sie zur gewünschten Option, ob Ihre Rohre mit einer *Pipe Lining* (Rohrauskleidung) ausgestattet sind.
	- **a.** Wenn Sie *Yes* (Ja) gewählt haben, wählen Sie das *Lining Material* (Auskleidungsmaterial) aus der angezeigten Liste.
	- Wenn Sie **OTHER** (SONSTIGE) ausgewählt haben, geben Sie die Schallgeschwindigkeit der Auskleidung ein und drücken Sie **[Enter]**.
	- **b.** Geben Sie die dann die Auskleidungsdicke ein und drücken Sie **[Enter]**.

#### **2.4.3.6 Protokollfenster**

**1.** Wählen Sie die gewünschte Option, um anzugeben, ob Sie *Tracking Windows (Protokollfenster) verwenden möchten.*Diese Fenster dienen zur Erfassung des Empfangssignals, wenn Zweifel hinsichtlich der Schallgeschwindigkeit der Flüssigkeit bestehen.

#### **2.4.3.7 Flüssigkeitstyp**

- **1.** Wählen Sie den *Fluid Type* (Flüssigkeitstyp). Die Optionen für den Flüssigkeitstyp variieren je nachdem, ob:
	- die *Energy Option* (Energieoption) auf **ON** (Ein) oder **OFF** (Aus) gesetzt ist; und
	- das *Tracking Window* (Protokollfenster) aktiviert oder deaktiviert ist.

Siehe *Tabelle 17* unten, wenn die *Energieoption* **ausgeschaltet** ist oder *Tabelle 18* unten, wenn die *Energieoption* **eingeschaltet** ist.

**Hinweis:** *Für einige der Flüssigkeitstypen sind wie in den folgenden Tabellen angegeben möglicherweise weitere Eingaben erforderlich.*

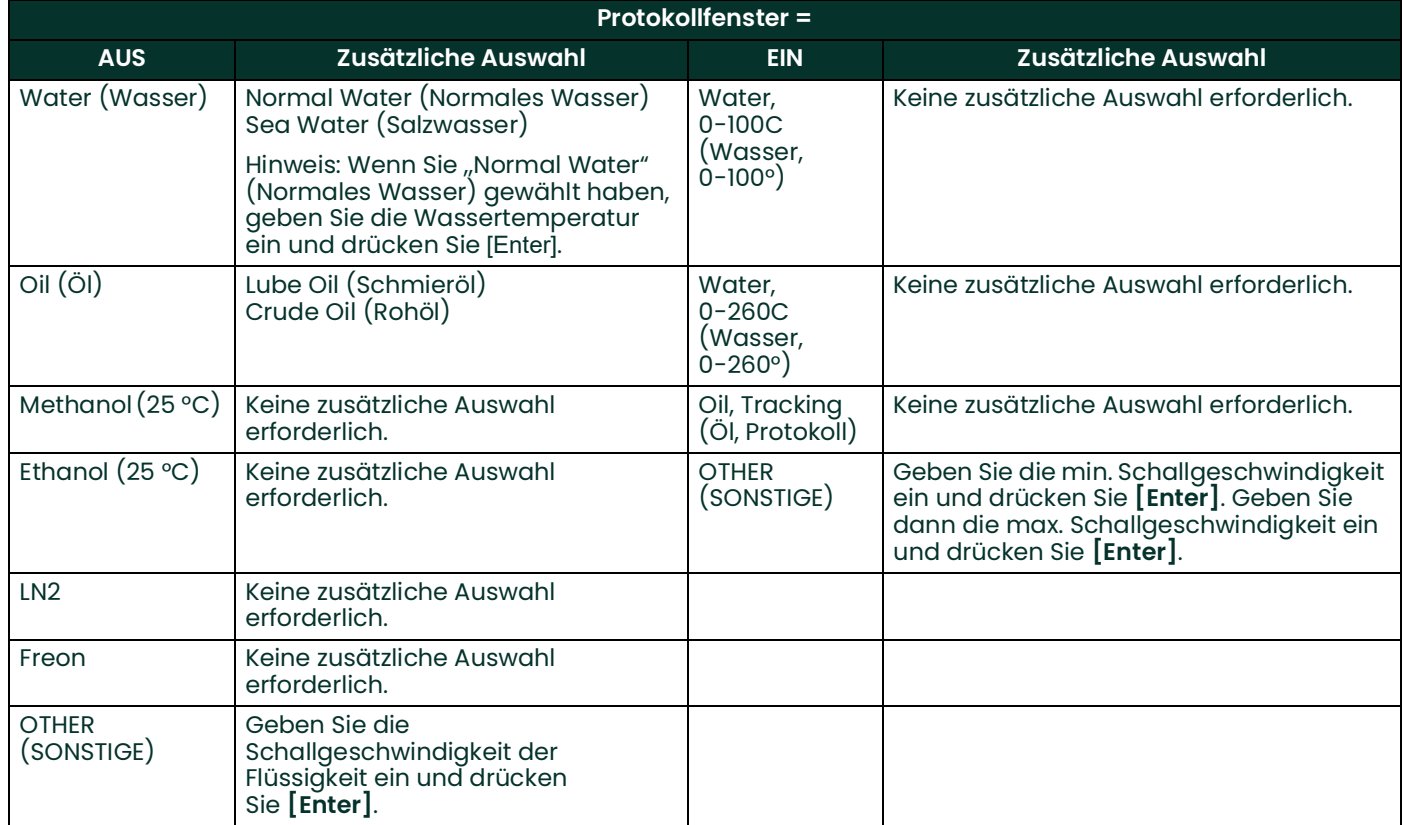

#### **Tabelle 17: Flüssigkeitstypen für ENERGIE AUS**

#### **Tabelle 18: Flüssigkeitstypen für ENERGIE EIN**

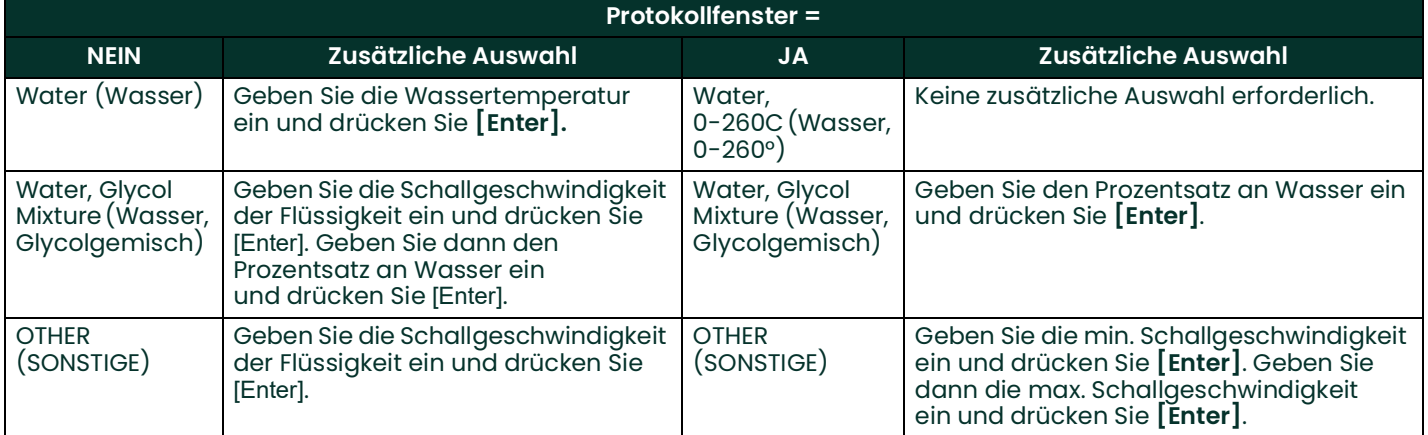

#### **2.4.3.8 Reynolds-Korrektur**

- **1.** Blättern Sie zur gewünschten Option, um anzugeben, ob Sie eine *Reynolds Correction* (Reynolds-Korrektur) wünschen.
	- Wenn Sie *Off* (Aus) gewählt haben, geben Sie den *Calibration Factor* (Kalibrierungsfaktor) ein und drücken Sie **[Enter]**.
	- Wenn Sie *Activ* (Aktiv) wählen, fordert Sie das Programm zur *KV Input Selection* (KV-Eingangsauswahl) auf. Blättern Sie zu *SIGS (Signale), SOUND (Schallgeschwindigkeit)* oder *STATC* (Statisch).
	- Wenn Sie *SIGS* (Signale) oder *SOUND* (Schallgeschwindigkeit) gewählt haben, geben Sie den *Calibration Factor* (Kalibrierungsfaktor) ein und drücken Sie **[Enter]**.
	- Wenn Sie *STATC* (Statisch) gewählt haben, geben Sie die *Kinematic Viscosity* (Kinematische Viskosität) ein und drücken Sie **[Enter]**. Geben Sie dann den *Calibration Factor* (Kalibrierungsfaktor) ein und drücken Sie **[Enter]**.
	- Bei benetzten Messwandlern kehrt das Programm zum Menü **Channel PROGRAM** (Kanalprogrammierung) zurück. Sie haben jetzt die Eingabe der Parameter für die Option **PIPE** (Rohrleitung) abgeschlossen.
	- Fahren Sie für Aufspann-Messwandler mit Schritt 13 unten fort.

#### *Anzahl der Durchquerungen*

- **2.** Blättern Sie zur gewünschten *Number of Traverses* (Anzahl der Durchquerungen) (von 1 bis 5) und drücken Sie **[Enter]**.
- **3.** Übernehmen Sie den Wert für den *Transducer Spacing* (Messwandler-Abstand), indem Sie **[Enter]** drücken. Notieren Sie sich den Wert.
- **Hinweis:** *Der XMT868i berechnet den Abstand zwischen den Messwandlern automatisch. Sie sollten keinen anderen Wert eingeben, wenn Sie nicht vom Hersteller ausdrücklich dazu aufgefordert wurden.*

Das *User Program* (Benutzerprogramm) kehrt zum Menü **Channel PROGRAM** (Kanalprogrammierung) zurück. Sie haben jetzt die Eingabe der Parameter für die Option **PIPE** (Rohrleitung) abgeschlossen.

**Hinweis:** *Die in diesem Kapitel programmierten Standortdaten werden automatisch im nichtflüchtigen RAM (NVR) des Messgeräts gespeichert. Wenn die Stromversorgung zum Messgerät unterbrochen wird, werden diese Daten beim nächsten Einschalten des Geräts automatisch wiederhergestellt.*

#### **2.4.3.9 Verfahrensoptionen**

Anweisungen zum Durchführen von Messungen finden Sie in Kapitel 3, *Betrieb*. Oder lesen Sie im *Programmierhandbuch* nach, um die erweiterten Funktionen des XMT868i zu programmieren.

[no content intended for this page]

<span id="page-50-0"></span>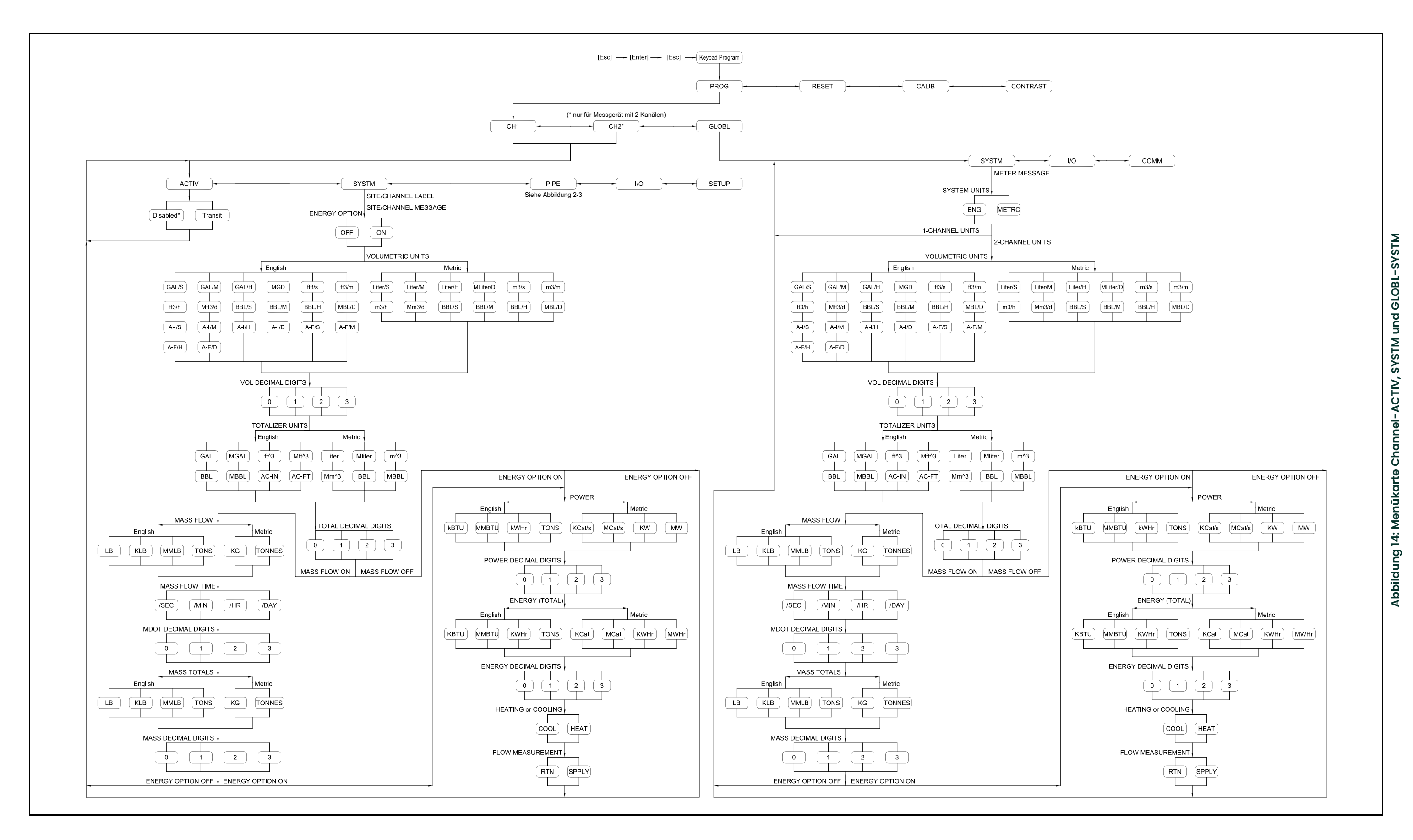

<span id="page-51-0"></span>

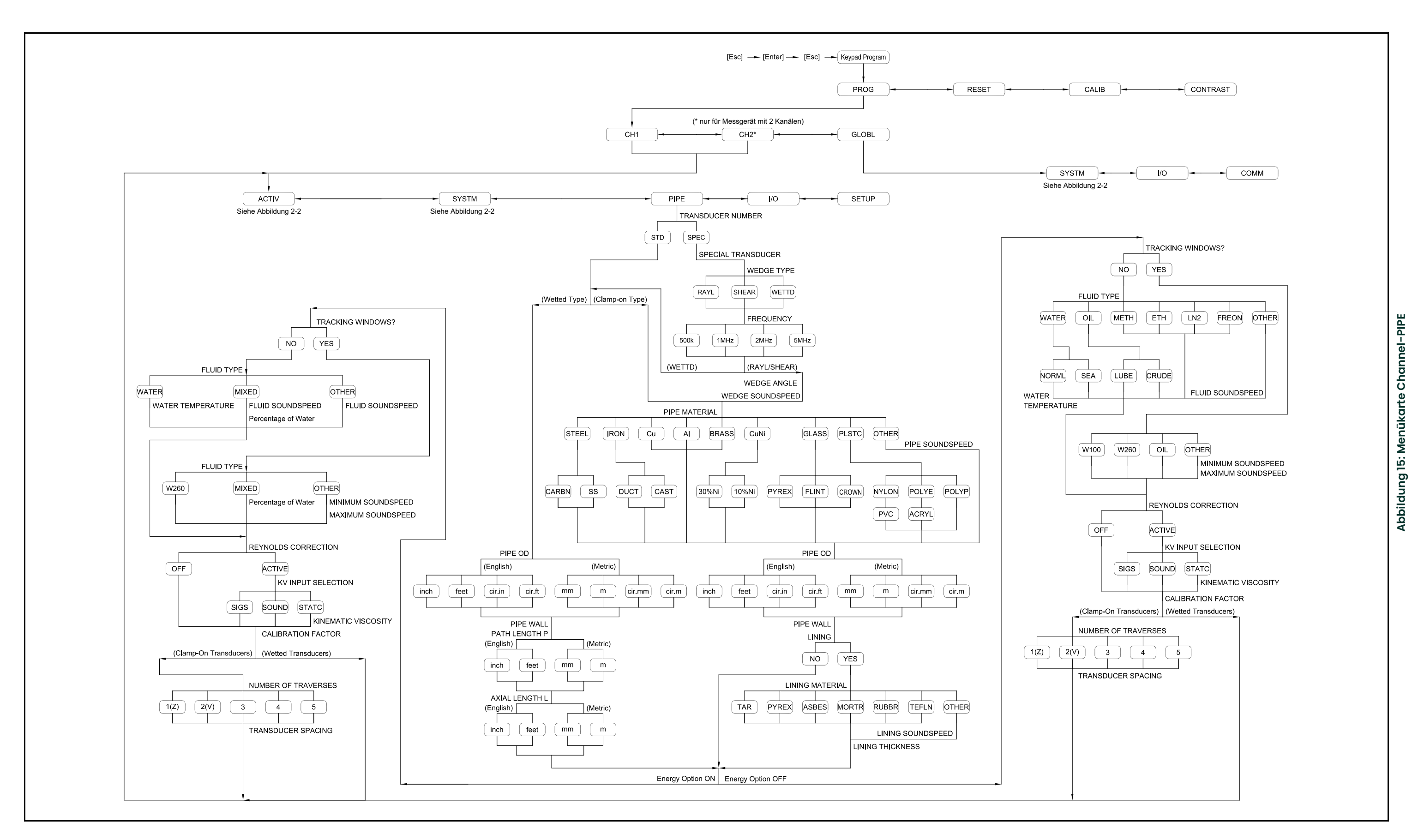

## **Kapitel 3. Betrieb**

### **3.1 Einleitung**

Lesen Sie in Kapitel 1, *Installation* und Kapitel 2, *Ersteinrichtung* nach, um das XMT868i-System für den Betrieb vorzubereiten. Wenn das Messgerät für den Messbetrieb bereit ist, fahren Sie mit diesem Kapitel fort. In diesem Kapitel werden die folgenden spezifischen Themen besprochen:

- Einschalten
- Verwendung des Displays
- Durchführen von Messungen
- Anhalten der Messung

**Hinweis:** *Alle Ein- und Ausgänge des XMT868i werden vor der Auslieferung im Werk kalibriert. Falls einer der Ein- oder Ausgänge neu kalibriert werden muss, beachten Sie die Anweisungen in Kapitel 1,*  Kalibrierung *im* Servicehandbuch*.*

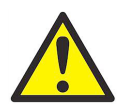

**WARNUNG! Um den sicheren Betrieb des XMT868i zu gewährleisten, muss das Gerät wie in diesem Handbuch beschrieben installiert und betrieben werden. Es sind außerdem alle geltenden örtlichen Sicherheitsvorschriften und behördlichen Vorschriften für die Installation von elektrischen Ausrüstungen einzuhalten.**

### **3.2 Einschalten**

Da der XMT868i **nicht** über einen EIN/AUS-Schalter verfügt, schaltet sich das Gerät ein, sobald die angeschlossene Stromversorgung eingeschaltet wird.

**Hinweis:** *Dieses Gerät erfordert zur Einhaltung der Niederspannungsrichtlinie der Europäischen Union einen externen Stromunterbrecher, z. B. einen Schalter oder Trennschalter. Der Stromunterbrecher muss als solcher gekennzeichnet, deutlich sichtbar, direkt erreichbar und in höchstens 1,8 m Abstand vom Gerät angebracht sein.*

Zum Ablesen von Messwerten vom XMT868i gibt es drei Methoden:

- Integrierte LCD-Anzeige
- PanaView-Software auf einem Computer
- Gerät zum Lesen des Analogausgangs des XMT868i

Es muss mindestens eine dieser Anzeigeoptionen installiert und konfiguriert sein, um Durchflussmesswerte vom Messgerät lesen zu können.

Direkt nach dem Einschalten wird die Softwareversion angezeigt. Das Messgerät führt dann eine Reihe von Selbsttests durch, die etwa 45 Sekunden lang dauern. Danach werden Durchflussdaten angezeigt.

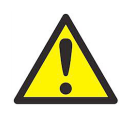

**VORSICHT! Der XMT868i führt die Prüfung des FRAM (nichtflüchtiger RAM) nur beim ersten Einschalten durch. Wenn in der Anzeige die Meldung "Program Memory Fault Detected" (Programmspeicherfehler erkannt) erscheint, wenden Sie sich unverzüglich an den Hersteller. Andernfalls wiederholt der XMT868i die Prüfung nicht und speichert programmierte Werte möglicherweise nicht ordnungsgemäß.**

**Hinweis:** *Sollte der XMT868i einen der Selbsttests nicht bestehen (siehe Kapitel 2,* Fehlercodes *im*  Servicehandbuch*), schalten Sie die Stromversorgung aus und wieder ein. Falls das Messgerät die Selbsttests auch weiterhin nicht besteht, wenden Sie sich an den Hersteller.*

Nach erfolgreicher Durchführung der Selbsttests beginnt der XMT868i mit der Messung und die Anzeige der Softwareversion wird durch eine Messmodusanzeige ersetzt. Hinweise zur Verwendung der LCD-Anzeige und der PanaView-Anzeigeoption können Sie den entsprechenden Abschnitten entnehmen.

**Hinweis:** *Es müssen mindestens die System- und Rohrleitungsparameter (bei einem Messgerät mit zwei Kanälen für jeden installierten Kanal) eingegeben werden, bevor der XMT868i gültige Daten anzeigen kann. Detaillierte Anweisungen finden Sie in Kapitel 2,* Ersteinrichtung*.*

### **3.3 Die LCD-Anzeige**

Die Komponenten der LCD-Anzeige sind zusammen mit einer typischen Anzeige für Massenflussraten-Messwerte in *Abbildung 16* unten dargestellt.

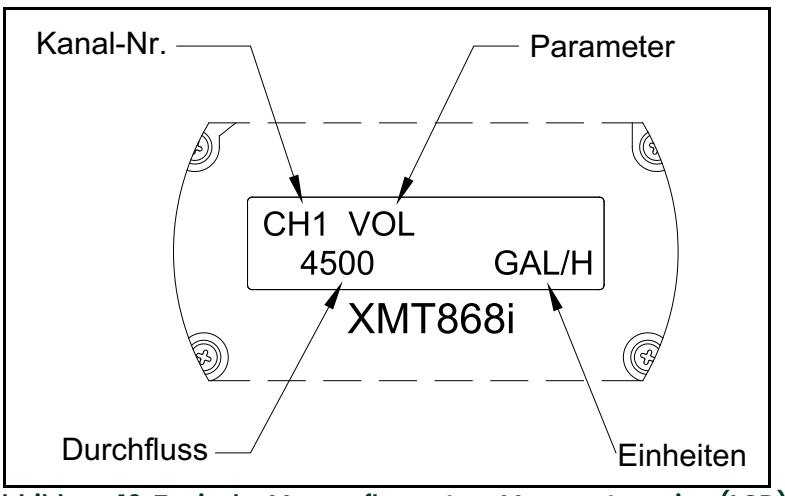

**Abbildung 16: Typische Massenflussraten-Messwertanzeige (LCD)**

Die Anzeige enthält folgende Informationen:

- Kanalnummer
- Durchflussparameter
- Maßeinheiten
- Durchflussratenwert

Im Beispiel in *Abbildung 16* oben werden die standardmäßigen Anzeigeeinstellungen verwendet. Die ersten drei Einträge in der Liste können jedoch umprogrammiert werden, um eine Reihe von weiteren Parametern anzuzeigen. Detaillierte Anweisungen zur Programmierung dieser Parameter finden Sie im *Programmierhandbuch*.

**Hinweis:** *Die Hintergrundbeleuchtung des LCD blinkt bei Signalfehlern. Wenn die Hintergrundbeleuchtung ausgeschaltet ist, wenn ein Fehler erkannt wird, leuchtet die Anzeige kurz auf. Wenn die Hintergrundbeleuchtung bereits eingeschaltet ist, geht sie kurz aus. Fehlercode-Meldungen können in der oberen rechten Ecke der LCD-Anzeige eingeblendet werden. Informationen zu diesen Fehlercodes und den zu ergreifenden Maßnahmen finden Sie in Kapitel 2,* Fehlercodes *im* Servicehandbuch*.*

Fahren Sie mit dem Abschnitt *Durchführen von Messungen* fort, um den XMT868i zu verwenden.

### **3.4 Die optionale PanaView-Anzeige**

Die Komponenten der PanaView-Textanzeige sind zusammen mit einer typischen Anzeige für Durchflussraten-Messwerte in *Abbildung 17* unten dargestellt.

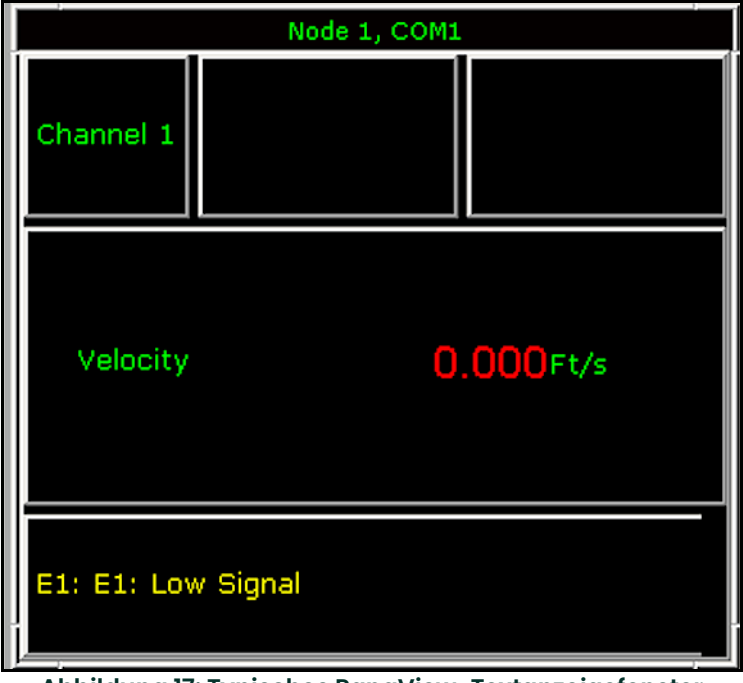

**Abbildung 17: Typisches PanaView-Textanzeigefenster**

Das Textanzeigefenster enthält folgende Informationen:

- Kanalnummer
- Durchflussparameter
- Maßeinheiten
- Durchflussratenwert

*Abbildung 17* oben zeigt ein typisches Beispiel. Die ersten drei Einträge in der Liste können jedoch umprogrammiert werden, um eine Reihe von weiteren Parametern anzuzeigen. Detaillierte Anweisungen zur Programmierung dieser Parameter finden Sie im nächsten Abschnitt.

**Hinweis:** *Fehlercode-Meldungen können in der unteren linken Ecke des PanaView-Textanzeigefensters eingeblendet werden. Informationen zu diesen Fehlercodes und den zu ergreifenden Maßnahmen finden Sie in Kapitel 2,* Fehlercodes *im* Servicehandbuch*.*

Fahren Sie mit dem Abschnitt *Durchführen von Messungen* fort, um den XMT868i zu verwenden.

### **3.5 Durchführen von Messungen**

Der XMT868i kann mehrere verschiedene Variablen in unterschiedlichen Formaten anzeigen. In diesem Handbuch werden nur die grundlegenden Messanzeigen in der LCD-Anzeige oder in der PanaView-Anzeige behandelt. Hinweise zur Einrichtung von alternativen Anzeigeoptionen finden Sie in Kapitel 2, *Anzeigen von Daten* im *Programmierhandbuch*. Erläuterungen zur Verwendung von PanaView oder der Analogausgänge zur Anzeige der Durchflussdaten finden Sie auch im *Programmierhandbuch* und/oder im *PanaView Installationshandbuch*.

#### **3.5.1 Programmieren der LCD-Anzeige**

**Hinweis:** *Beim ersten Einschalten des XMT868i ist die Anzahl von LCD-Parametern auf* **OFF** *(Aus) gesetzt. Die LCD-Anzeige muss programmiert werden, um alle gemessenen Parameter anzuzeigen.*

Über das *Keypad Program* (Tastenfeldprogramm) kann die LCD-Anzeige so programmiert werden, dass vier Variablen nacheinander angezeigt werden. Führen Sie die folgenden Schritte aus, um die LCD-Anzeige zu programmieren:

- **1.** Schalten Sie den XMT868i ein und warten Sie, bis die Initialisierung abgeschlossen ist.
- **2.** Drücken Sie **[Escape]. [Enter], [Escape]**.
- **3.** Blättern Sie im Menü *Keypad Program* (Tastenfeld-Programm) zu **PROG** (Programm) und drücken Sie **[Enter]**.
- **4.** Blättern Sie im Menü **PROG** (Programm) zu **GLOBL** (Global) und drücken Sie und **[Enter]**.
- **5.** Blättern Sie zu **I/O** (E/A) und drücken Sie **[Enter]**.
- **6.** Blättern Sie zu **LCD** und drücken Sie **[Enter]**.
- **7.** Das Fenster fordert Sie nun zur Eingabe der *# of LCD Parameters* (Anzahl von LCD-Parametern) auf. Blättern Sie zur gewünschten Anzahl (von **OFF** (Aus) über **1-4** bis K**EY** (Taste)) und drücken Sie **[Enter]**.

Die Einstellung **OFF** (Aus) schaltet die Messwertanzeige aus, während die Einstellung **KEY** (Taste) Benutzern ermöglicht, die Messwertanzeige über die Pfeiltasten zu ändern, ohne das *Keypad Program* (Tastenfeldprogramm) aufzurufen. Bei Auswahl von **KEY**:

- Wenn Sie einen anderen Parameter als den derzeit angezeigten aufrufen möchten, drücken Sie die Taste  $[\triangleleft]$ oder [], um durch die verschiedenen Parameter zu blättern.
- Um bei einem XMT868i mit zwei Kanälen die Kanalmessungen anzuzeigen, drücken Sie die Taste [ $\triangle$ ] oder [ $\triangledown$ ], bis die gewünschte Kanalmessung angezeigt wird.

Bei einem XMT868i mit einem Kanal werden automatisch die Daten für Kanal 1 angezeigt, und Sie können mit Schritt 9 fortfahren. Bei Messgeräten mit zwei Kanälen müssen die Kanaldaten, die angezeigt werden sollen, an der folgenden Eingabeaufforderung angegeben werden.

**8.** Blättern Sie zur gewünschten *Kanaloption* in der Liste in *Tabelle 19* unten.

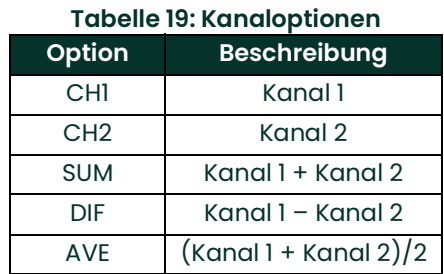

**9.** Wählen Sie für jeden Kanal den gewünschten *Measurement Parameter* (Messparameter) aus der Liste in *Tabelle 20* unten.

### **Tabelle 20: Optionen für Messausgänge**

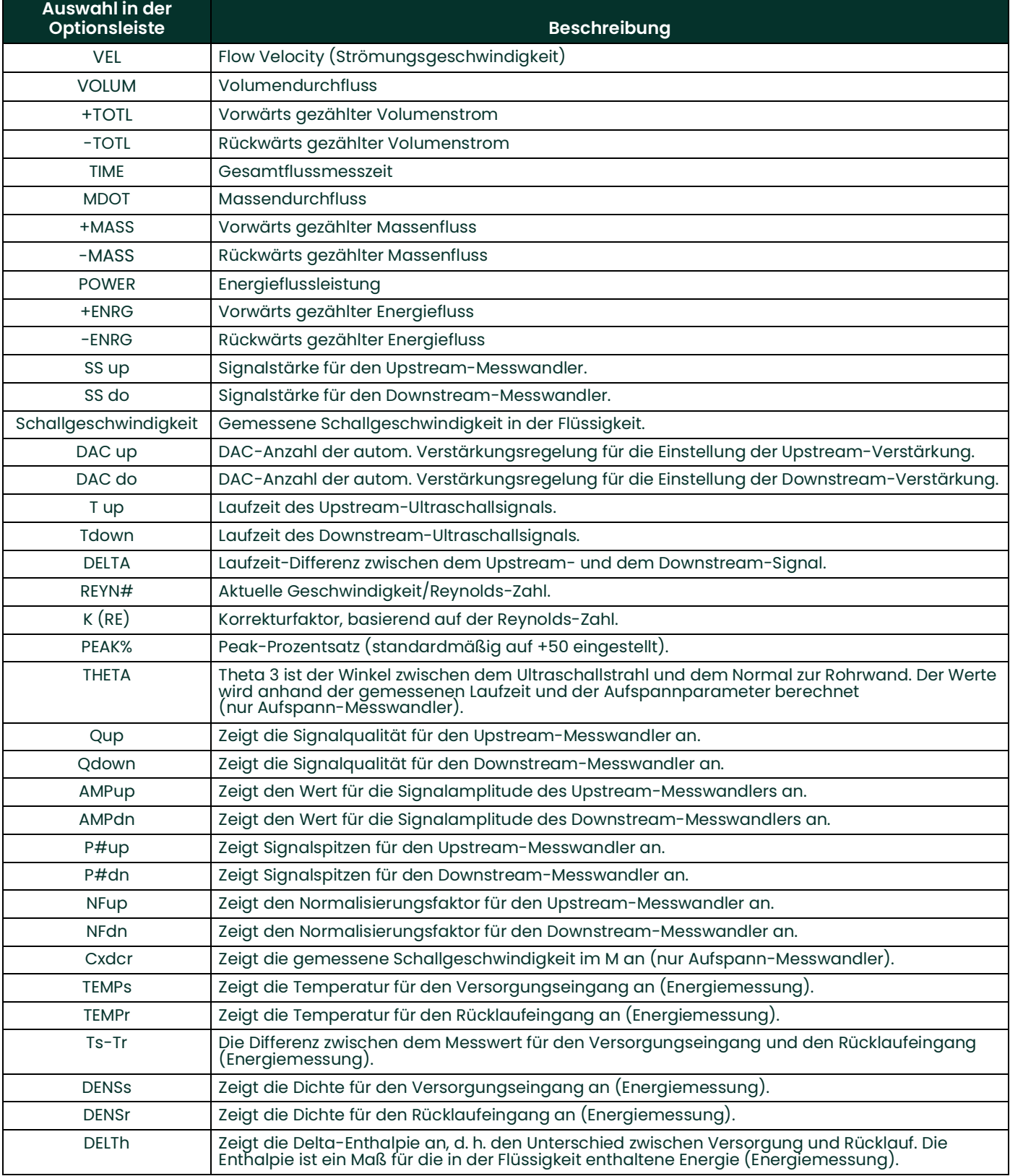

**Hinweis:** *Die in diesem Eingabeaufforderungen angezeigten Maßeinheiten wurden im Menü* **GLOBL-SYSTM**  *(Global – System) weiter oben in diesem Abschnitt ausgewählt. Wenn Unterschiede bei der Programmierung eines Kanals einen Ausgang deaktivieren, der zuvor für den anderen Kanal ausgewählt wurde, wird standardmäßig der nächste wählbare Eintrag in der Parameterliste ausgewählt.*

Die vorherigen zwei Eingabeaufforderungen werden solange wiederholt, bis die gesamte festgelegte **# OF LCD PARAMS** (Anzahl von LCD-Parametern) eingerichtet wurden. Nachdem alle Anzeigeparameter eingerichtet wurden, kehrt das Messgerät zum Fenster **Global I/O** (Globale E/A) zurück. Um das *Keypad Program* (Tastenfeldprogramm) zu verlassen, drücken Sie dreimal die **[Escape]**-Taste.

Nach Verlassen des *Keypad Program* (Tastenfeldprogramm) setzt sich der XMT868i zurück und beginnt mit der Anzeige der Parameter, die in diesem Abschnitt festgelegt wurden. Falls mehrere Parameter eingerichtet wurden, werden die Parameter nacheinander eingeblendet; vor dem Wechsel der Anzeige wird jeweils eine mehrere Sekunden lange Pause eingelegt.

#### **3.5.2 Verwendung der LCD-Anzeige**

Um über die programmierte LCD-Anzeige Durchflussmesswerte zu erhalten, schalten Sie einfach den XMT868i wie weiter oben in diesem Kapitel beschrieben ein. Lesen Sie dann den Volumenstrom direkt von der Anzeige ab (siehe *Abbildung 16 auf Seite 46*).

**Hinweis:** *Hinweise zur Anpassung der Inhalte der LCD-Anzeige finden Sie in Kapitel 2,* Anzeigen von Daten *im*  Programmierhandbuch*.*

#### **3.5.3 PanaView-Anzeige**

**Hinweis:** *Detaillierte Anweisungen zur Eingabe der Inbetriebnahme-Daten mit PanaView finden Sie in Kapitel 2,*  Ersteinrichtung *in diesem Handbuch und/oder Kapitel 1,* Programmieren von standortspezifischen Daten *im* Programmierhandbuch*.*

Öffnen Sie PanaView, stellen Sie die Kommunikation mit dem XMT868i her und geben Sie die **für die Inbetriebnahme erforderlichen Parameter** wie in Kapitel 2, *Ersteinrichtung* beschrieben ein. Gehen Sie danach folgendermaßen vor:

**1.** Öffnen Sie in PanaView das Menü *Output* (Ausgang) (siehe *Abbildung 18* unten) und klicken Sie auf die Option *Text Display* (Textanzeige).

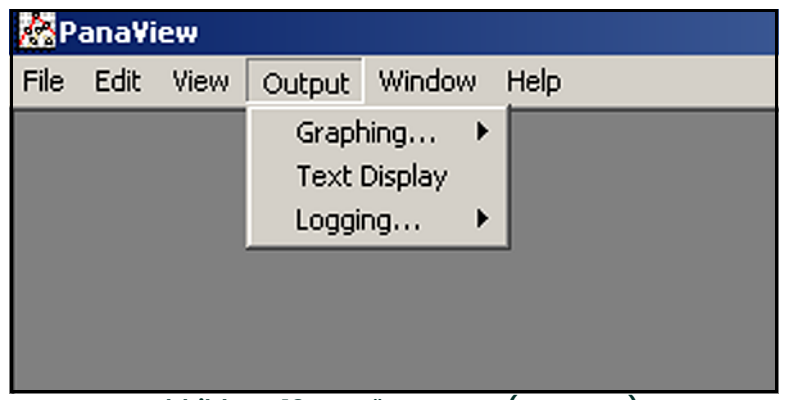

Abbildung 18: Menü "Output" (Ausgang)

- **Hinweis:** *Das nach diesem Schritt angezeigte Fenster* Text Display *(Textanzeige) wird über allen anderen zuvor geöffneten Fenstern im Vordergrund angezeigt (z. B. dem Fenster* Meter Browser *(Messgeräte-Browser)).*
- **2.** Mit dem Fenster *Window* (Fenster) können die geöffneten Fenster wie im *PanaView Installationshandbuch* beschrieben im gewünschten Format angeordnet werden. Zur Veranschaulichung ist in *Abbildung 19* unten das Fenster *Text Display* (Textanzeige) in seiner maximalen Größe (Vollbild) dargestellt.

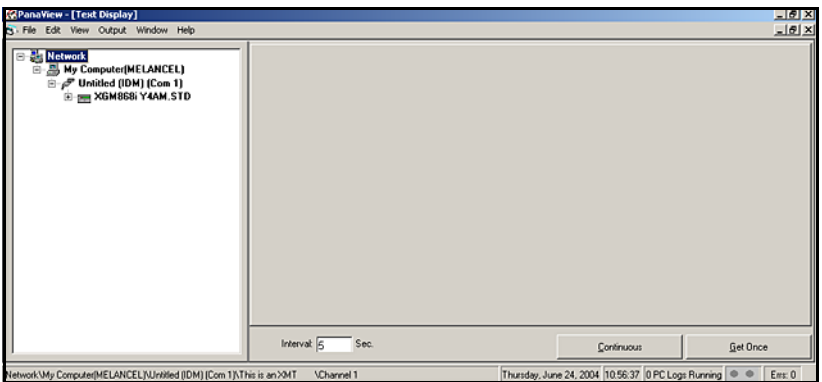

Abbildung 19: Fenster "Text Display" (Textanzeige)

- **3.** Der linke Bereich des Fensters *Text Display* (Textanzeige) enthält die Standard-PanaView-Netzwerkstruktur. Erweitern Sie den Zweig XGM und doppelklicken Sie auf den gewünschten Kanal. (Bei Geräten mit zwei Kanälen können außerdem die Parameter **SUM, DIFF** oder **AVG** angezeigt werden.)
- **4.** Klicken Sie in der erweiterten Struktur auf den gewünschten Durchflussparameter, um ihn im rechten Bereich des Fensters anzuzeigen.
- **5.** Bevor tatsächliche Datenwerte im Textbereich angezeigt werden können, aktivieren Sie einen der folgenden Datenerfassungsmodi (siehe Abbildung 19 auf Seite 51):
	- Klicken Sie auf Optionsschaltfläche **[Get Once]** (Einmal abrufen) am unteren Rand des rechten Bereichs des Fensters *Text Display* (Textanzeige). Der aktuelle Wert des ausgewählten Prozessparameters, wie in der PanaView-Netzwerkstruktur festgelegt, wird im rechten Bereich des Fensters *Text Display* (Textanzeige) angezeigt.

oder

- Geben Sie ein , *Interval"* (Intervall) in das Textfeld am unteren Rand des rechten Bereichs des Fensters *Text Display* ein oder aktivieren Sie das Kontrollkästchen *"Max. Comm Rate"* (Max. Kommunikationsgeschwindigkeit), um Messwerte mit der maximalen vom System unterstützten Geschwindigkeit zu erfassen (1 Sekunde). Klicken Sie dann auf die Optionsschaltfläche **[Continuous]** (Kontinuierlich), um mit der Datenerfassung zur Anzeige im rechten Bereich des Fensters *Text Display* (Textanzeige) zu beginnen.
- **Hinweis:** *Der in das Textfeld* Interval *(Intervall) eingegebene Wert wird übergangen, wenn das Kontrollkästchen*  "Max. Comm Rate" *(Max. Kommunikationsgeschwindigkeit) aktiviert ist.*

Der rechte Fensterbereich wird jetzt ähnlich wie in *Abbildung 17 auf Seite 47* angezeigt.

**6.** Wenn die Option **[Continuous]** (Kontinuierlich) oben in Schritt 5 ausgewählt wurde, klicken Sie auf die Optionsschaltfläche **[Stop]** (Stopp), die statt der Optionsschaltfläche **[Continuous]** angezeigt wird, um die Datenerfassung zu beenden.

Das Fenster *Text Display* (Textanzeige) kann geöffnet bleiben, während andere Aufgaben ausgeführt werden, oder es kann durch Klicken auf die untere Steuerschaltfläche **[X]** am rechten Rand der Menüleiste geschlossen werden.

**WICHTIG:** Durch Klicken auf die obere Steuerschaltfläche **[X]** am rechten Rand der PanaView-Titelleiste wird PanaView geschlossen.

#### **3.5.3.1 Anzeigen von mehreren Prozessparametern**

Das Verfahren zur Anzeige eines einzelnen Prozessparameters in einem Textfenster kann wiederholt werden, um gleichzeitig mehrere Prozessparameter anzuzeigen. Gehen Sie dazu folgendermaßen vor:

- **1.** Zeigen Sie den ersten Prozessparameter wie im vorherigen Abschnitt beschrieben in einem Textfenster an.
- **2.** Wiederholen Sie Schritt 1 für jeden weiteren gewünschten Prozessparameter. Doppelklicken Sie dazu auf den jeweiligen Parameter in der PanaView-Netzwerkstruktur. PanaView ordnet die Textfenster im rechten Bereich des

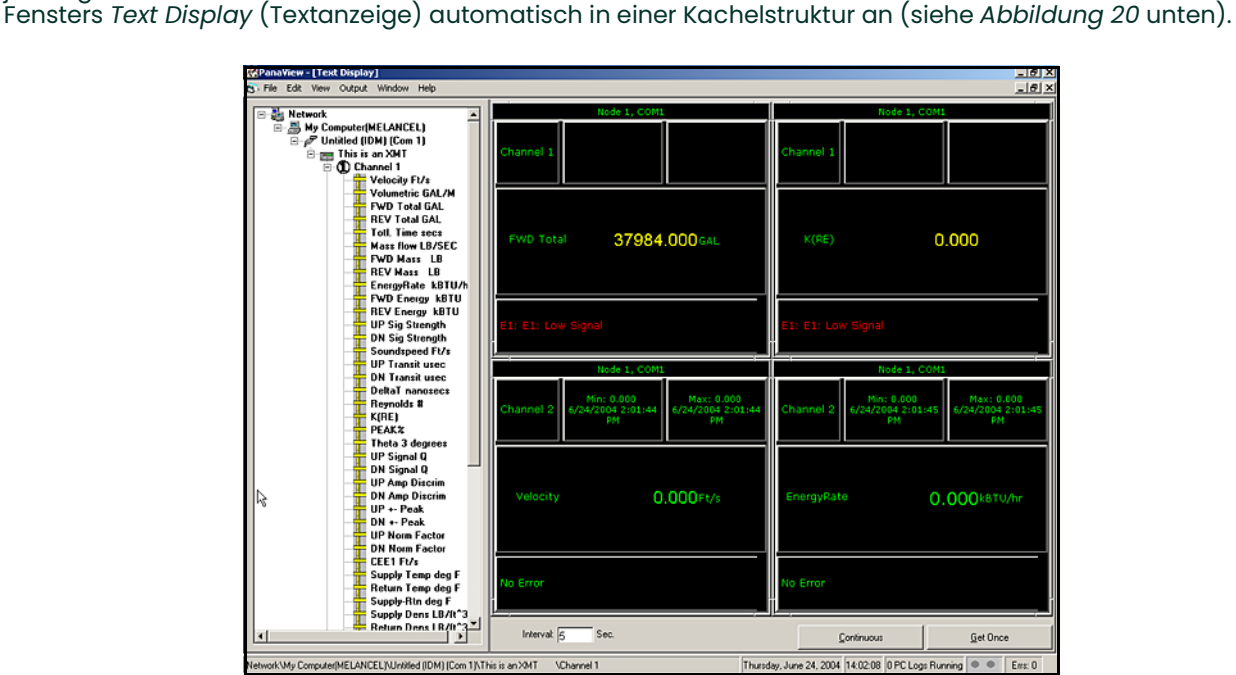

**Abbildung 20: Mehrere Textfenster im Fenster** *Text Display* **(Textanzeige)**

- **3.** Wie in jeder Standard-Windows-Anwendung kann die Größe der Textfenster durch Ziehen der Ränder angepasst werden. Die Größe der einzelnen Bereiche innerhalb des Textfensters eines Parameters kann ebenfalls angepasst werden, indem die Ränder innerhalb des Textfensters gezogen werden.
- **4.** Um ein geöffnetes Textfenster zu schließen, klicken Sie auf einen beliebigen Punkt innerhalb des gewünschten Textfensters (außer auf die Titelleiste oder den Fehlerbereich) und danach auf die Option **[Remove]** (Entfernen), die im Kontextmenü angezeigt wird.
- **Hinweis:** *Nach der Anpassung der Größe oder dem Entfernen von Textfenstern können Sie das gekachelte Standardlayout wiederherstellen, indem Sie das Menü* Window *(Fenster) öffnen (siehe* PanaView Installationshandbuch) *und die Option* Tile Output Displays *(Ausgangsanzeigen kacheln) auswählen.*

#### **3.5.3.2 Anzeigen von mehreren Textfenstern**

Die Verfahren zur Anzeige eines oder mehrerer Prozessparameter in einem einzelnen *Text Display* (Textanzeige)-Fenster kann wiederholt werden, um mehrere *Text Display*-Fenster zu öffnen. Gehen Sie dazu folgendermaßen vor:

- **1.** Um ein weiteres *Text Display* (Textanzeige)-Fenster zu öffnen und den oder die gewünschten Prozessparameter in den neuen Fenster anzuzeigen, wiederholen Sie die Schritte unter *PanaView-Anzeige*.
- **2.** Ordnen Sie die *Text Display* (Textanzeige)-Fenster über das Menü *Window* (Fenster) wie gewünscht an (siehe *PanaView Installationshandbuch*).

#### **3.5.4 Anhalten der Messung**

Gelegentlich kann es erforderlich werden, die Durchführung von Messungen mit dem XMT868i zu stoppen. Über PanaView können die Messungen mit dem XMT868i angehalten werden, ohne die Stromversorgung des Messgeräts zu unterbrechen. Gehen Sie dazu wie folgt vor:

- 1. Klicken Sie in der Messgerätestruktur im New Meter Browser (Browser für neue Messgeräte) auf den Eintrag "XMT".
- **2.** Erweitern Sie die Option *Edit Functions* (Funktionen bearbeiten) und doppelklicken Sie auf den Eintrag *Pause Measurement* (Messung anhalten). Ein Fenster wird eingeblendet, das *Abbildung 21* unten ähnelt.

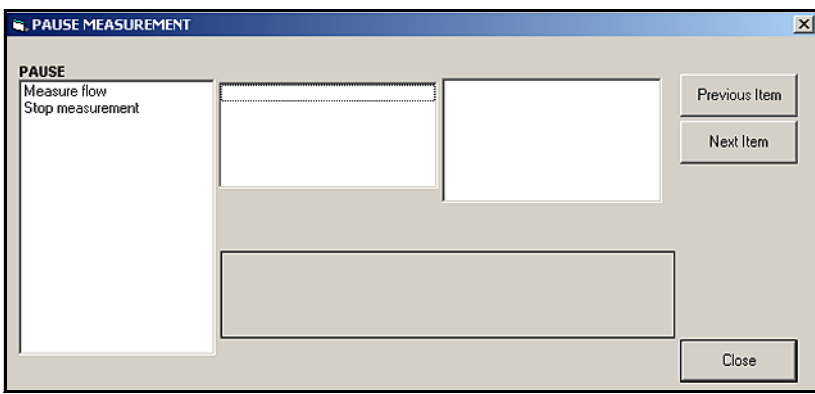

**Abbildung 21: Fenster** *Pause Measurement* **(Messung anhalten)**

- **3.** Um laufende Messungen anzuhalten, doppelklicken Sie auf die Option *Stop measurement* (Messung stoppen). Das Fenster wird geschlossen und der XMT868i stoppt die Erfassung von Messungen.
- **4.** Um die Messung fortzusetzen, doppelklicken Sie zunächst auf den Eintrag *Pause Measurement* (Messung anhalten) und dann auf die Option *Measure flow* (Durchfluss messen). Der XMT868i setzt die Durchflussmessung fort.

#### **3.5.4.1 Verfahrensoptionen**

Dieses *Inbetriebnahmehandbuch* enthält lediglich die Anweisungen, um den XMT868i zu installieren und in Betrieb zu nehmen. Mit den Anweisungen in diesem Kapitel kann der XMT868i für die Anzeige der gewünschten Kanaloption und der gewünschten Messparameter über die LCD-Anzeige oder PanaView konfiguriert werden.

Erläuterungen zur Verwendung der erweiterten Funktionalitäten des XMT868i finden Sie im *Programmierhandbuch* und/oder *Servicehandbuch* für das Gerät. Erläuterungen zur Verwendung der PanaView-Software mit dem XMT868i finden Sie im *PanaView Installationshandbuch*.

[no content intended for this page]

## **Kapitel 4. Technische Daten**

### **4.1 Allgemeines**

Die allgemeinen technischen Daten für den Durchflussmesser XMT868i sind in folgende Kategorien unterteilt:

#### **4.1.1 Hardware-Konfiguration**

#### **Kanaloptionen:**

*Standard:* 1 Kanal *Optional:* 2 Kanäle (2 Rohrleitungen oder 2 Pfade pro Rohrleitung)

#### **Modusoptionen:**

Laufzeitdifferenz-Durchflussmessung

#### **Gehäuseoptionen:**

*Standard:* Epoxybeschichtetes Aluminium, Typ 7/4X, IP66 Explosionsgeschützt, Klasse I, Div. 1, Gruppe B, C und D; Klasse II, Gruppe E, F und G; Klasse III Druckfest  $\langle \overline{\xi_x} \rangle$  II 2 GD EEx d IIC T5/T6 *Optional:* Edelstahl, Typ 7/4X Explosionsgeschützt, Klasse I, Div. 1, Gruppe B, C und D; Klasse II, Gruppe E, F und G; Klasse III Druckfest  $\langle \xi_x \rangle$  II 2 GD EEx d IIC T5/T6

#### **Abmessungen:**

*Standardgehäuse:* 4,5 kg; 208 x 168 mm *Optionales Gehäuse:* 13,6 kg; 208 x 168 mm

#### **4.1.2 Umgebungsbedingungen**

#### **Betriebstemperatur:**

-40 °C bis 60 °C

#### **Lagertemperatur:**

-55 °C bis 75 °C

#### **4.1.3 Durchflussgenauigkeit (Geschwindigkeit)**

±0,5 % des Messwerts (durch Prozesskalibrierung erreichbar)

Die Genauigkeitsangaben setzen ein voll ausgeprägtes Strömungsprofil und ein minimales gerades Leitungsstück von 10 Rohrdurchmessern stromaufwärts und 5 Rohrdurchmessern stromabwärts voraus.

#### **Typische Durchflussgenauigkeit (Geschwindigkeit) für Aufspannmontage**

Rohrdurchmesser (ID) > 150 mm: ±1 % bis 2 % des Messwerts Rohrdurchmesser (ID) < 150 mm: ±2 % bis 5 % des Messwerts

#### **Typische Durchflussgenauigkeit (Geschwindigkeit) benetzt:**

 $\pm 1$  % des Messwerts

**Hinweis:** *Die Genauigkeit hängt von der Rohrgröße, Installation und Messungsart (Einweg- oder Zweipfadmessung) ab.*

#### **4.1.4 Bereich**

#### **Laufzeitdifferenz-Durchflussmessung:**

-12,2 bis 12,2 m/s

### **4.1.5 Bereichskapazität (insgesamt)**

400:1

#### **4.1.6 Wiederholgenauigkeit**

±0,1 % bis 0,3 % des Messwerts

#### **4.1.7 Genauigkeit der Energiemessung (% des Messwerts)**

Die Genauigkeit der Energiemessung ergibt sich aus der Genauigkeit der Strömungs- und Temperaturmessungen.

#### **Laufzeitdifferenz-Durchflussmessung:**

Bei kalibrierten Systemen ist eine Genauigkeit von 1 % typisch.

**Hinweis:** *Die Genauigkeitsangaben setzen ein minimales gerades Leitungsstück von 10 Rohrdurchmessern stromaufwärts und 5 Rohrdurchmessern stromabwärts voraus.*

#### **4.1.8 Fluidarten**

#### **Laufzeitdifferenz-Durchflussmessung:**

Akustisch leitfähige Fluide. Dazu gehören die meisten sauberen Flüssigkeiten und viele Flüssigkeiten mit begrenztem Gehalt an Feststoffen oder Gasblasen (der maximale Anteil an Leerräumen hängt vom Messwandler sowie der Abfrage-Trägerfrequenz, Pfadlänge und Rohrleitungsausführung ab). Wenden Sie sich wegen weiterer Informationen an den Hersteller.

### **4.2 Elektrik**

Die elektrischen Daten für den Durchflussmesser XMT868i sind in folgende Kategorien unterteilt:

#### **4.2.1 Stromversorgung**

#### **Optionen:**

*Standard:* 95 bis 240 VAC, 50/60 Hz, 10 % *Optional: 12 bis 28 VDC,*  $\pm$  *5 %* 

#### **Stromaufnahme:**

max. 20 W

#### **4.2.2 Betriebsarten**

#### **Durchflussmessung:**

*Standard:* Correlation Transit-Time™-Modus mit Aufspann- oder benetzten Messwandlern

#### **Energiemessung (optional):**

Verwenden Sie zur Berechnung des Energiestroms eine Analogeingangskarte für Transmitter. Verwenden Sie die RTD-Eingangskarte für direkte RTDs.

#### **4.2.3 Konformität für Europa**

Siehe *Zertifizierung und Sicherheitshinweise* und die *EG-Konformitätserklärung* am Ende dieser Anleitung.

#### **4.2.4 Eingang/Ausgang**

#### **Digitale Anzeige:**

2 Zeilen x 16 Stellen, LCD-Anzeige mit LED-Hintergrundbeleuchtung, konfigurierbar zur Anzeige von bis zu vier Messparametern in Folge oder zum Durchblättern von Messparametern.

#### **Digitale Kommunikation:**

*Standard:* Serieller RS232-Anschluss für PC, Terminal oder Drucker *Optional:* Serieller RS485-Anschluss für Netzwerk mit mehreren Benutzern RS485-MODBUS-Kommunikation MODBUS/TCP OPC-Server Ethernet Foundation Fieldbus

#### **Analogausgänge (integriert):**

*Standard:* Zwei isolierte 0/4–20 mA-Ausgänge, max. Last 600

#### **Optionskarten**:

#### **Optionale Ein-/Ausgänge für die folgenden Typen können hinzugefügt werden:**

- *Analogeingänge:* zwei isolierte 0/4–20-mA-Eingänge, 24-V-Schleifenversorgung
- *RTD-Eingänge:* zwei isolierte RTD-Eingänge mit 3 Leitern; Spanne –100 °C bis 350 °C, 100 Pt, Alpha 385
- *Analogausgänge:* Zwei isolierte 0/4–20-mA-Analogausgänge, max. Last 1000
- *Datenprotokollierung:* 128 kB oder 2 MB Speicher
- *Zähler- oder Frequenzausgänge:* Zwei oder vier optisch isolierte Impuls- oder Frequenzausgänge, max. 100 VDC/3 A/1 W/10 kHz

*Zählermodus:* Ein Impuls pro definierter Parametereinheit (z. B. 1 Impuls/l)

*Frequenzmodus:* Impulsfrequenz proportional zur Parametergröße (z. B. 10 Hz = 4,54 l/min)

• *Alarmrelais:* zwei oder vier Form-C-Relais

*Allgemein:* 120 VAC, max. 28 VDC, max. 5 A, DC: max. 30 W., AC: max. 60 VA

**Hinweis:** *Die oben aufgeführten optionalen Ein- und Ausgänge sind nur in bestimmten Kombinationen verfügbar. Wenden Sie sich wegen Details an Panametrics oder siehe Tabelle [22 auf Seite](#page-70-0) 63.*

#### **4.2.5 Weitere Optionen**

#### **PC-Schnittstellensoftware**

PanaView™-Softwareoption zur Verbindung des XMT868i mit einem PC. Im Softwarepaket sind die CD und ein Handbuch enthalten.

#### **4.3 Messwandler**

#### **4.3.1 Benetzte Messwandler**

#### **Material:**

*Standard:* Edelstahl 316

*Optional (für isolierende Pan-Adapta-Stopfen):* Hastelloy, Monel, Titanium, Duplex, CPVC, PVDF und weitere

#### **Prozessanschluss:**

*Standard:* 1" NPTM, 3/8" NPTM *Optional:* RF-Flansch, muffengeschweißt, Schmelzverbindung und weitere

#### **Maximaldruck:**

*Standard:* 0,1013 bis 20 MPa *Optional:* Höhere Drücke auf Anfrage

#### **Temperaturbereich:**

*Standard:* –40 °C bis 100 °C *Optional (Gesamtbereich):* -190 °C bis 500 °C

Montage:

Messleitungsabschnitt, Anbohren unter Druck, druckloses Anbohren

#### Bereichsklassifizierungen:

#### **Standard:** Allgemein

**Optional:**

*Explosionsgeschützt:* Klasse I, Div. 1, Gruppen B, C & D; Klasse II, Gruppen E, F und G; Klasse III *Druckfest:*  $\langle \xi_{\mathbf{X}} \rangle$  || 2 G EEx d || C T6 *Witterungsbeständig:* Typ 4/IP65 *für Tauchbetrieb*

**Hinweis:** *Benetzte Messwandler für spezielle Anwendungen und Durchflusszellen sind ebenfalls erhältlich. Wenden Sie sich wegen näherer Informationen an den Hersteller.*

#### **4.3.2 Aufspann-Messwandler**

#### **Temperaturbereich:**

*Standard:* –40 °C bis 150 °C *Optional (Gesamtbereich):* -190 °C bis 300 °C

#### Montage:

Kette oder Gurt aus rostfreiem Stahl, verschweißt oder Magnetklemmvorrichtung

#### **Bereichsklassifizierungen:**

**Standard:** Allgemein **Optional:** *Explosionsgeschützt:* Klasse I, Div. 1, Gruppen B, C & D; Klasse II, Gruppen E, F und G; Klasse III *Druckfest:*  $\left(\frac{1}{2}\right)$  | 2 G EEx md | IC T6-T3 *Witterungsbeständig:* Typ 4/IP65 *für Tauchbetrieb*

**Hinweis:** *Aufspann-Messwandler für spezielle Anwendungen und Durchflusszellen sind ebenfalls erhältlich. Wenden Sie sich wegen näherer Informationen an den Hersteller.*

#### **4.3.3 Messwandlerkabel**

#### **Länge:**

*Standard:* Ein Paar Koaxialkabel, Typ RG62 AU, Länge bis 1 m *Optional:* Längen bis zu max. 330 m

#### **4.3.4 Temperaturmesswandler (optional)**

#### **Typ:**

Schleifenversorgte Platin-RTDs mit drei Leitern; Aufspann- und benetzte Ausführungen (Thermometerhülse) erhältlich

#### **Bereich:**

-20 °C bis 260 °C, es können nicht alle Parameter-Extremwerte gleichzeitig erreicht werden

#### **Genauigkeit:**

0,15 °C bei benetzten RTDs (abgestimmte Paare)

### **4.4 Rohrleitungsgrößen und -materialien**

#### **4.4.1 Benetzte Messwandler**

#### **Materialien:**

Alle Metalle und die meisten Kunststoffe. (Wenden Sie sich wegen Beton, Glas und Zement an den Hersteller.)

#### **Rohrgrößen:**

**Laufzeitdifferenz-Durchflussmessung:** Innendurchmesser 25 bis 5000 mm

#### **4.4.2 Aufspann-Messwandler**

#### **Materialien:**

Alle Metalle und die meisten Kunststoffe.

(Wenden Sie sich bei Beton, Verbundwerkstoffen und stark korrodierten oder ausgekleideten Rohrleitungen an den Hersteller.)

#### **Rohrgrößen:**

#### **Laufzeitdifferenz-Durchflussmessung:**

Außendurchmesser: 12,7 mm bis 7,6 m und größer

#### **Rohrwandstärke:**

Bis zu 76,2 mm

### **4.5 Durchflusszelle**

#### **4.5.1 Schräger Durchmesser**

#### **Rohrgrößen:**

*Standard:* 50 bis 5000 mm *Optional:* >5000 mm

#### **Material:**

*Standard:* Edelstahl, Kohlenstoffstahl, Kunststoff, Glasfaser *Optional:* Andere Metalle, Kunststoff, usw.

#### **Prozessanschluss:**

*Standard:* Gerade (Schweißnaht); Flansch 150; Flansch 300 *Optional:* MJ, Victaulic, RTJ geflanscht (druckloses Anbohren).

#### **Anschluss von benetzten Messwandlern:**

1" NPTM für Rohrgrößen 150 mm oder größer; 3/8" NPTM für Rohrgrößen 50 bis 125 mm

#### **Abfrage:**

*Standard:* Herkömmlicher, 45° schräger Durchmesser; eine oder mehrere Durchquerungen *Optional:* Mittenradius-Messpfad; Mehrfachmessung mit mehreren Messpfaden

## **Anhang A. Konformität mit der CE-Kennzeichnung**

### **A.1 Einleitung**

Um die Konformität mit der CE-Kennzeichnung zu gewährleisten, muss der Durchflussmesser XMT868i gemäß den Anweisungen in diesem Anhang verdrahtet werden.

### **A.2 Verdrahtung**

Das Modell XMT868i muss mit dem empfohlenen Kabel verdrahtet werden, und alle Anschlüsse müssen ordnungsgemäß abgeschirmt und geerdet sein. Die spezifischen Anforderungen sind nachstehend in *Tabelle 21* beschrieben.

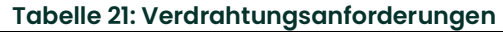

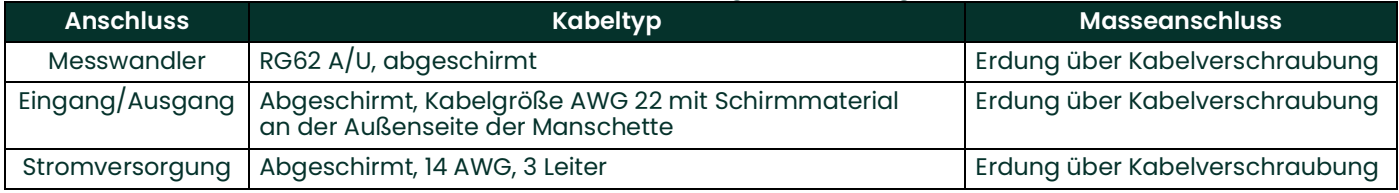

**Hinweis:** *Sofern das Modell XMT868i wie in diesem Anhang beschrieben verdrahtet wurde, erfüllt das Gerät die Anforderungen der EMV-Richtlinie.*

**WICHTIG:** *Die Konformität mit der CE-Kennzeichnung ist für alle Geräte erforderlich, die in EU-Ländern verwendet werden.*

[Kein Inhalt auf dieser Seite]

# **Anhang B. Datenaufzeichnungen**

### **B.1 Verfügbare Optionskarten**

Der XMT868i kann jeweils eine Optionskarte in Steckplatz 1 und in Steckplatz 2 aufnehmen. Die verfügbaren Konfigurationen sind nachstehend in *[Tabelle](#page-70-1) 22* aufgeführt.

<span id="page-70-1"></span>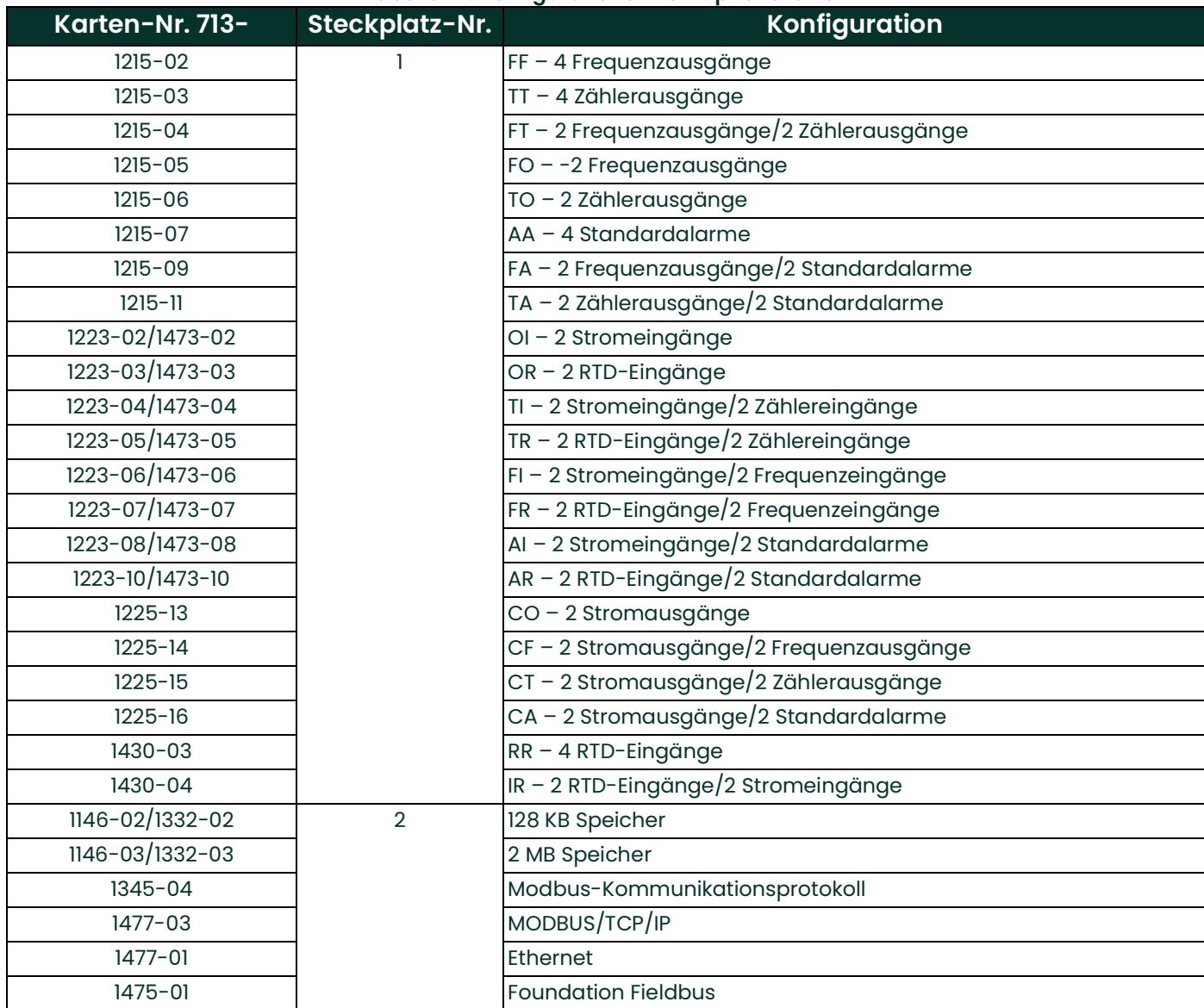

#### <span id="page-70-0"></span>**Tabelle 22: Konfigurationen von Optionskarten**

## **B.2 Installierte Optionskarten**

Erfassen Sie bei jeder Installation und jedem Austausch von Optionskarten im Durchflussmesser XMT868i den Kartentyp und jegliche zusätzlichen Informationen zur Konfiguration in der entsprechenden Zeile der nachstehenden *[Tabelle](#page-71-0) 23*.

<span id="page-71-0"></span>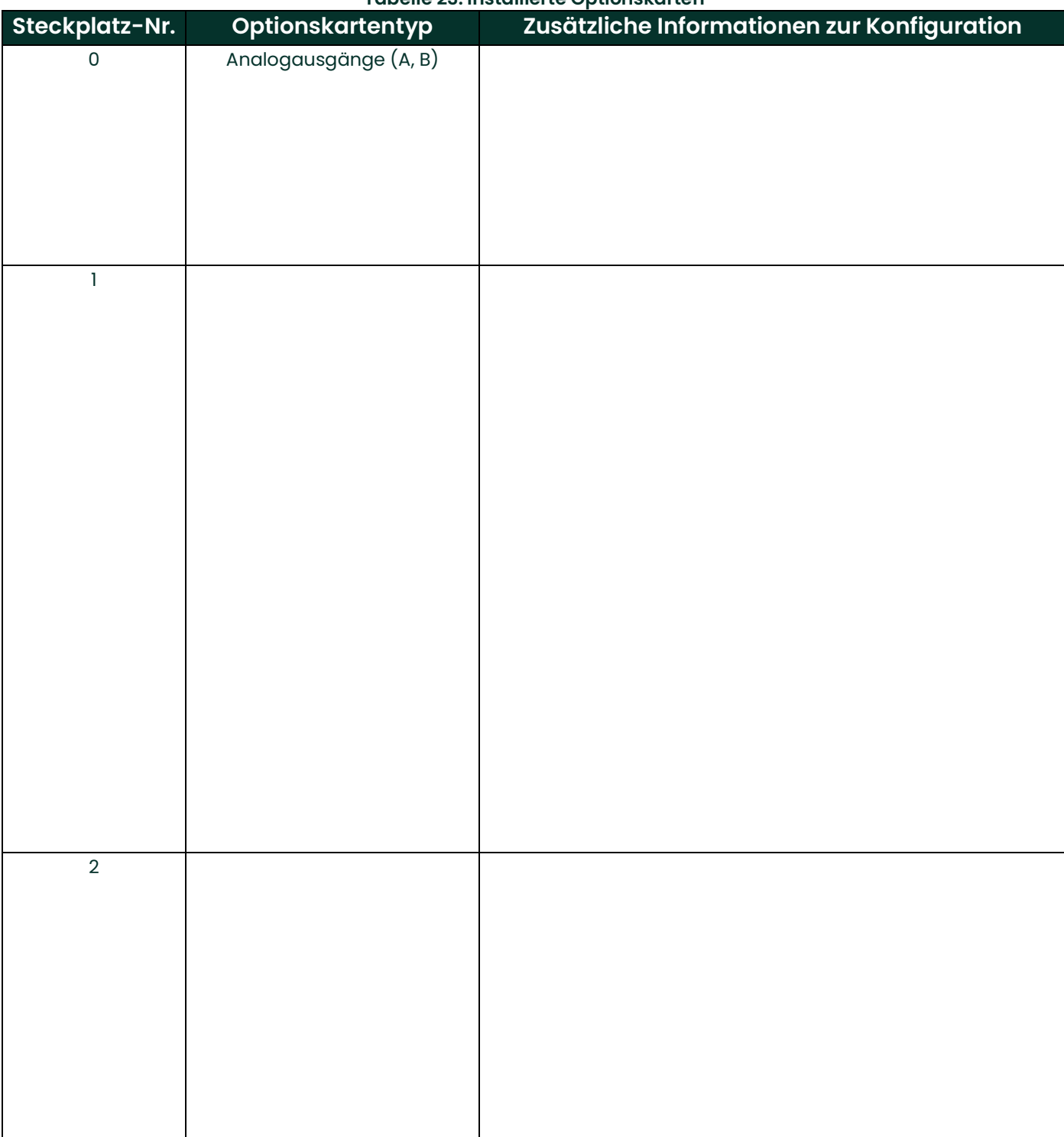

#### **Tabelle 23: Installierte Optionskarten**
### **B.3 Standortdaten**

<span id="page-72-1"></span>Nachdem der Durchflussmesser XMT868i installiert wurde, müssen vor der Inbetriebnahme über das *Keypad Program* (Tastenfeldprogramm) bestimmte Daten eingegeben werden. Erfassen Sie diese Informationen in der nachstehenden *[Tabelle](#page-72-0) 24*.

<span id="page-72-0"></span>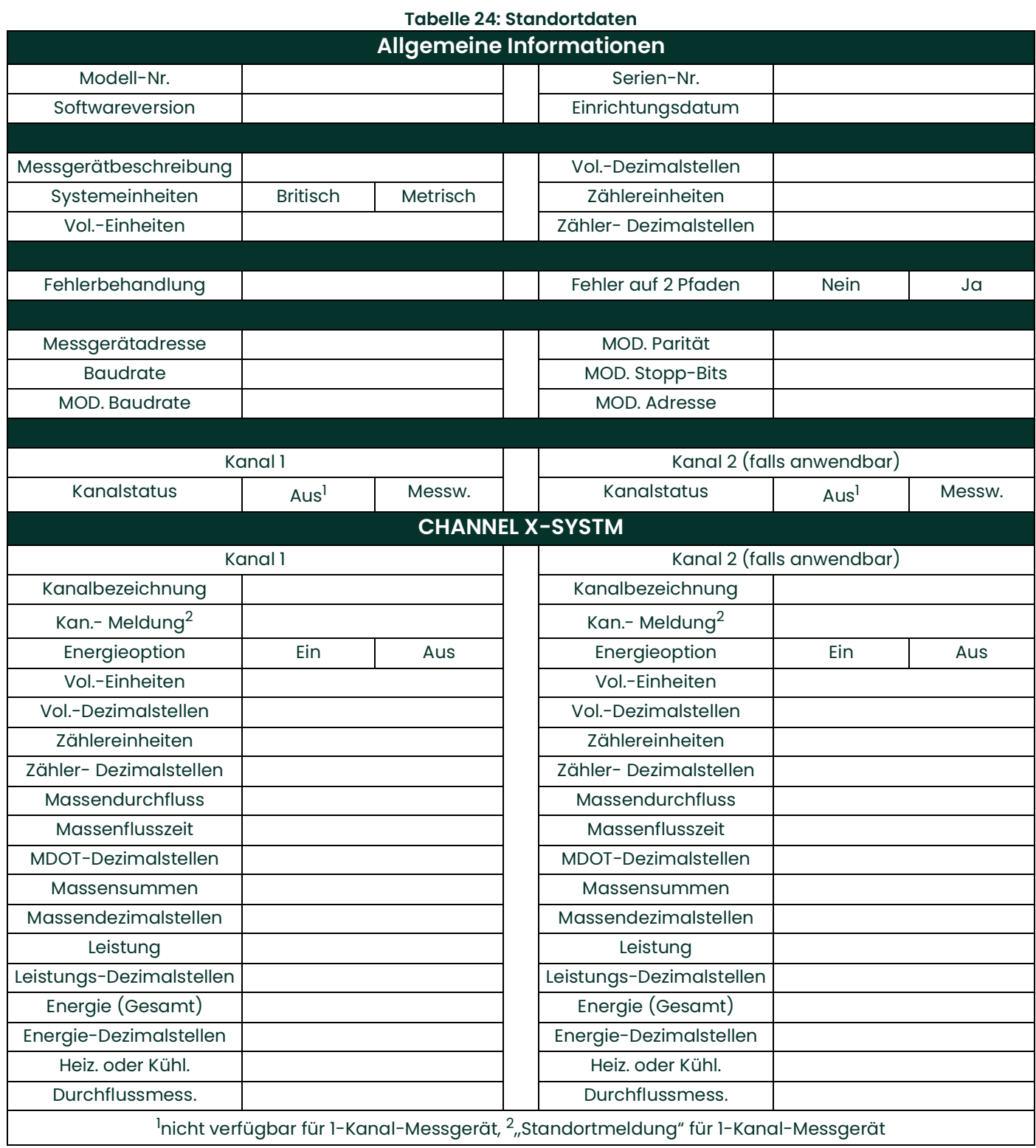

DigitalFlow™ XMT868i Inbetriebnahmehandbuch 65

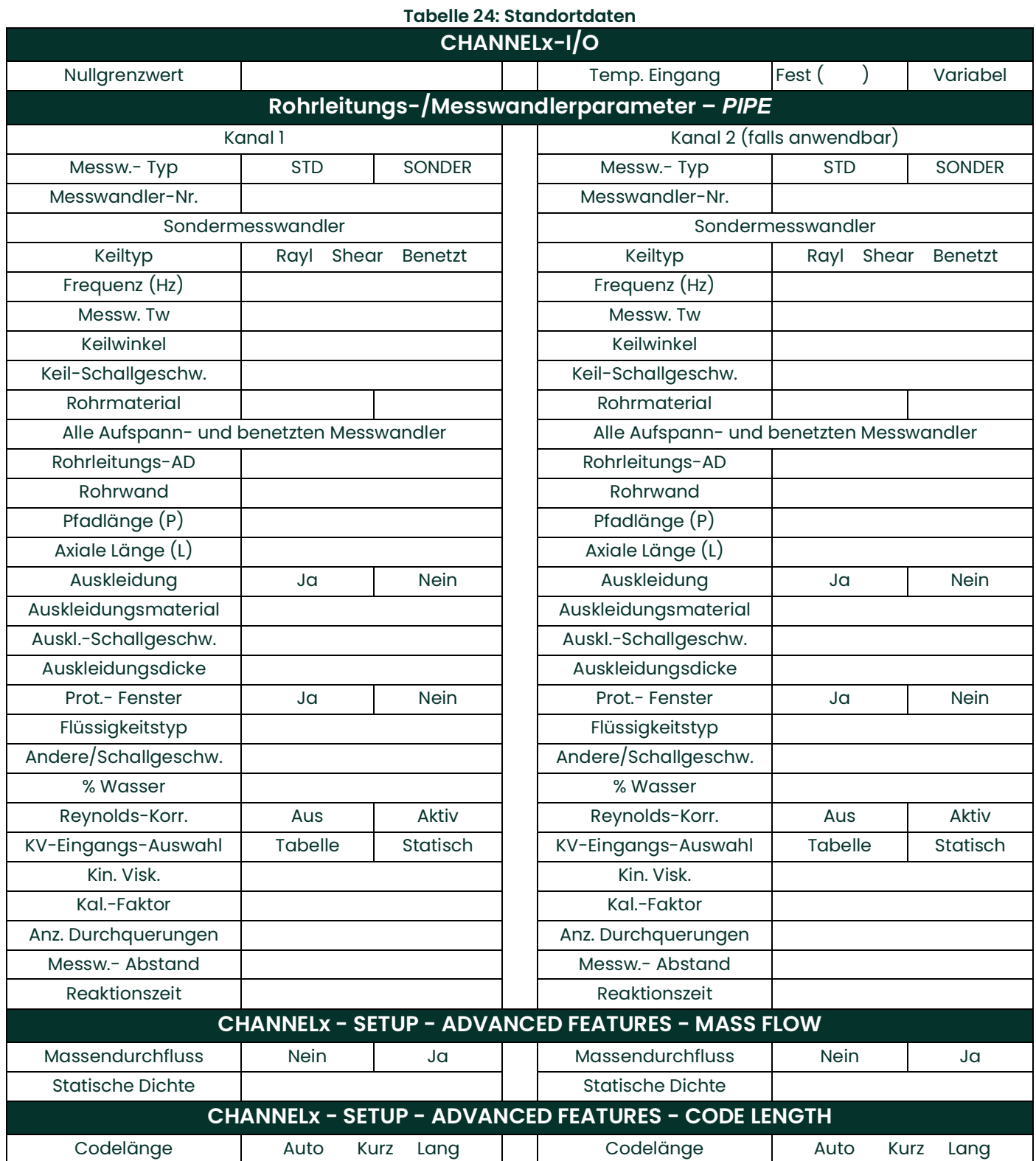

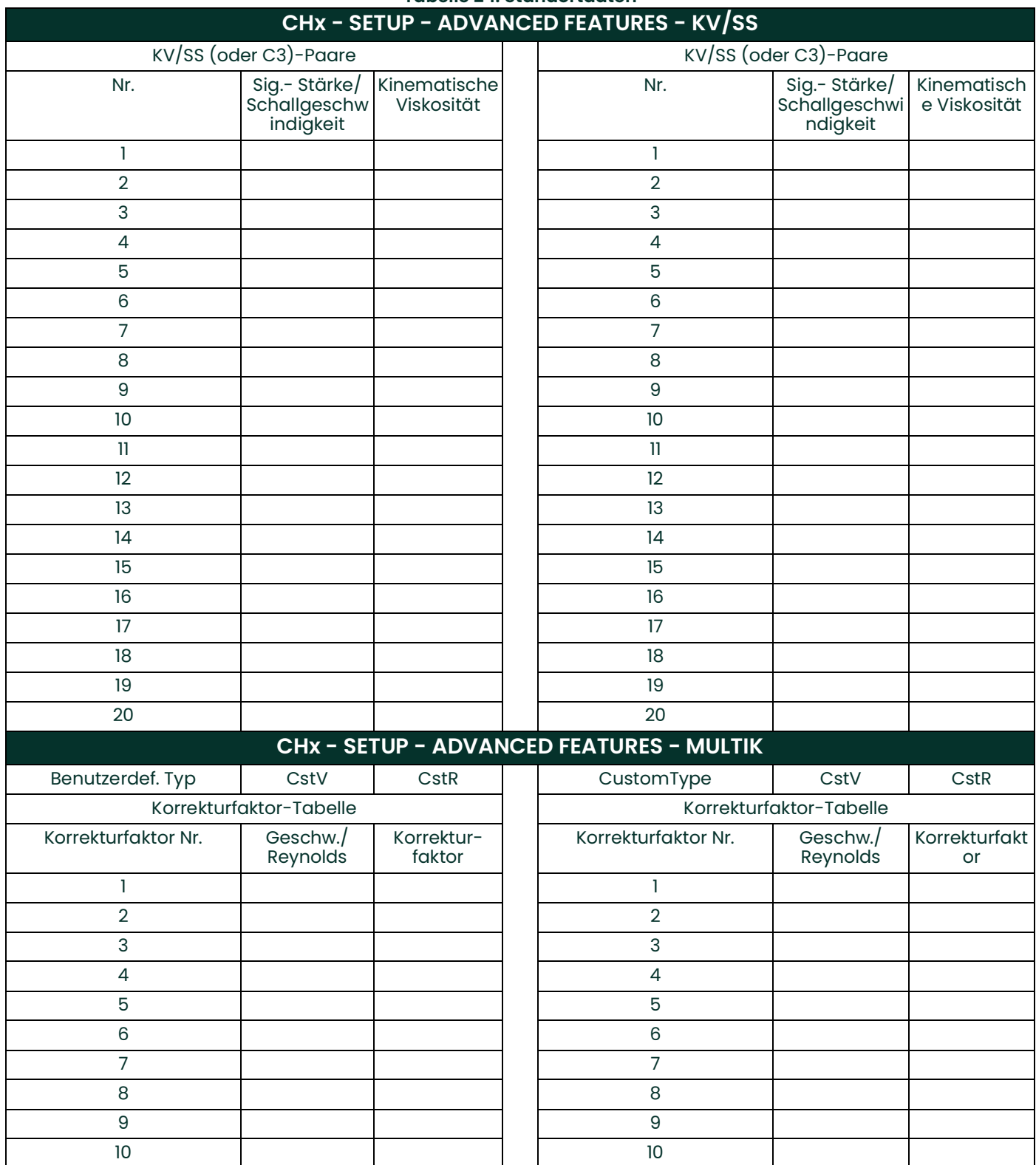

## **Tabelle 24: Standortdaten**

11 | 11 | 11 | 11 12 12 13 13

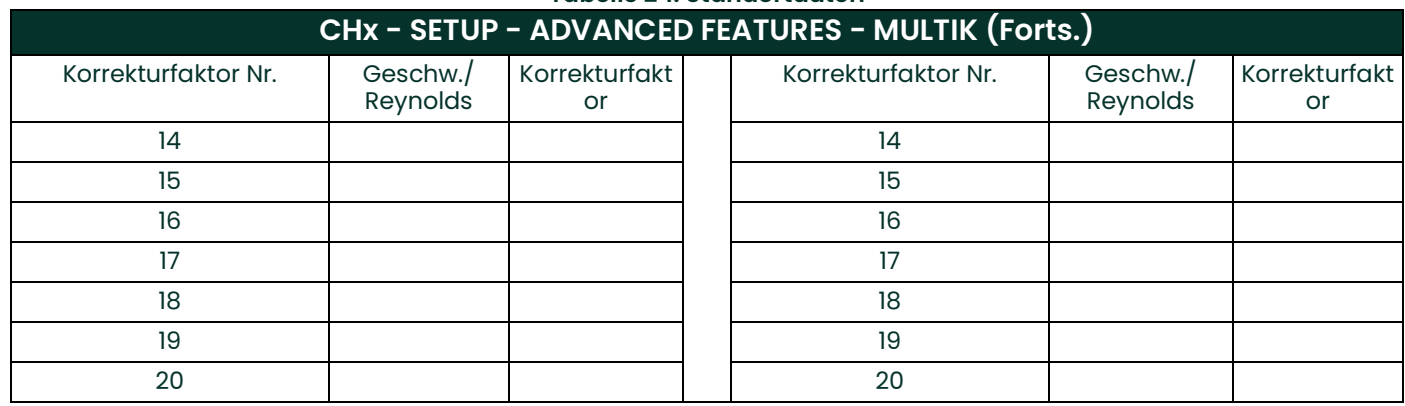

### **Tabelle 24: Standortdaten**

# **Anhang C. Messen der Maße P und L**

### **C.1 Messen von P und L**

<span id="page-76-0"></span>Wenn Sie benetzte Messwandler verwenden, müssen Sie beim XMT868i die Pfadlänge (P) und die Axialabmessung (L) eingeben. P ist der direkte Abstand zwischen den Messwandlern und L ist die axiale Projektion von P im Strom.

Messen Sie zur Bestimmung von L wie unten in Abbildung *Abbildung 22* gezeigt die Distanz zwischen der Mitte der Messwandleranschlüsse an der Innenwand (sofern möglich). Wenn Sie diese Messung nicht durchführen können, wenden Sie sich an den Hersteller.

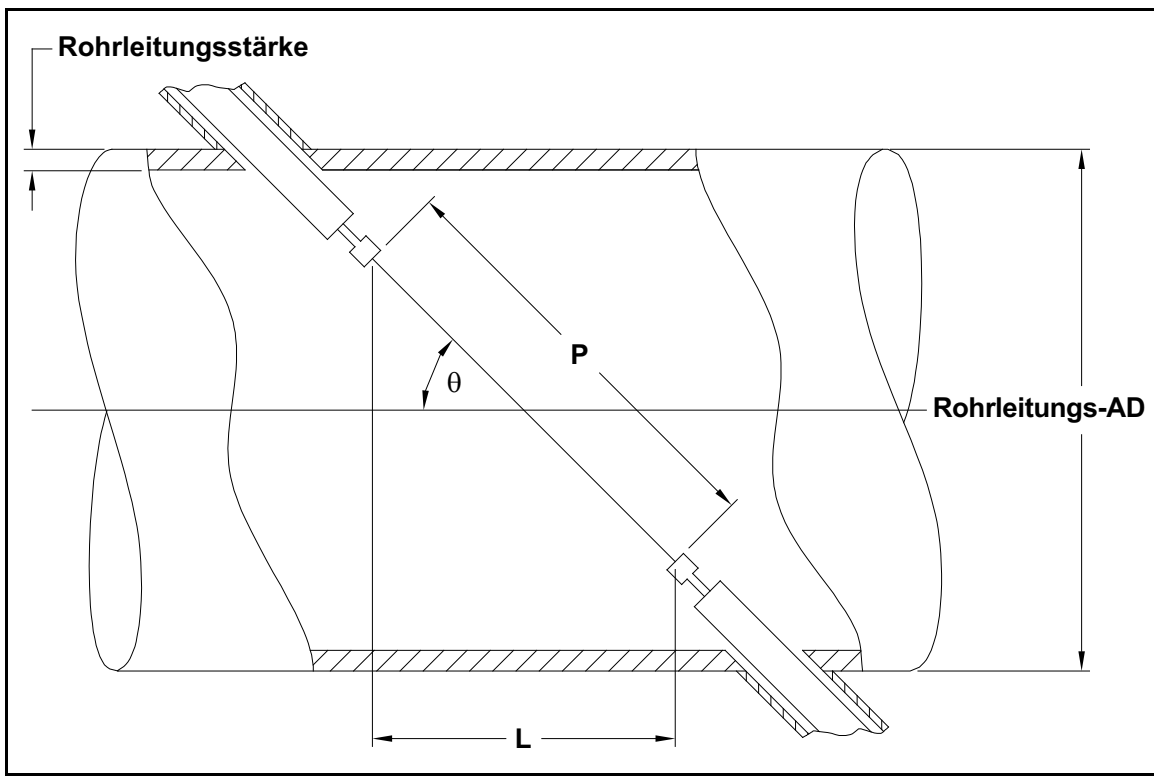

**Abbildung 22: 180°-Messwandlerinstallationen – Draufsicht**

Zur Bestimmung von P benötigen Sie folgende Werte:

- Innendurchmesser des Rohrs (ID)
- Wandstärke (WT)
- Länge der installierten Rohrkupplung (CL)
- Tiefe der Messwandlerfläche (FD)
- Einbauwinkel (MA)

Beachten Sie *Abbildung 23* zur korrekten Messung der Kupplungslänge. Die Messwandlerfläche befindet sich normalerweise gerade außerhalb des Rohrinnendurchmessers (ID) oder ist geringfügig in der Kupplung versenkt.

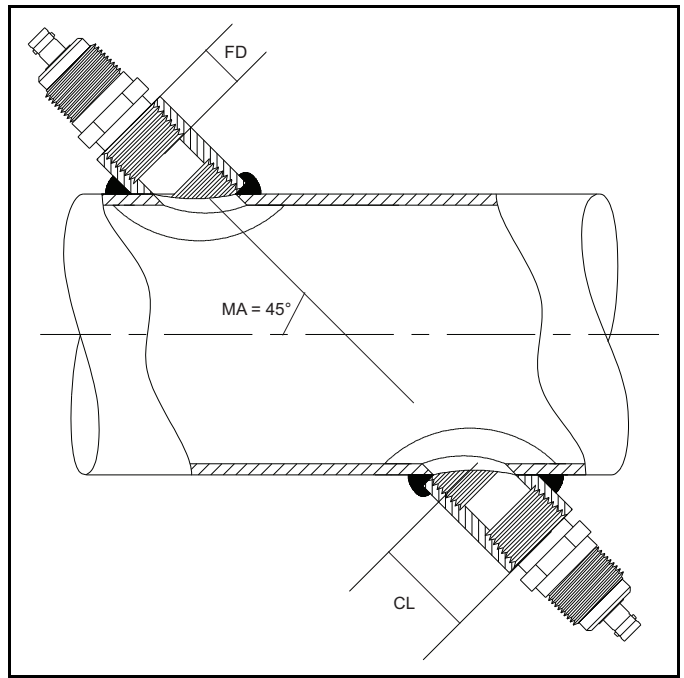

**Abbildung 23: Bestimmung der Länge des Kupplungsrohrs**

Verwenden Sie folgende Formel, um die Größe P zu bestimmen:

$$
[ID + 2(WT)]/(cos MA) + 2(Cl) - FD) = MAS P
$$

Beispiel:

- Innendurchmesser  $(ID) = 48"$
- Wandstärke (WT) = 3/8"
- Länge der installierten Kupplung (CL) = 2,0"
- Tiefe der Messwandlerfläche (FD) = 1,75"
- Einbauwinkel  $(MA) = 45^\circ$

In diesem Fall ist das Maß P [48 + 2(3/8)]/(0,7071) + 2(2,0 - 1,75) = **69,4"**

### <span id="page-78-0"></span>**Garantie**

Für jedes von Panametrics hergestellte Messgerät wird eine Garantie gegen Material- und Verarbeitungsfehler gewährt. Die Haftung im Rahmen dieser Garantie ist darauf beschränkt, das Messgerät wieder in den normalen Betriebszustand zu bringen oder es zu ersetzen (nach alleinigem Ermessen von Panametrics). Sicherungen und Batterien sind von der Garantie ausdrücklich ausgeschlossen. Diese Garantie gilt vom Zeitpunkt der Auslieferung an den Erstkäufer. Sollte Panametrics feststellen, dass das Gerät Mängel aufweist, gilt folgende Garantielaufzeit:

- **•** Ein Jahr ab Auslieferung für elektronische oder mechanische Ausfälle/Mängel
- **•** Ein Jahr ab Auslieferung für die Sensor-Lebensdauer

Sollte Panametrics feststellen, dass das Gerät durch Missbrauch, unsachgemäße Installation, Verwendung nicht genehmigter Ersatzteile oder den Betrieb unter Bedingungen, die nicht den von Panametrics festgelegten Richtlinien entsprechen, beschädigt wurde, sind die Reparaturen von dieser Garantie nicht gedeckt.

**Die hier angegebenen Garantieabhilfen sind ausschließlich und gelten anstelle jeglicher anderen Garantien, ob gesetzlich, ausdrücklich oder konkludent (einschließlich der Garantie der Marktgängigkeit und Eignung für einen bestimmten Zweck, sowie Garantien infolge von Handel, Verwendung oder Tausch).**

### <span id="page-78-1"></span>**Rückgabebestimmungen**

Sollte ein Messgerät von Panametrics innerhalb der Garantielaufzeit Mängel aufweisen, muss folgendes Verfahren befolgt werden:

- **1.** Panametrics benachrichtigen; das Problem in allen Einzelheiten beschreiben, die Modell- und Seriennummer des Messgeräts angeben. Sollte die Art des Problems auf Wartungsbedarf im Werk hinweisen, stellt Panametrics eine RÜCKSENDEGENEHMIGUNGSNUMMER (RAN) und Versandanweisungen zur Rücksendung des Messgeräts an ein Servicecenter aus.
- **2.** Sollte Panametrics Sie auffordern, das Messgerät an ein Servicecenter zu senden, muss das Messgerät freigemacht an die in den Versandanweisungen angegebene Reparaturstelle gesendet werden.
- **3.** Nach Erhalt des Messgeräts wird Panametrics dieses überprüfen, um die Ursache des Mangels zu bestimmen.

Danach wird eine der folgenden Abhilfemaßnahmen getroffen:

- **•** Falls die Schäden/Mängel von der Garantie gedeckt sind, wird das Messgerät kostenlos repariert und an den Eigentümer zurückgesendet.
- **•** Falls Panametrics feststellt, dass die Schäden/Mängel nicht von der Garantie gedeckt sind oder die Garantie bereits abgelaufen ist, wird ein Kostenvoranschlag für die Reparatur (Verrechnung von Standardgebühren) übermittelt. Sobald eine Genehmigung der Reparaturarbeiten durch den Eigentümer eingeht, wird das Messgerät repariert und zurückgesendet.

[Kein Inhalt auf dieser Seite]

### **A**

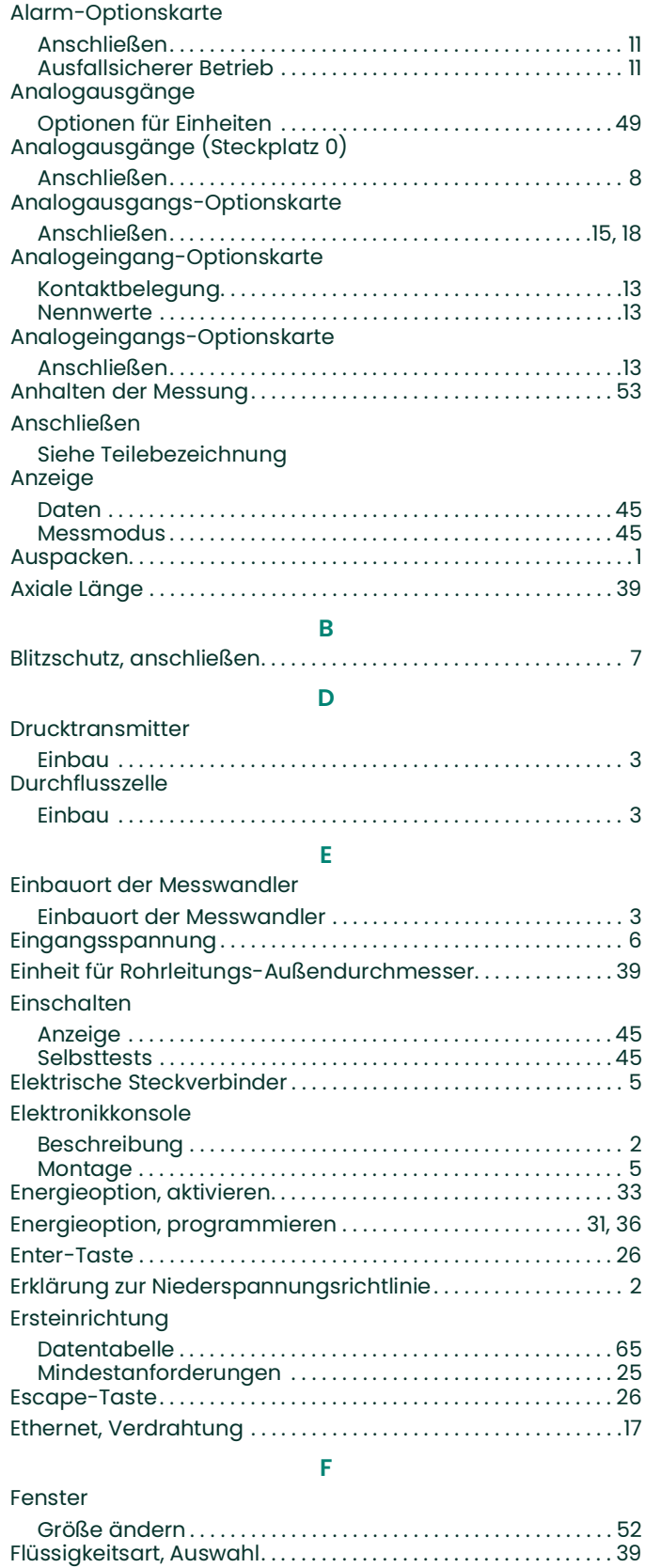

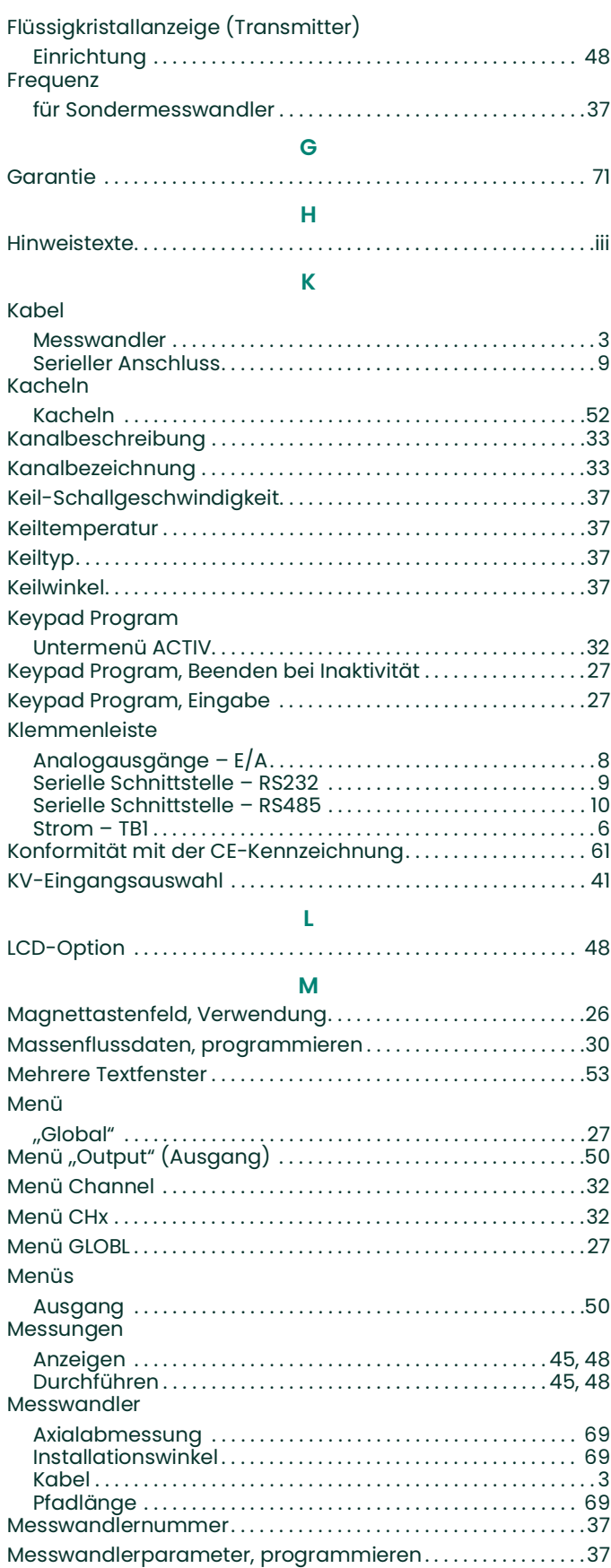

Flüssigkeitstyp [. . . . . . . . . . . . . . . . . . . . . . . . . . . . . . . . . . . . . . . . . . . .](#page-46-3) 39

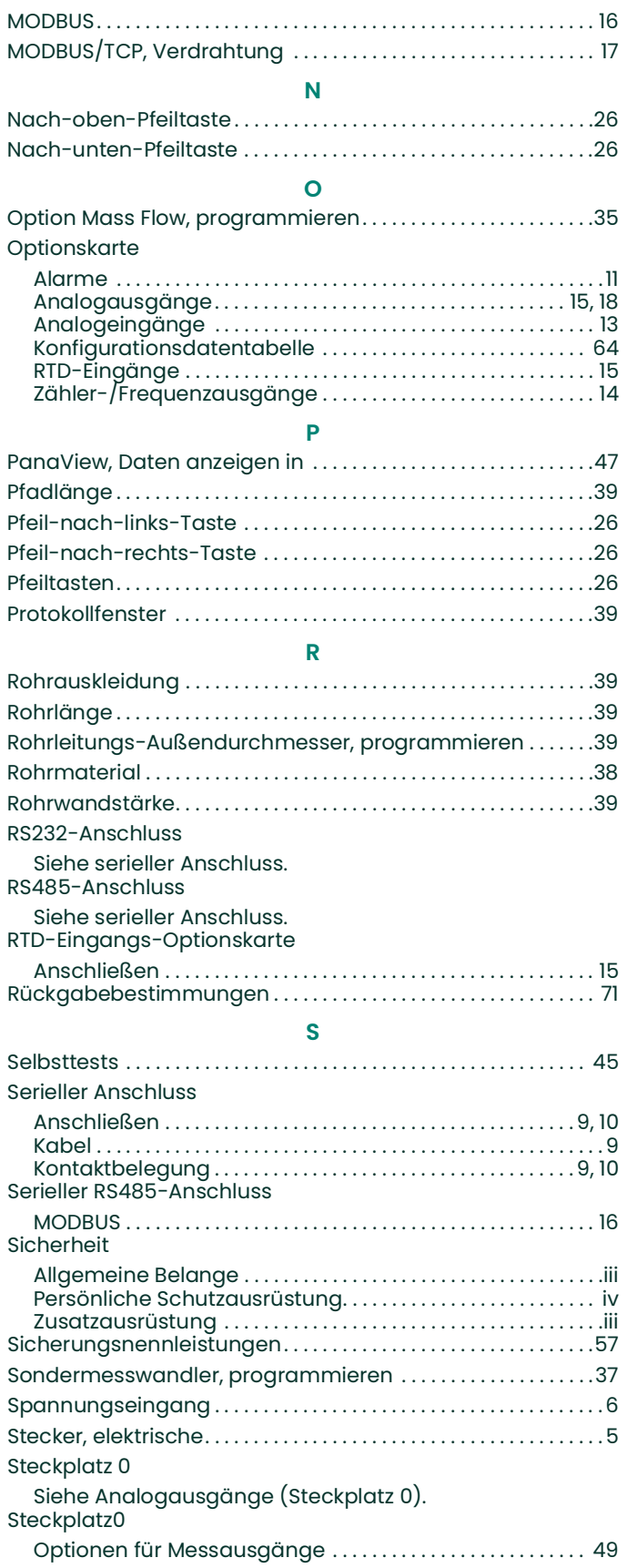

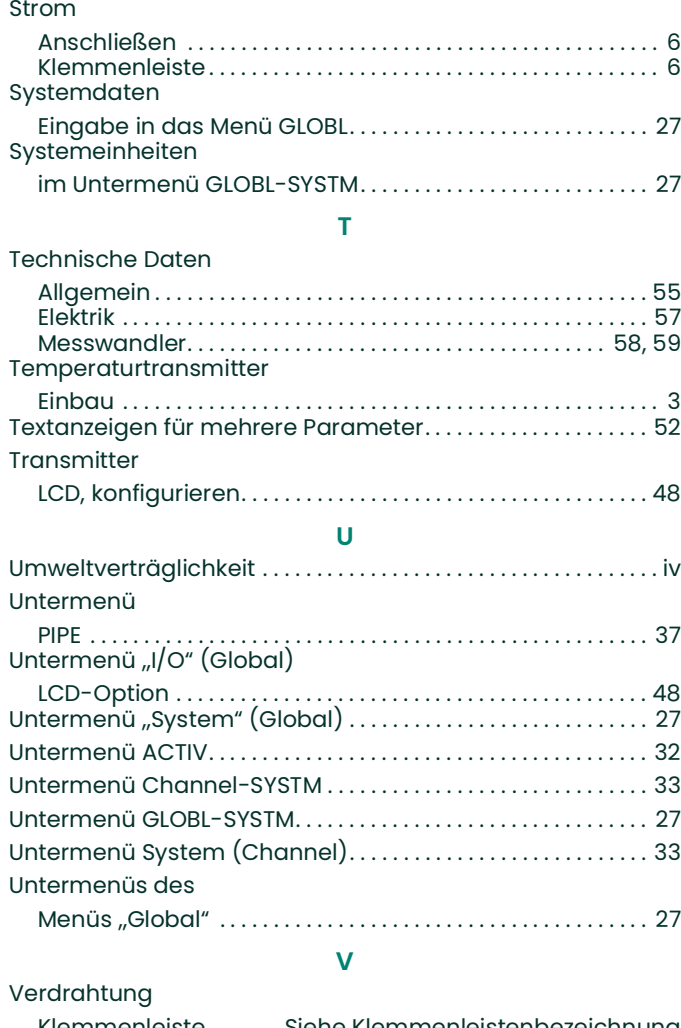

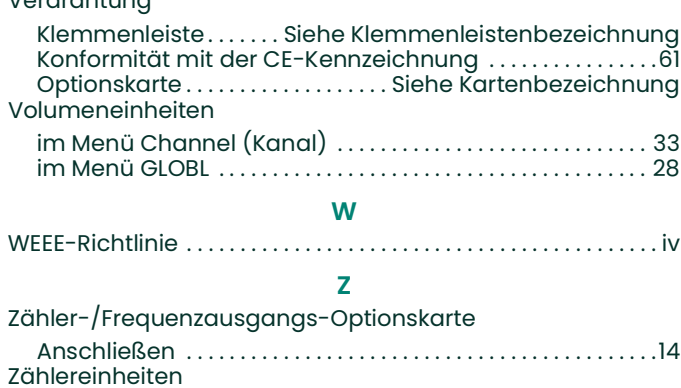

[im Menü Channel \(Kanal\) . . . . . . . . . . . . . . . . . . . . . . . . . . . . . 33](#page-40-5) [im Menü GLOBL . . . . . . . . . . . . . . . . . . . . . . . . . . . . . . . . . . . . . . . . 29](#page-36-0) [Zeitverzögerung . . . . . . . . . . . . . . . . . . . . . . . . . . . . . . . . . . . . . . . . . . 37](#page-44-8)

# **Panametrics**

# **Zertifizierung und Sicherheitshinweise für Panametrics Ultraschall-Durchflussmesser**

Bei der Installation dieses Geräts sind die folgenden Anforderungen zu erfüllen:

- Feldverdrahtung muss für mindestens 10 °C über 70 °C zugelassen sein.
- Anschlusskabel müssen sicher fixiert und gegen mechanische Beschädigung, Zugbelastung und Verdrehen geschützt sein.
- Die Kabeleingänge verfügen über ein ¾" NPT-Gewinde.
- Es müssen zugelassene druckfeste Kabelverschraubungen verwendet werden. Diese müssen gemäß den Herstelleranweisungen montiert werden. Wenn Kabelverschraubungen von Panametrics geliefert werden, sind die Herstelleranweisungen wie an Panametrics übermittelt in der Dokumentation enthalten.
- Nicht verwendete Kabeleingänge müssen mit einem zertifizierten Gewindestopfen verschlossen werden.
- Veränderungen am druckfesten Gehäuse sind nicht gestattet.
- Das Gerät muss vor dem Öffnen stromlos geschaltet werden.
- Die Installation muss die Anforderungen der Norm IEC/EN 60079-14 erfüllen.
- Das Gerät verfügt über eine druckfeste Kapselung "d" und erfüllt die Anforderungen folgender Normen: EN 60079-0:2009, EN 60079-1:2007, EN 60529:1991 +A1:2000, IEC 60079-0:2011, IEC 60079-1:2007, IEC 60529:2001.
- Das Produkt enthält keine freiliegenden Teile, die Gefahren durch Oberflächentemperatur-Infrarotstrahlung, elektromagnetische Ionisierung oder nichtelektrische Gefahren erzeugen.
- Das Produkt darf keinen mechanischen oder thermischen Belastungen ausgesetzt werden, die die zulässigen, in den Zertifizierungsunterlagen und in der Anleitung angegebenen Werte überschreiten.
- Das Produkt kann nicht vom Benutzer repariert werden; es muss durch ein gleichwertiges, zertifiziertes Produkt ersetzt werden. Reparaturen dürfen nur vom Hersteller oder einer zugelassenen Reparaturstelle durchgeführt werden.
- Die Anlage darf nur von geschultem, kompetentem Personal eingebaut, betrieben und gewartet werden.
- Das Produkt ist eine elektrische Vorrichtung und muss im Ex-Bereich unter Einhaltung der Anforderungen der EG-Baumusterprüfbescheinigung eingebaut werden. Der Einbau muss unter Einhaltung aller zutreffenden internationalen, nationalen und örtlichen Normen und Verfahren sowie der Standortvorschriften für druckfeste Geräte und gemäß den Anweisungen in der Anleitung durchgeführt werden. Der Zugang zu den Schaltkreisen darf während des Betriebs nicht möglich sein.

**Spezielle Bedingungen für den sicheren Einsatz:** Wenden Sie sich an den Hersteller, wenn Sie Informationen zu den Spaltlängen benötigen.

**Kennzeichnungen:** Das Produkt ist mit folgenden Kennzeichnungen versehen:

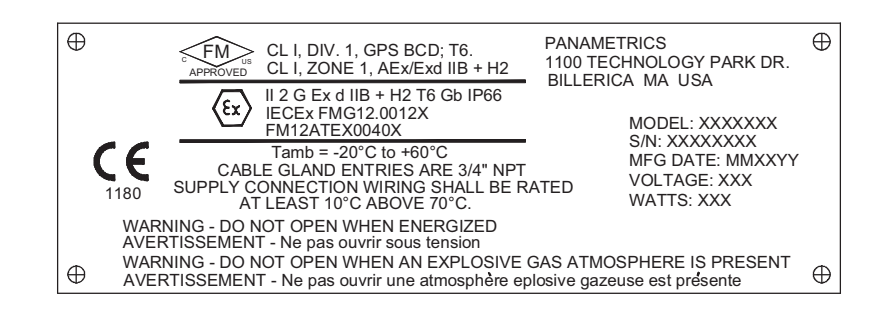

[Kein Inhalt auf dieser Seite]

# **Panametrics**

# **EU-KONFORMITÄTS-ERKLÄRUNG**

DOC-0003, Rev. D

Wir,

#### **Panametrics 1100 Technology Park Drive Billerica, MA 01821 USA**

erklären unter alleiniger Eigenverantwortlichkeit, dass die

**DigitalFlow™ XGF868i Ultraschall-Fackelgas-Durchflussmesser DigitalFlow™ XGM868i Ultraschall-Gasdurchflussmesser DigitalFlow™ XGN868i Ultraschall-Erdgasdurchflussmesser DigitalFlow™ XGS868i Ultraschall-Dampfdurchflussmesser DigitalFlow XMT868i Ultraschall-Flüssigkeitsdurchflussmesser DigitalFlow™ IGM878i Ultraschall-Industriegasdurchflussmesser**

auf die sich diese Erklärung bezieht, die folgenden Normen erfüllen:

- EN 60079-0: 2012/A11:2013
- EN 60079-1: 2014
- II 2 G Ex d IIC T5;FM12ATEX0059X

 (FM-NoBo xxxFM Approvals Ltd, Windsor, Berkshire, Großbritannien – NoBo 1725) (Baseefa – NoBo xxxBaseefa, Buxton, Derbyshire, Großbritannien – NoBo 1180)

- EN 61326-1: 2013
- EN 61010-1: 2012, Überspannung, Kategorie II

gemäß den Anforderungen der Richtlinien 2014/36/EU EMV und 2014/34/EU ATEX.

Wenn Produkte im Hinblick auf die Konformität gegenüber den grundlegenden Gesundheits- und Sicherheitsanforderungen der ATEX-Richtlinie 94/9/EG mithilfe früherer harmonisierter Normen bewertet wurden, hat eine nachfolgende Prüfung ergeben, dass das "technische Wissen" von den o. g. aufgeführten aktuellen Normen nicht beeinträchtigt wird.

Donnerstag, 16. Juni 2016

Chris Frail Technischer Leiter **Panametrics** Billerica, MA USA

Ausgestellt

[Kein Inhalt auf dieser Seite]

### **Kundendienstzentren**

#### **USA**

The Boston Center 1100 Technology Park Drive Billerica, MA 01821 USA Tel.: 800 833 9438 (gebührenfrei) 978 437 1000 E-Mail: mstechsupport@bakerhughes.com

#### **Irland**

Sensing House Shannon Free Zone East Shannon, County Clare Irland Tel.: +353 (0)61 470200 E-Mail: mstechsupport@bakerhughes.com

Copyright 2022 Baker Hughes company.

This material contains one or more registered trademarks of Baker Hughes Company and its subsidiaries in one or more countries. All third-party product and company names are trademarks of their respective holders.

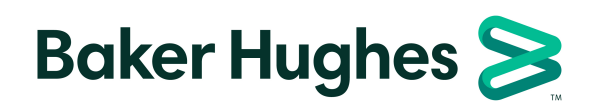

BH058C41 GE G (01/2022)